## РУКОВОДСТВО ПО УСТАНОВКЕ

# ПК-КОНТРОЛЛЕР ДЛЯ VRF СИСТЕМ

# UTR-YOTB Версия 2.0

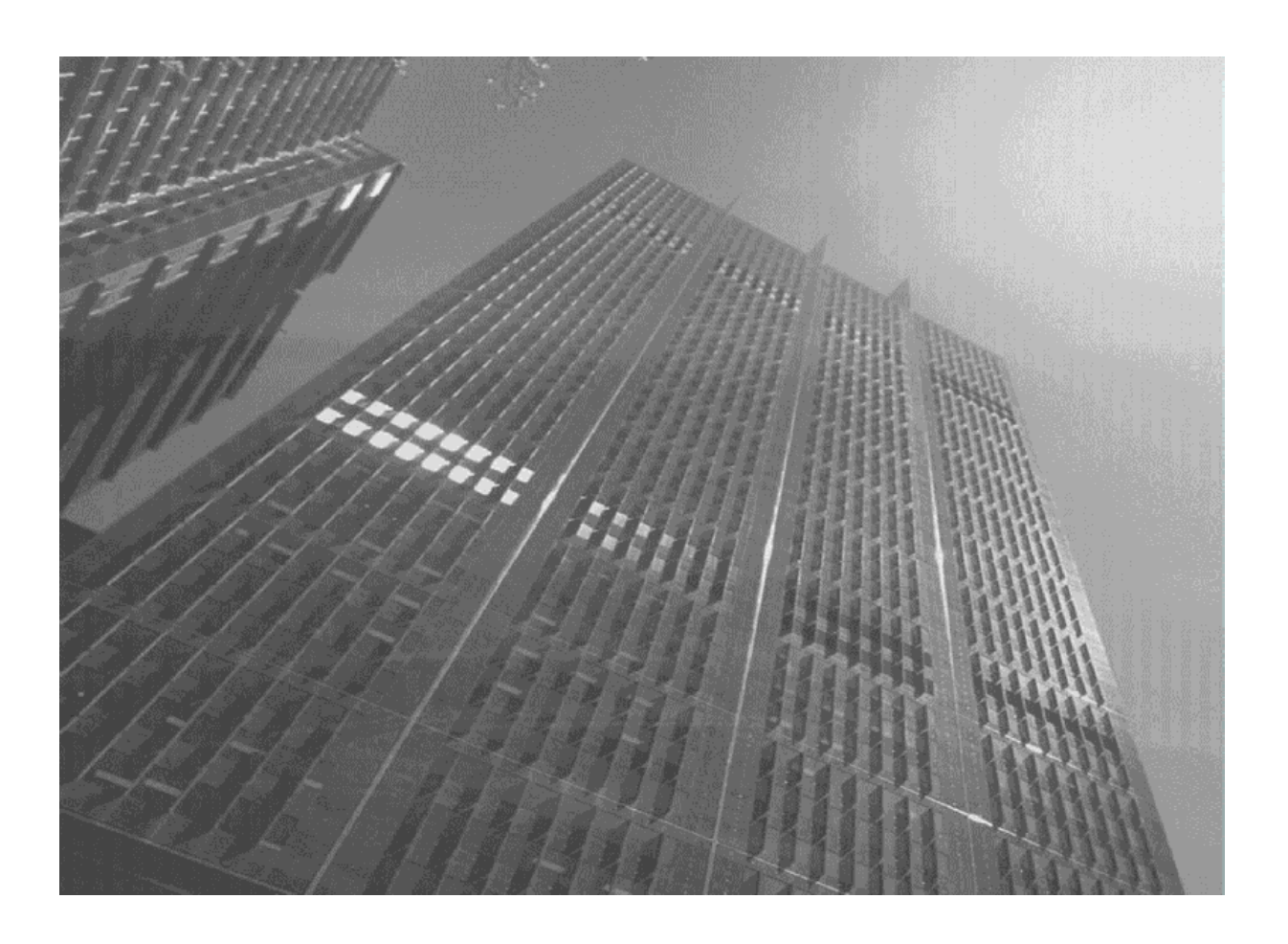

- Для корректной работы перед использованием контроллера необходимо прочесть руководство.
- Сохраните данное руководство для справки.
- В первую очередь необходимо ознакомиться с ЛИЦЕНЗИОННЫМ СОГЛАШЕНИЕМ.

## **FUJITSU GENERAL LIMITED**

### Лицензионное соглашение для использования ПК-контроллера VRF-**СИСТЕМЫ Вариант 2.0**

#### Внимательно прочтите, это важно.

Настоящее Лицензионное соглашение (далее – Лицензионное соглашение) по использованию ПК-контроллера для VRF-системы является юридическим соглашением между вами и компанией Fujitsu General Limited (FGL) по использованию обозначенной ниже продукции «VRF ПК-контроллер», которая включает программное обеспечение и печатные материалы, а также может включать документацию в электронном виде или доступную в режиме онлайн (далее – Программный продукт или Программное обеспечение). Установка, копирование или иное использование Программного продукта подразумевает, что вы принимаете все условия и положения настоящего Лицензионного соглашения. Если вы не согласны с какими-либо условиями и положениями настоящего Лицензионного соглашения, то вы не должны использовать настоящий Программный продукт и обязаны срочно возвратить его поставщику.

#### 1. ЛИЦЕНЗИЯ НА ПРОГРАММНОЕ ОБЕСПЕЧЕНИЕ

Настоящий Программный продукт защищен авторским правом и международными соглашениями по авторскому праву, а также другим законодательством и договорами по защите интеллектуальной собственности. Вы получаете лицензию на использование данного Программного продукта, но не приобретаете его. Название, авторские права и иные права по защите интеллектуальной собственности данного Программного продукта принадлежат компании FGL.

#### $2.$  ПРЕДОСТАВЛЕНИЕ ЛИЦЕНЗИИ.

Настоящим соглашением компания FGL предоставляет вам ограниченные, неисключительные и не подлежащие передаче права только для управления системами кондиционирования VRF при условии, что вы будете соблюдать все постановления и условия настоящего Лицензионного соглашения.

#### **3. ȺȼɌɈɊɋɄɂȿɉɊȺȼȺ.**

Все права собственности и авторские права на название Продукта и на сам Продукт, а также на любые его копии принадлежат компании FGL. Настоящий Программный продукт защищен законодательством об авторском праве и положениями соответствующих международных договоров. По этой причине вы имеете право на копирование данного Программного продукта исключительно для создания резервной копии или архива.

#### 4. ОПИСАНИЕ ПРОЧИХ ПРАВ И ОГРАНИЧЕНИЙ

- (1) ОГРАНИЧЕНИЯ НА ВСКРЫТИЕ ТЕХНОЛОГИИ, ДЕКОМПИЛЯЦИЮ И РАЗБОРКУ ПРОДУКТА. Вы не имеете права вскрывать технологию, декомпилировать и разбирать Программный продукт за исключением случаев, которые непосредственно оговариваются соответствующим законодательством.
- (2) АРЕНДА

Вы не имеете права сдавать и брать в аренду данный Программный продукт.

(3) ПЕРЕДАЧА ПРОГРАММНОГО ОБЕСПЕЧЕНИЯ

Вы не имеете права передавать данный Программный продукт какому-либо юридическому и (или) физическому лицу (лицам) как безвозмездно, так и за оплату.

(4) ОКОНЧАНИЕ ДЕЙСТВИЯ СОГЛАШЕНИЯ

Если вы отказываетесь соблюдать положения и условия настоящего Лицензионного соглашения, то компания FGL имеет право прекратить действие Лицензионного соглашения, не затрагивая каких-либо иных прав. В данном случае вы обязаны срочно возвратить все оригиналы и копии данного Программного пролукта компании FGL.

#### **5. ИСПОЛЬЗОВАНИЕ ПРОГРАММНОГО ПРОДУКТА**

Вы имеете право установить и использовать данный Программный продукт на единственном терминале, подсоединенном к единственному компьютеру. Вы не имеете права использовать Программное обеспечение через компьютерную сеть или иным образом использовать его на нескольких компьютерных терминалах одновременно. Вы обязаны самостоятельно подготовить все необходимые условия для использования данного программного обеспечения (ПК, аксессуары и т.д.).

#### $6.$  ОТСУТСТВИЕ ГАРАНТИЙ.

В МАКСИМАЛЬНОЙ СТЕПЕНИ, ДОПУСТИМОЙ ДЕЙСТВУЮЩИМ ЗАКОНОДАТЕЛЬСТВОМ, КОМПАНИЯ FGL НЕ ПРЕДОСТАВЛЯЕТ НИКАКИХ ГАРАНТИЙ ПО ДАННОМУ ПРОГРАММНОМУ ПРОДУКТУ. ДАННЫЙ ПРОГРАММНЫЙ ПРОДУКТ И ВСЯ СВЯЗАННАЯ С НИМ ДОКУМЕНТАЦИЯ ПРЕДОСТАВЛЯЕТСЯ «КАК ЕСТЬ», БЕЗ КАКИХ-ЛИБО ПОДРАЗУМЕВАЕМЫХ ИЛИ ПРЕДУСМОТРЕННЫХ ГАРАНТИЙ, ВКЛЮЧАЯ (НО НЕ ОГРАНИЧИВАЯСЬ ТОЛЬКО ИМИ) ОТКАЗ ОТ ПОДРАЗУМЕВАЕМОЙ ГАРАНТИИ, УСЛОВИЙ ПРИГОДНОСТИ ДЛЯ ПРОДАЖИ И ПРИМЕНИМОСТИ ДЛЯ ОПРЕДЕЛЕННОЙ ЦЕЛИ. ВЫ ОБЯЗУЕТЕСЬ БРАТЬ НА СЕБЯ ВЕСЬ РИСК, КОТОРЫЙ МОЖЕТ ВОЗНИКНУТЬ ПРИ ИСПОЛЬЗОВАНИИ ИЛИ ФУНКЦИОНИРОВАНИИ ДАННОГО ПРОГРАММНОГО ПРОДУКТА.

#### 7. ОГРАНИЧЕНИЕ ОТВЕТСТВЕННОСТИ И ЗАЩИТА ПРАВ ПОТРЕБИТЕЛЕЙ.

ОТВЕТСТВЕННОСТЬ КОМПАНИИ FGL И ЕДИНСТВЕННОЕ ПРАВО НА ВОЗМЕЩЕНИЕ УЩЕРБА СОГЛАСНО НАСТОЯЩЕМУ СОГЛАШЕНИЮ ОГРАНИЧИВАЮТСЯ (ПО ВЫБОРУ КОМПАНИИ FGL) ЗАМЕНОЙ ПРОГРАММНОГО ОБЕСПЕЧЕНИЯ. ПРЕДЫДУШИЙ ЭКЗЕМПЛЯР КОТОРОГО БУДЕТ ВОЗВРАШЕН FGL. HACTORUEE JIULEH3IOHHOE COFJAWEHIIE TAKXE PACITPOCTPAHRETCR HA 3AMEHEHHOE ПРОГРАММНОЕ ОБЕСПЕЧЕНИЕ, ПРЕДОСТАВЛЕННОЕ СОГЛАСНО РАЗДЕЛУ 7 НАСТОЯЩЕГО СОГЛАШЕНИЯ.

#### В. ОТКАЗ ОТ ОТВЕТСТВЕННОСТИ ЗА КОСВЕННЫЙ УЩЕРБ.

В НАИБОЛЬШЕЙ СТЕПЕНИ, ДОПУСКАЕМОЙ ПРИМЕНИМЫМ ЗАКОНОДАТЕЛЬСТВОМ, КОМПАНИЯ FGL НИ ПРИ КАКИХ ОБСТОЯТЕЛЬСТВАХ НЕ НЕСЕТ ОТВЕТСТВЕННОСТИ ЗА КАКОЙ-ЛИБО ОСОБЫЙ, СЛУЧАЙНЫЙ, КОСВЕННЫЙ ИЛИ ОПОСРЕДОВАННЫЙ УЩЕРБ ИЛИ УБЫТКИ (ВКЛЮЧАЯ, НО НЕ ОГРАНИЧИВАЯСЬ ТОЛЬКО ПЕРЕЧИСЛЕННЫМ, УПУЩЕННУЮ ВЫГОДУ, УТРАТУ КОНФИДЕНЦИАЛЬНОЙ ИНФОРМАЦИИ, ПЕРЕРЫВ В КОММЕРЧЕСКОЙ ДЕЯТЕЛЬНОСТИ ИЛИ МАТЕРИАЛЬНЫЙ УЩЕРБ) ВАМ ИЛИ ТРЕТЬЕЙ СТОРОНЕ, ВОЗНИКАЮЩИЕ ВСВЯЗИ С ИСПОЛЬЗОВАНИЕМ ИЛИ НЕВОЗМОЖНОСТЬЮ ИСПОЛЬЗОВАНИЯ ПРОДУКТА, ДАЖЕ ЕСЛИ КОМПАНИЯ FGL БЫЛА ЗАРАНЕЕ ИЗВЕЩЕНА О ВОЗМОЖНОСТИ ТАКОГО УЩЕРБА.

#### 9. ПОЛНОТА СОГЛАШЕНИЯ.

Настоящее Лицензионное соглашение (включая любые дополнения и изменения настоящего Лицензионного соглашения, сопровождающие Продукт) составляет полное соглашение между вами и компанией FGL относительно Программного продукта и заменяет собой все предшествующие или одновременные устные или письменные договоренности, предложения и заверения относительно Программного продукта и любых других положений настоящего Лицензионного соглашения.

#### 10. ВОЗМЕШЕНИЯ УШЕРБА.

Вы соглашаетесь освобождать компанию FGL, а также все ее дочерние компании, филиалы, представителей, агентов, совместные предприятия и других партнеров и сотрудников от любого ущерба, требований или исков, включая, но не ограничиваясь затратами на найм адвокатов третьими лицами, являющийся результатом нарушения вами положений и условий настоящего Лицензионного соглашения или нарушения вами каких-либо прав иного физического или юридического лица.

#### 11. ПРИМЕНИМОЕ ЗАКОНОДАТЕЛЬСТВО И ЮРИСДИКЦИЯ.

В наибольшей степени, допускаемой применимым законодательством, на настоящее Лицензионное соглашение распространяется законодательство Японии. В наибольшей степени, допускаемой применимым законодательством, согласно настоящему Соглашению вы и компания FGL попадаете под исключительную юрисдикцию Федерального суда г. Токио и иных вышестоящих судов с юрисдикцией в Японии для разрешения конфликтов, которые могут возникнуть в результате или в связи с настоящим Лицензионным соглашением.

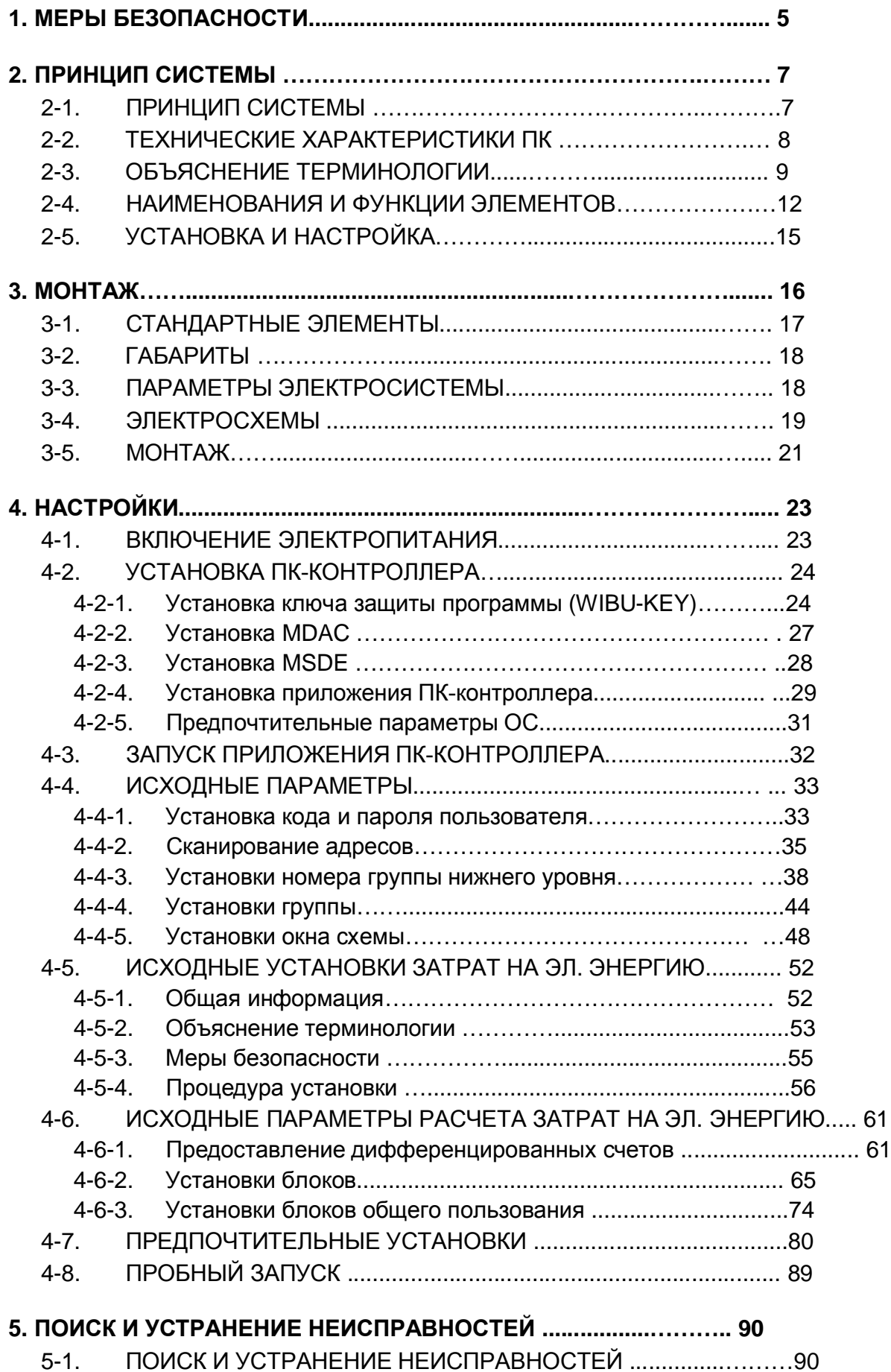

# **1. МЕРЫ ПРЕДОСТОРОЖНОСТИ**

• Для обеспечения корректной эксплуатации ПК-контроллера необходимо внимательно прочитать данные «МЕРЫ ПРЕДОСТОРОЖНОСТИ».

- В этом разделе подробно описываются меры предосторожности при работе с ПК-контроллером.
- Обозначения «ПРЕДОСТЕРЕЖЕНИЕ» и «ОСТОРОЖНО» обозначают следующее:
	-

ПРЕДОСТЕРЕЖЕНИЕ Обозначение действий, которые могут привести к гибели или серьезной

 $/$ ↑ травме пользователя/ сервисного персонала при неправильном обращении.

#### ОСТОРОЖНО Обозначает действия, которые при неправильном осуществлении могут нанести травму пользователю или привести к ущербу имущества.

• Клиенты должны внимательно ознакомится с руководством.

• Данное руководство необходимо передать авторизованному сервисному персоналу, работающему с ПК-контроллером.

### ПРЕДОСТЕРЕЖЕНИЕ

Следующая информация касается по большей части работы с адаптером, который используется для передачи данных между ПК-контроллером и внутренним (наружным) **блоками.** 

- 1. Сетевой адаптер подключается к сети высокого напряжения. Подключение устройства должно осуществляться исключительно авторизованным сервисным  $n$ ерсоналом.
- 2. Данный адаптер не содержит элементов, техническое обслуживание которых может **• осуществляться непосредственно пользователем. Ремонт оборудования должен • осуществлять авторизованный сервисный персонал.**
- 3. В случае перемещения данного адаптера необходимо обратиться к авторизованной технической службе для отсоединения и повторного монтажа устройства.
- 4. При возникновении проблемы (возгорание, неприятный запах и др.) необходимо Немедленно выключить прерыватель цепи для прекращения работы, а затем **ебратиться в авторизованную техническую службу.**
- 5. При повреждении кабеля питания не пытайтесь самостоятельно починить его. Необходимо обратиться к представителю технической службы.

6. Техническое обслуживание кабеля питания должно проводиться не менее чем через 10 секунд после отключения электропитания. В противном случае это может привести к поражению электрическим током.

### **MOCTOPOЖНО**

Для ознакомления с принципом использования персонального компьютера в качестве ПКконтроллера прочтите руководство.

Следующие предостережения касаются работы с сетевым адаптером.

- 1. Удостоверьтесь, что электронное оборудование расположено на расстоянии не менее **• одного метра от адаптера. В противном случае помехи могут привести к нарушению**  $pa$ боты оборудования.
- 2. Следует избегать монтажа адаптера вблизи каминов или иных отопительных приборов.
- 3. Необходимо предотвращать доступ детей к установленному адаптеру.
- 4. Запрещается проводить работы с огнеопасными газами вблизи адаптера. Это может привести к воспламенению.
- 5. Номинальное напряжение адаптера составляет 220-240 В переменного тока и частоту 50-60 Гц. Удостоверьтесь, что параметры электросети лежат в допустимом диапазоне. **Если значение напряжения слишком велико (или недостаточно), обратитесь к вашему** поставщику электроэнергии.
- 6. Запрешается менять установки DIP-переключателей в адаптере. Это может привести к **неисправной работе ПК-контроллера.**
- 7. Запрещается устанавливать адаптер в местах с повышенным содержанием пыли в

воздухе. Это может привести к воспламенению или поражению электротоком.

- 8. Диапазон рабочих температур адаптера составляет 0-46 С. Эксплуатация адаптера при другом значении температуры воспрещается. Это может привести к неисправной **работе устройства.**
- 9. Адаптер следует устанавливать в зонах, где относительная влажность наружного воздуха не превышает 90%. Высокая влажность или сырость может привести к воспламенению или поражению электрическим током.
- 10. При попадании влаги, металлических деталей или посторонних предметов внутрь адаптера необходимо остановить работу устройства и немедленно отсоединить от него кабель питания и сетевой кабель.
	- В противном случае это может привести к поражению электрическим током.
- 11. Запрещается прикасаться к адаптеру мокрыми руками и подвергать его воздействию **влаги. Он не защищен от попадания влаги. При попадании воды на адаптер протрите** его сухой салфеткой.

В противном случае это может привести к поражению электрическим током.

# **2. ПРИНЦИП СИСТЕМЫ**

# $2$ -1. ПРИНЦИП СИСТЕМЫ

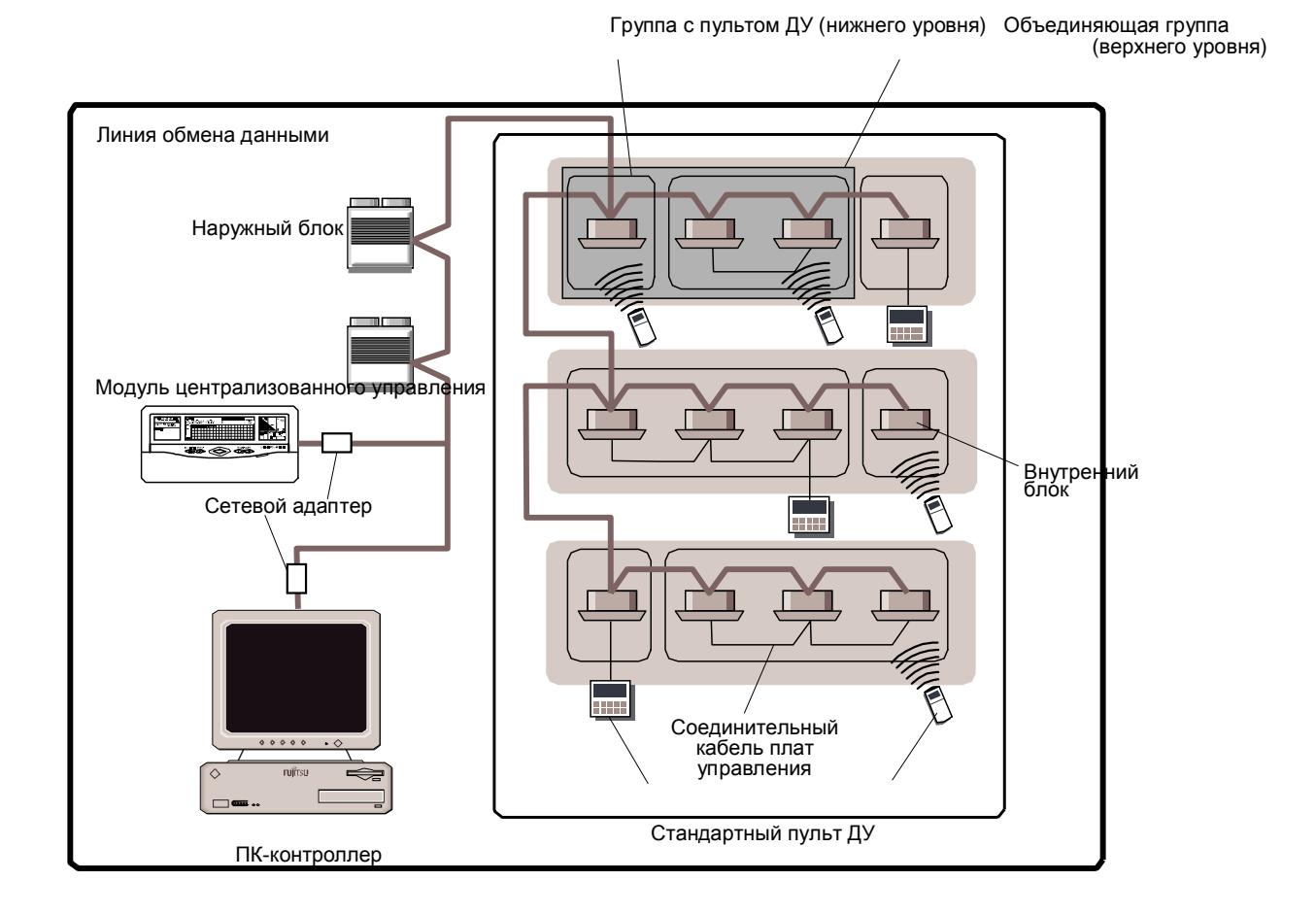

1. Что представляет собой ПК-контроллер?

ПК-контроллер соединяется с линией обмена данными при помощи коммуникационного адаптера (RS-232C) в нормальном режиме работы. Данная система управления предназначена для работы с такими системами кондиционирования, которые позволяют создавать группы нижнего уровня или группы из нескольких внутренних блоков, устанавливать параметры их работы и осуществлять мониторинг на дисплее ПК.

(Для более подробной информации по группам нижнего уровня см. раздел «2-3. ОБЪЯСНЕНИЕ ТЕРМИНОЛОГИИ»).

#### **2. Структура системы**

Ниже приводится максимальное количество различных типов оборудования, которое может быть подключено в одну систему.

- **а. ПК-контроллер** ................... Одно устройство в системе (в комплекте с сет. адаптером).
- **b. Модуль централизованного управления** Не более 16 устройств в системе.
- **с. Наружный блок** ..................... Не более 100 устройств в системе.

Не более одного блока в одной системе хладагента.

**d. Внутренний блок** .................. Не более 400 устройств в системе.

Не более 48 блоков в одной системе хладагента. (Обратите внимание, что суммарное количество блоков не должно превышать максимально допустимое количество внутренних блоков в системе).

Не более 16 блоков в одной группе нижнего уровня.

**е. Группа нижнего уровня (с пультом ДУ)** Не более 48 групп нижнего уровня в одной системе **хладагента.** 

(Для более подробной информации по модулям централизованного управления, системам **хладагента** и группам нижнего уровня см. раздел «2-3. ОБЪЯСНЕНИЕ ТЕРМИНОЛОГИИ»).

### 3. Четыре вида управляемых единиц

При использовании ПК-контроллера создается четыре вида управляемых единиц:

Здание: Посредством ПК-контроллера можно осуществлять управление не более чем пятью зданиями.

- Этаж: Для каждого здания, зарегистрированного в ПК-контроллере, можно осуществлять управление не более чем 50 этажами.
- Группа: Для каждого этажа, зарегистрированного в ПК-контроллере, можно осуществлять управление не более чем 400 группами.

#### $\Gamma$ руппа с пультом ДУ (нижнего уровня)

Управление группой нижнего уровня, зарегистрированной в ПКконтроллере

(для более подробной информации по параметрам групп см. раздел «4-4-4. Установки групп»).

## **2-2. ТЕХНИЧЕСКИЕ ХАРАКТЕРИСТИКИ ПК**

#### Для использования ПК-контроллера необходимы

следующие конфигурации: АТ-совместимый компьютер с операционной системой Microsoft® Windows® ЦП: Intel® Pentium®/Celeron®, AMD AthlonTM/ DuronTM 1 ГГцили выше Жесткий диск: Требуется не менее 4 Гб свободного места. Оперативная память: не менее 256 Мб Дисплей: не менее 1024 х 768 точек. См. №1 в разделе «Рабочая среда». High color (16  $6$ ит) или выше. Microsoft®-совместимый встроенный графический акселератор. DirectX® 7.0 или более новая версия Интерфейс: Необходим последовательный порт и USB-порт. Операционная система: Microsoft® Windows® 2000 (англоязычная версия) Service Pack 3 или более новая версия; Microsoft® Windows® XP Professional/Home (англоязычная версия) Service Pack 1 или более новая версия. Программное обеспечение: Adobe® Acrobat® reader 4.0 или более новая версия.

#### Рабочая среда

1. При использовании ПК-контроллера необходимо установить область экрана 1024 768 точек.

2. Запрещается использовать экранные заставки или энергосберегающие функции компьютера.

Для обеспечения надлежащего функционирования при использовании других ПКконтроллеров внимательно прочтите раздел 2 «МЕРЫ ПРЕДОСТОРОЖНОСТИ ПРИ РАБОТЕ С ПК-КОНТРОЛЛЕРОМ»

данного руководства.

Примечание 1 На ПК запрешается устанавливать иное программное обеспечение помимо оговоренного в данном руководстве. 2 Для ПК-контроллера должен использоваться отдельный персональный компьютер.

## **2-3. ɈȻɔəɋɇȿɇɂȿɌȿɊɆɂɇɈɅɈȽɂɂ**

### Элементы системы контроллера

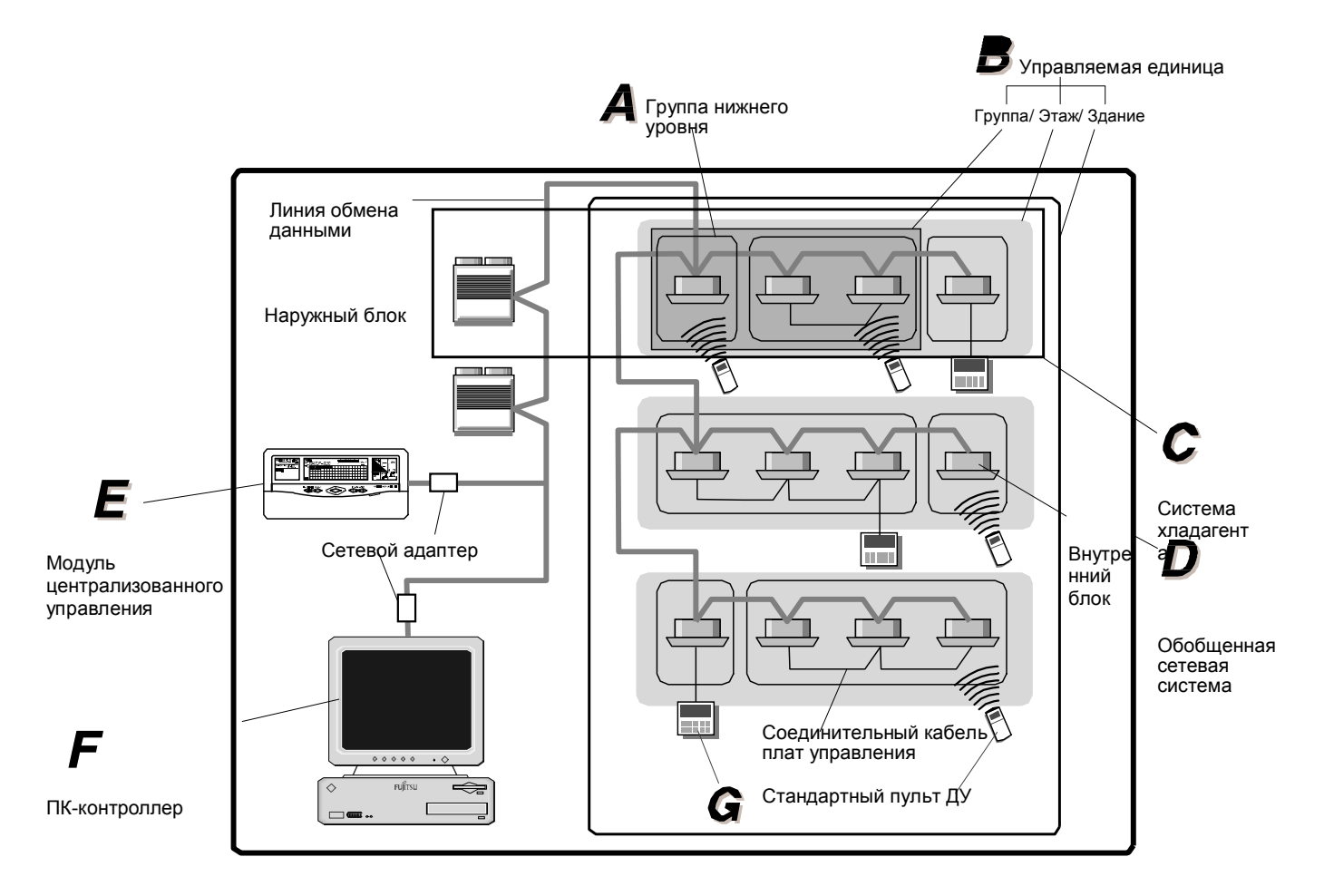

### $\Gamma$ руппа с пультом ДУ (нижнего уровня)

Представляет собой управляемую группу, состоящую либо из нескольких внутренних блоков, объединенных соединительным кабелем плат управления, либо из одного внутреннего блока.

Такая группа является нижней иерархической единицей, управляемой ПКконтроллером.

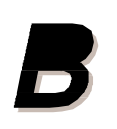

### Объединяющая группа верхнего уровня

Представляет собой управляемую единицу, которая состоит из одной или нескольких групп нижнего уровня (Здание/ Этаж/ Группа).

(для более подробной информации по группам, этажам и зданиям см. раздел «4-4-4. Установки групп») в руководстве по установке системы).

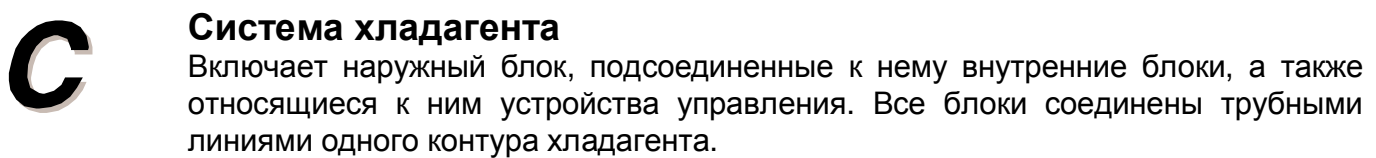

#### Обобщенная сетевая система:

Включает наружный блок, подсоединенные к нему внутренние блоки, а также относящиеся к ним устройства управления (ПК-контроллер, модули централизованного управления), которые интегрированы в общую сеть посредством коммуникационного кабеля (линии обмена данными).

 $\Box$ 

### Модуль централизованного управления:

Представляет собой устройство дистанционного управления, при помощи которого осуществляется централизованное управление несколькими внутренними блоками аналогично ПК-контроллеру. При помощи модуля централизованного управления осуществляется контроль работы внутренних блоков по следующему принципу: Все блоки, группа блоков и индивидуальное управление. Один модуль централизованного управления может управлять работой до 400 внутренних блоков и 64 групп.

### ПК-контроллер:

Представляет собой устройство дистанционного управления, которое позволяет осуществлять централизованный контроль работы нескольких внутренних блоков, объединенных в единую сеть. Более подробную информацию см. в разделе 2-1. ПРИНЦИП СИСТЕМЫ в руководстве по установке системы.

# Стандартный пульт ДУ:

Представляет собой устройство дистанционного управления группами нижнего уровня. Существует два типа стандартных пультов ДУ: проводной и беспроводной.

#### Термины, относящиеся к адресации блоков

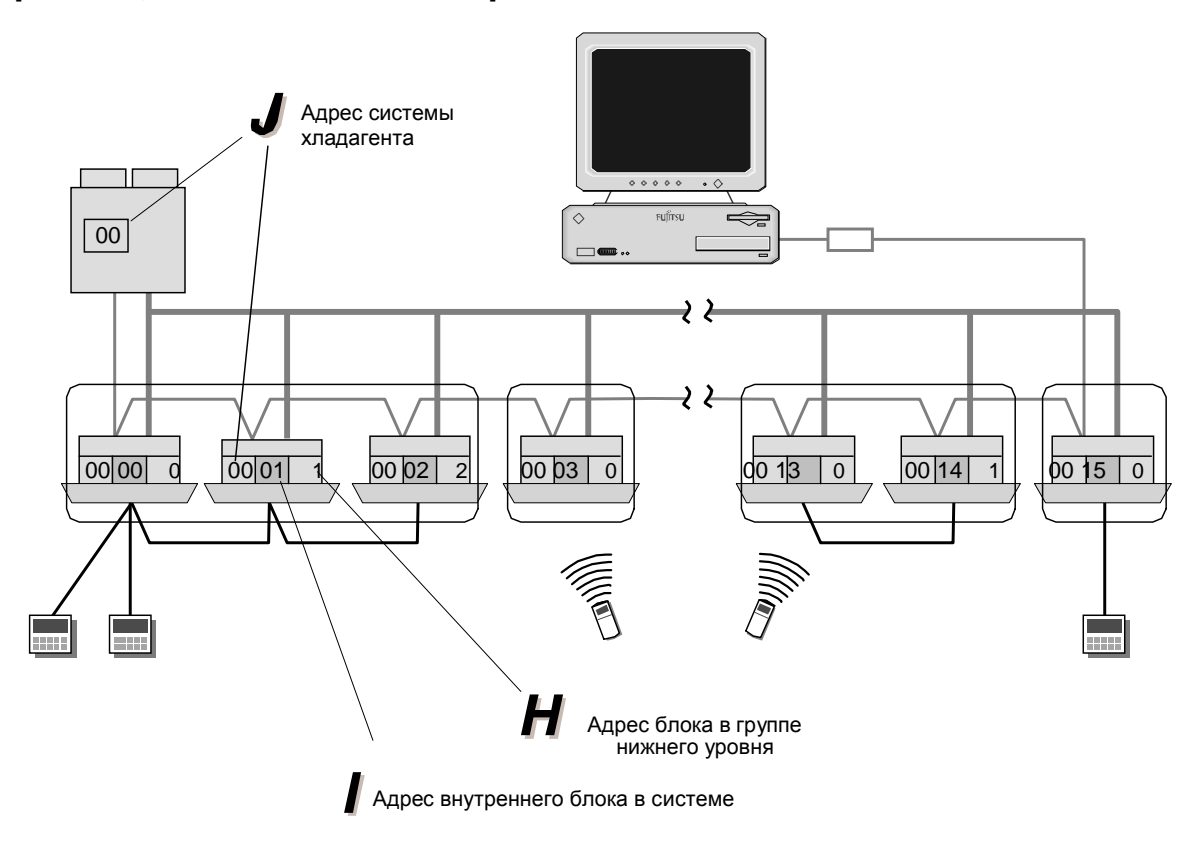

#### **Адрес блока в группе нижнего уровня (0~15):** Идентификационный номер внутренних блоков в пределах группы нижнего

уровня (с пультом ДУ).

### $A$ дрес внутреннего блока в системе (0~47): Идентификационный номер каждого внутреннего блока.

### **Адрес системы хладагента (0~99):** Идентификационный номер, присваиваемый каждой системе хладагента.

### **2-4. НАИМЕНОВАНИЯ И ФУНКЦИИ ЭЛЕМЕНТОВ**

#### • Главное окно

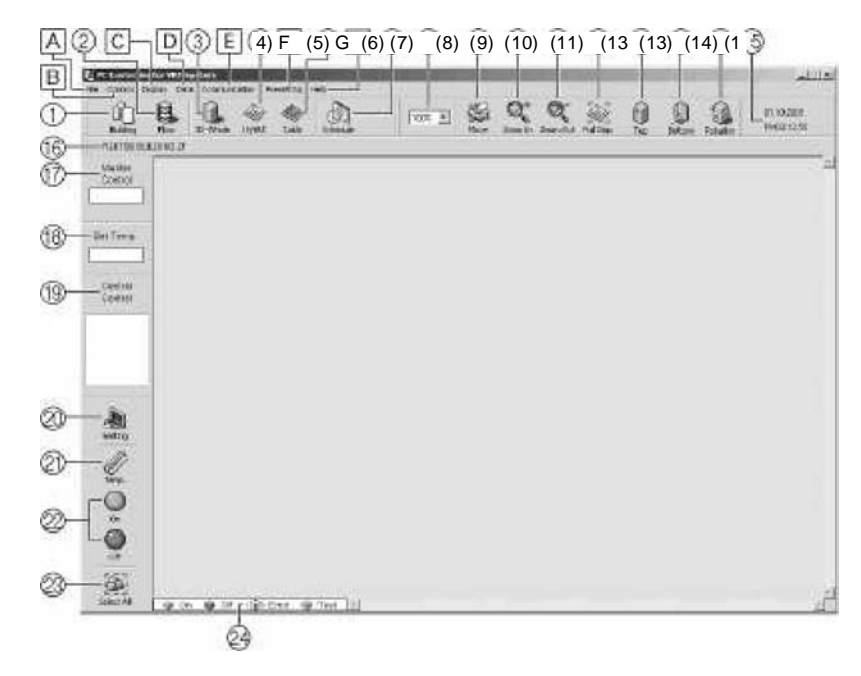

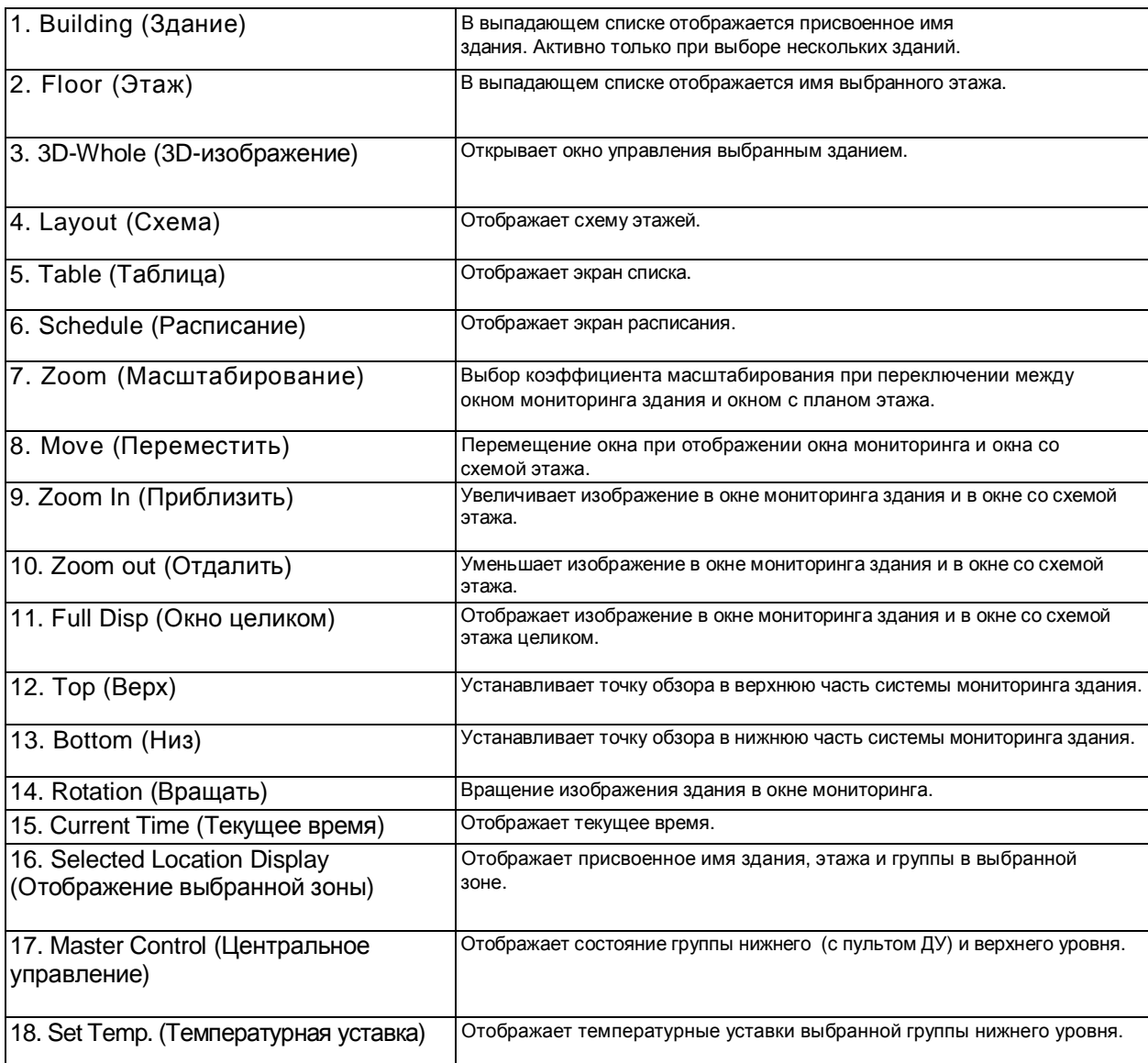

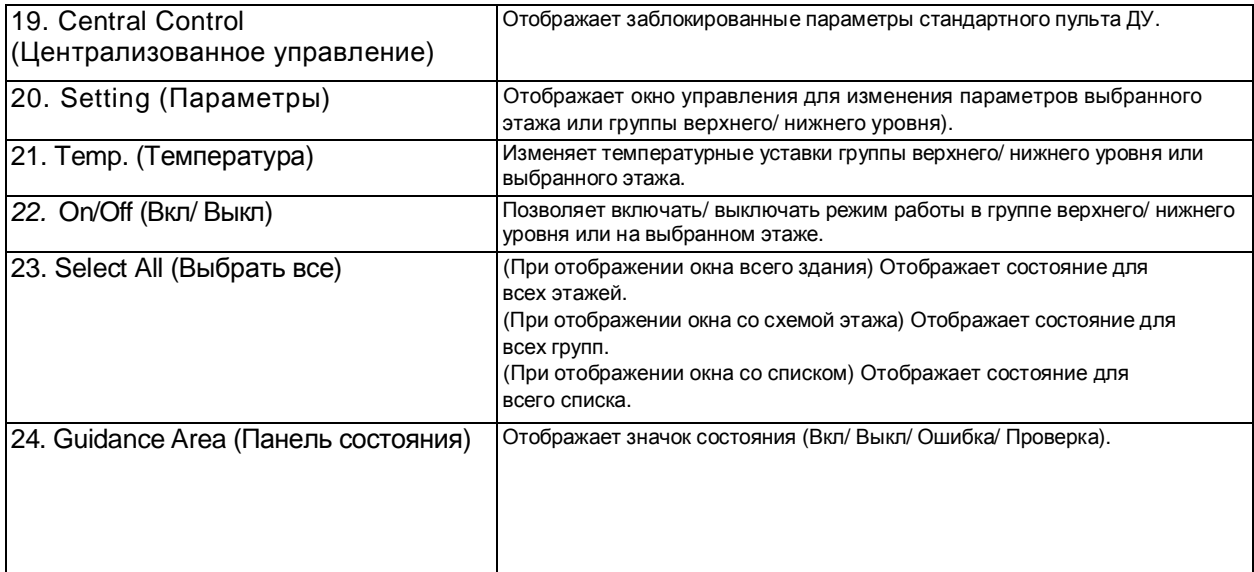

### • Выпадающие меню

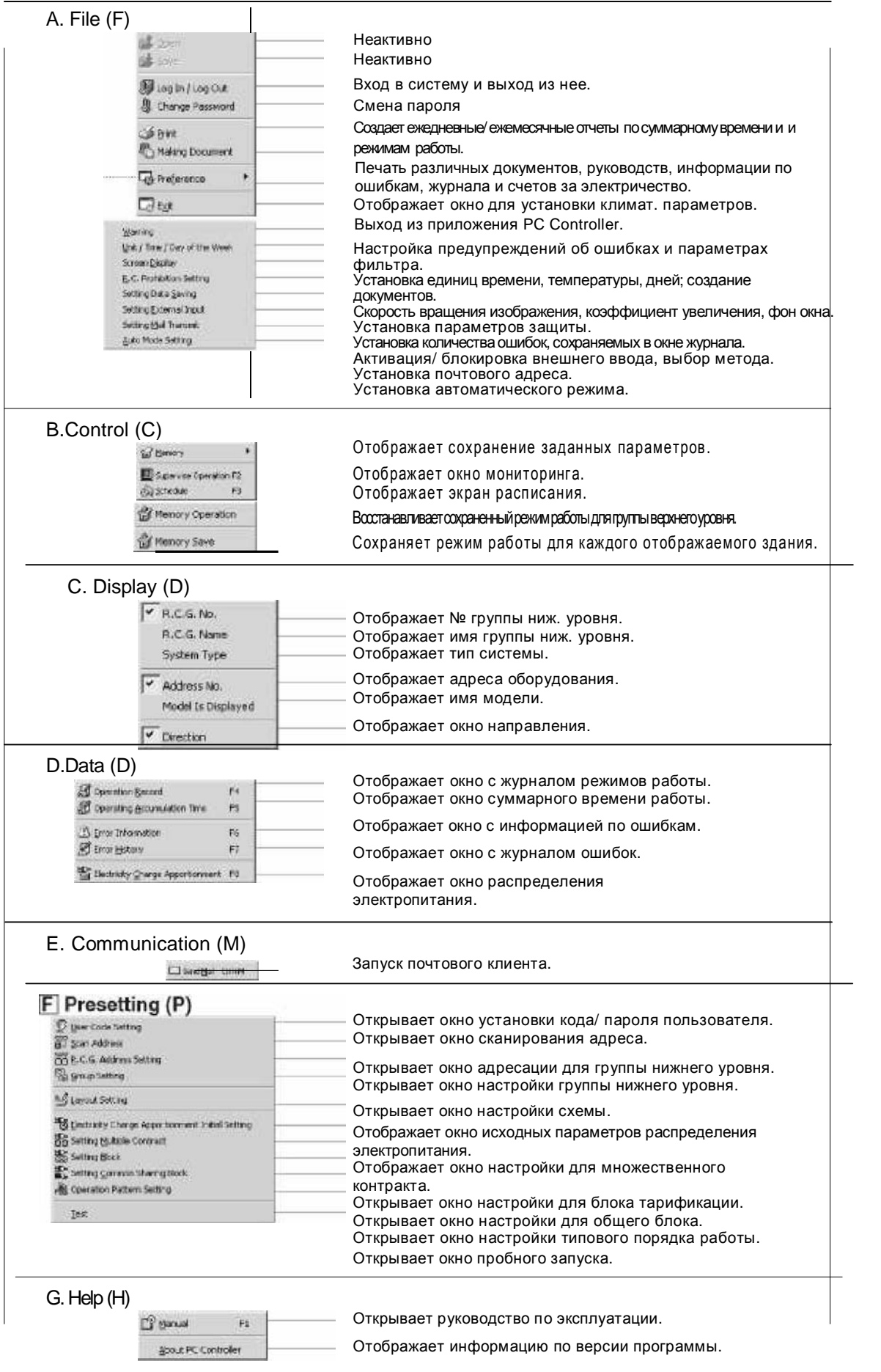

# $\overline{2-5}$ . УСТАНОВКА И НАСТРОЙКА

Порядок выполнения настройки ПК-контроллера

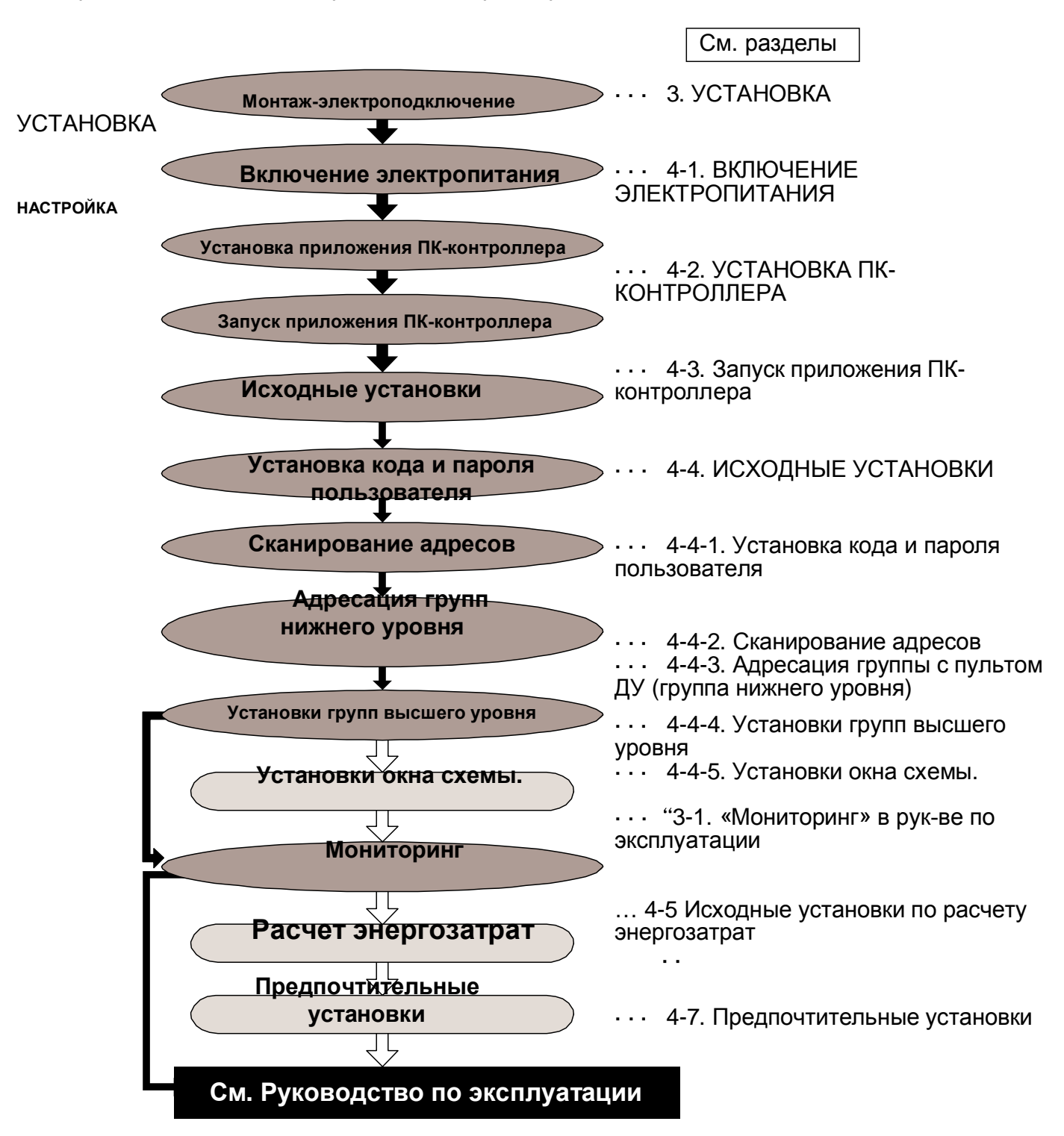

ПРИМЕЧАНИЕ При перегрузке компьютера после задания исходных установок требуется ввести код и пароль пользователя для входа в систему ПК-контроллера

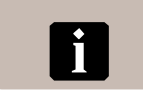

**СПРАВКА** Если использование каких-либо функций не требуется, то можно пропустить процедуру задания их параметров.

К ним относятся: установки окна схемы, установка расчета энергозатрат и установка предпочтений.

# 3. MOHTAX

### Руководство по установке сетевого адаптера.

Монтаж должен проводиться только авторизованной технической службой.

ПРЕДОСТЕРЕЖЕНИЕ Некорректное проведение обозначенных процедур может повлечь за собой гибель или серьезную травму пользователя.

**ОСТОРОЖНО Обозначает действия, которые при неправильном проведении** могут нанести травму пользователю или привести к ущербу им ишества.

## ПРЕДОСТЕРЕЖЕНИЕ

- 1. **Для удовлетворительной работы кондиционера** его монтаж следует осуществлять в строгом соответствии с данным руководством.
- 2. Монтаж должен соответствовать государственным стандартам по электромонтажу и проводиться авторизованной службой.
- 3. Запрещается подключать электропитание до завершения всех работ по монтажу.
- 4. **Техническое обслуживание сетевого адаптера должно начинаться не менее чем через** 10 секунд после отключения электропитания. В противном случае это может привести к поражению электрическим током.
- 5. После монтажа следует объяснить правила эксплуатации заказчику и предоставить  $\mu$ уководство.
- 6. Экземпляр руководства должен храниться у заказчика для проведения технического **• обслуживания или перемещения агрегата.**

## **ОСТОРОЖНО**

- 1. Не помещайте в один пучок силовой кабель, кабель пульта ДУ и кабель линии обмена данными. Это может вызвать некорректное функционирование системы.
- 2. Для защиты от электромагнитных помех используйте экранированный кабель.
- 3. При установке переключателей необходимо строго придерживаться указаний. Несоблюдение инструкции может привести к аварийной ситуации.
- 4. Запрещается устанавливать сетевой адаптер в загрязненном помещении. Это может привести к воспламенению или поражению электротоком.
- 5. Адаптер следует устанавливать в зонах, где относительная влажность наружного воздуха не превышает 90%. Высокая влажность или сырость может привести к воспламенению или поражению электрическим током.
- 6. При попадании влаги, металлических деталей или посторонних предметов внутрь адаптера необходимо остановить работу устройства и немедленно отсоединить от него кабель питания и сетевой кабель. В противном случае это может привести к поражению **ЭЛЕКТРИЧЕСКИМ ТОКОМ.**
- **7. Запрешается прикасаться к адаптеру мокрыми руками и подвергать его воздействию** влаги. Адаптер не защищен от попадания влаги. При попадании воды на адаптер протрите его сухой салфеткой. В противном случае это может привести к поражению электрическим током.
- 8. Диапазон рабочих температур адаптера составляет 0-46 С. Эксплуатация адаптера в иных температурных условиях запрещается. Это может привести к некорректной работе **устройства.**

# 3-1. СТАНДАРТНЫЕ ЭЛЕМЕНТЫ

#### В стандартную поставку входят следующие компоненты: Используйте их в соответствии с предписаниями.

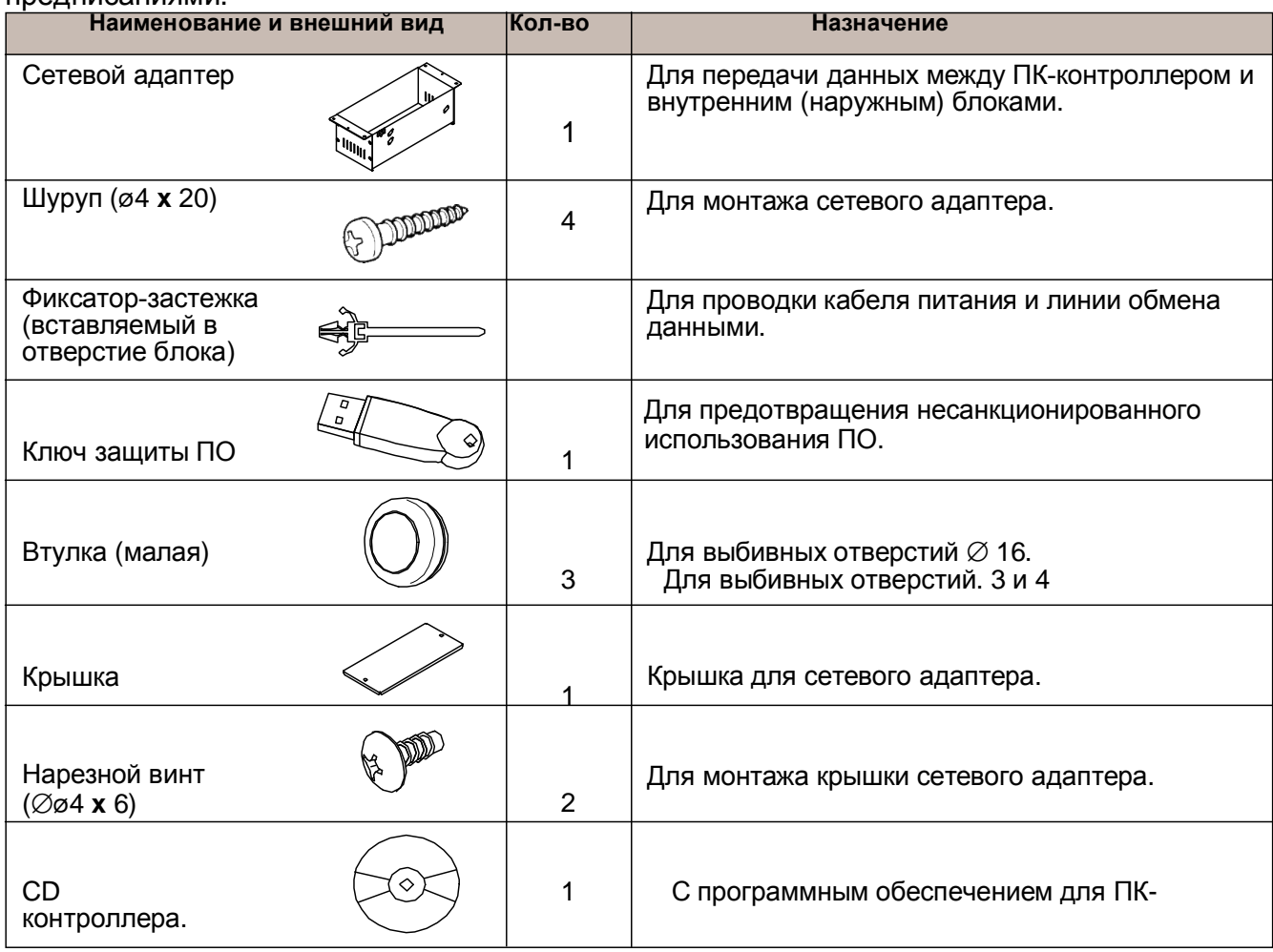

### Компоненты, приобретаемые дополнительно

Для соединения ПК и сетевого адаптера используется кабель связи. Его необходимо заказать отдельно у вашего дилера.

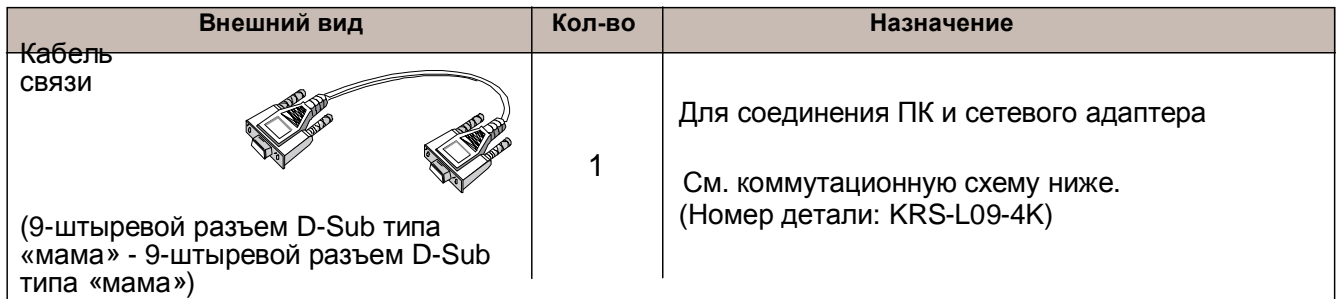

## **Ʉɨɦɦɭɬɚɰɢɨɧɧɚɹɫɯɟɦɚ**

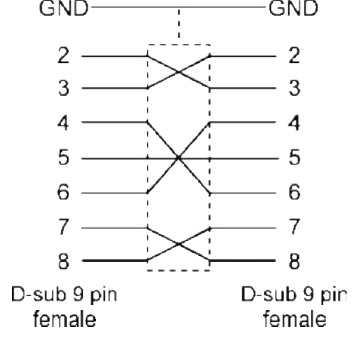

## 3-2. **ГАБАРИТЫ**

### Сетевой адаптер

Сетевой адаптер состоит из основной части и боковой панели. (Рис. 1)

Расположение монтажных отверстий:

Рис. 3-2.

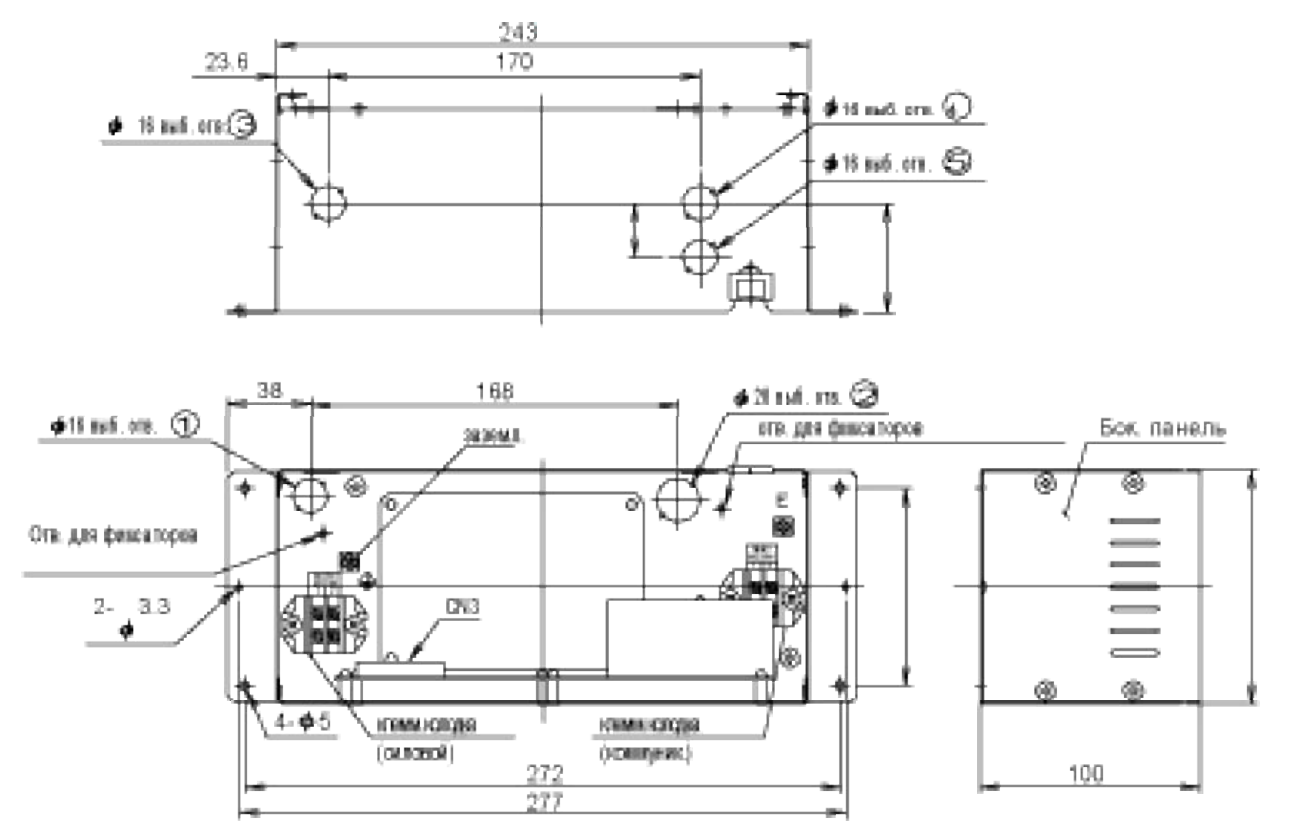

## **3-3. ПАРАМЕТРЫ ЭЛЕКТРОСИСТЕМЫ**

### ПРЕДОСТЕРЕЖЕНИЕ

- 1. В соответствии с действующими региональными правилами по монтажу электрооборудования в силовом контуре устанавливается прерыватель цепи для защиты от токовых утечек.
- 2. **Прерыватель цепи устанавливается в постоянном силовом контуре. Прерыватель** должен разъединять контакты всех полюсов кабеля с расстоянием между контактами **ɤɚɠɞɨɝɨɩɨɥɸɫɚɧɟɦɟɧɟɟ 3 ɦɦ.**

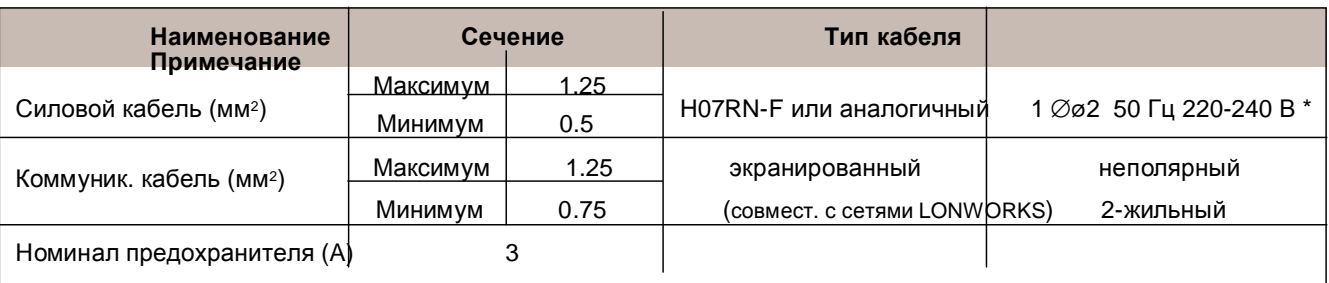

ПРИМЕЧАНИЕ \*: Провод заземления не входит в кабель. Обязательно обеспечьте заземление устройства.

## З-4. СХЕМЫ ЭЛЕКТРОПОДКЛЮЧЕНИЯ

### ПРЕДОСТЕРЕЖЕНИЕ

1. Номинальное напряжение сетевого адаптера составляет 220-240 В переменного тока, а частота - 50-**60 Ƚɰ.**

2. При подключении к разъемам обращайте внимание на нумерацию контактов. Неправильное подключение может привести к возгоранию электрических компонентов.

3. **Для обеспечения безопасной и надежной работы системы кондиционирования выполняйте** электромонтажные работы в соответствии с действующими правилами. Неправильное подсоединение может привести к выходу оборудования из строя.

## **OCTOPOЖНО**

Коммуникационный кабель должен быть экранирован (неполярный 2-жильный совместимый  $c$  сетями LONWORKS)

- 1. Внимательно проводите электромонтаж (неправильное подключение может привести к повреждению оборудования).
- $2.$  **Ни в коем случае не подключайте силовой кабель (220-240 В) к разъемам платы** үправления. Это может привести к выходу оборудования из строя.
- 3. Максимальная длина линии обмена данными составляет 2000 метров. Если Протяженность линии превышает 500 м, то через каждые 500 м необходимо устанавливать усилитель сигнала.
- 4. В случае повреждения коммуникационного или силового кабеля эксплуатировать интерфейсный адаптер нельзя. Это может привести к воспламенению, поражению электрическим током или аварийному состоянию.

#### Рис. 3-4-а

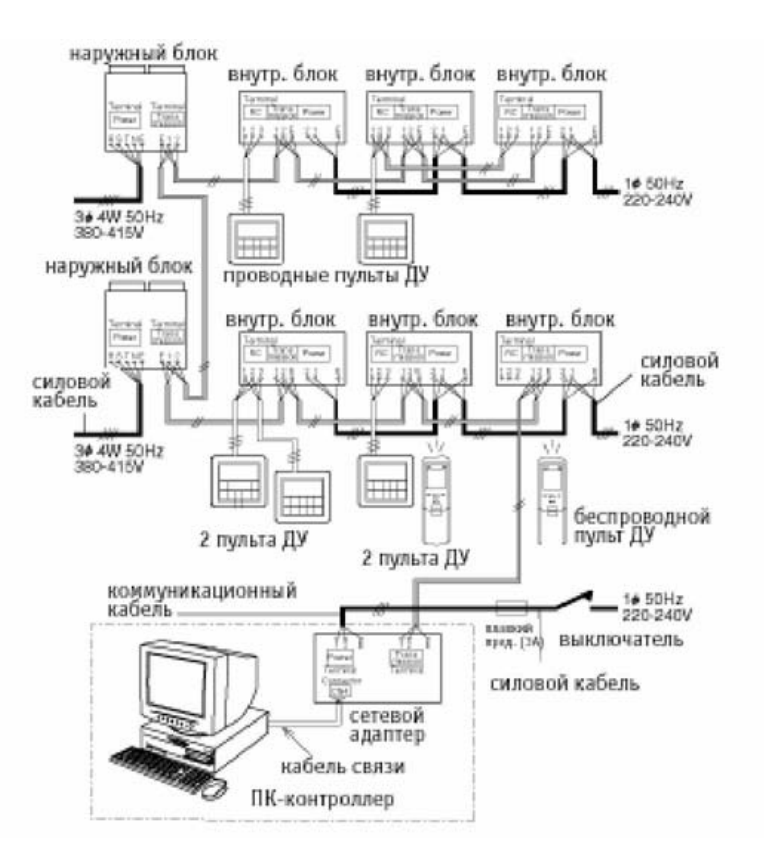

## Принципы электроподключения

• Необходимо провести корректное подключение следующих сегментов: сегмент между внутренним блоком и наружным блоком; сегмент между внутренним блоком и сетевым адаптером.

Более подробную информацию см. в руководстве по монтажу для внутреннего и наружного блоков.

• Коммуникационный кабель от сетевого адаптера должен подключаться к одному из нижеперечисленных устроств:

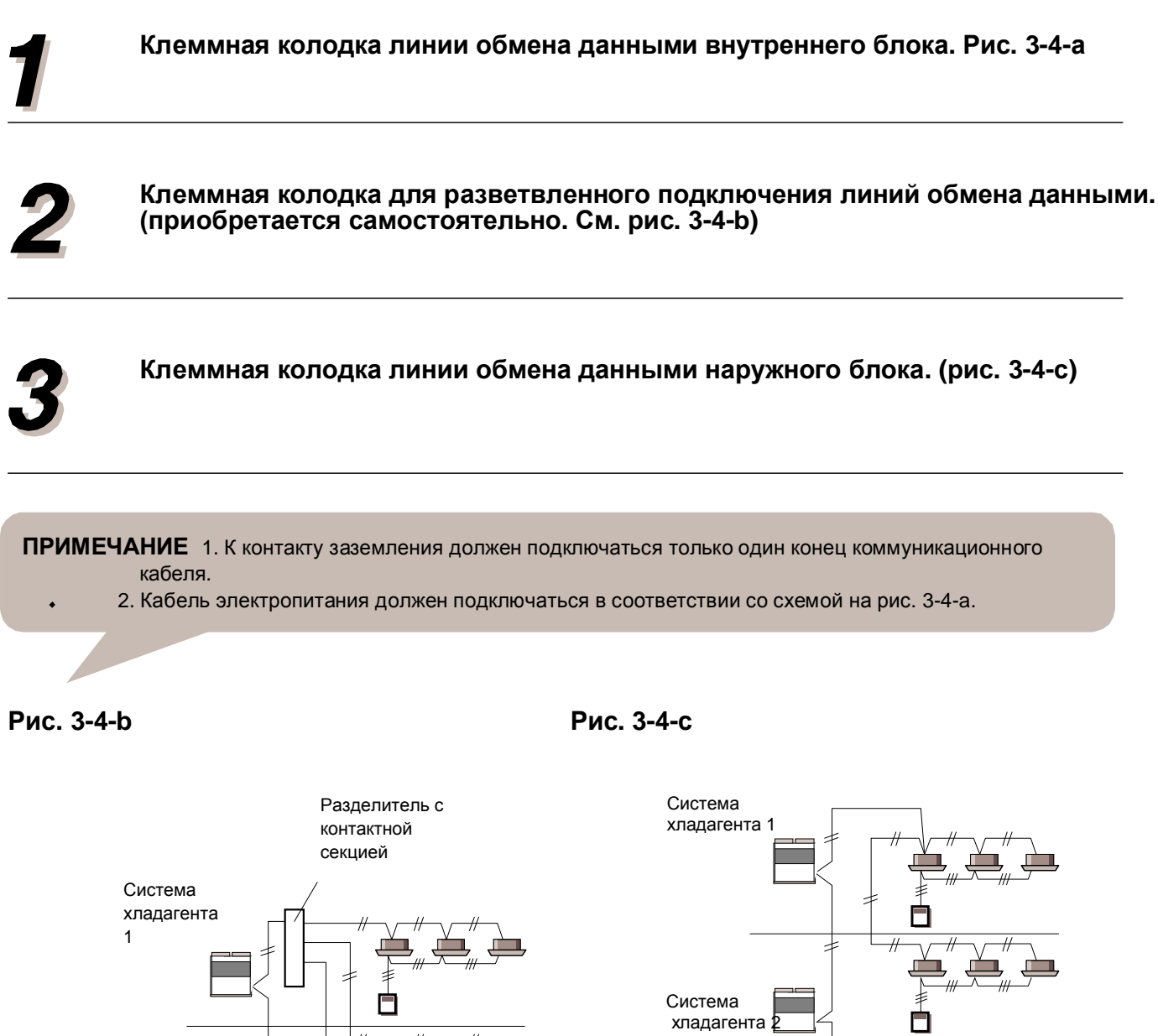

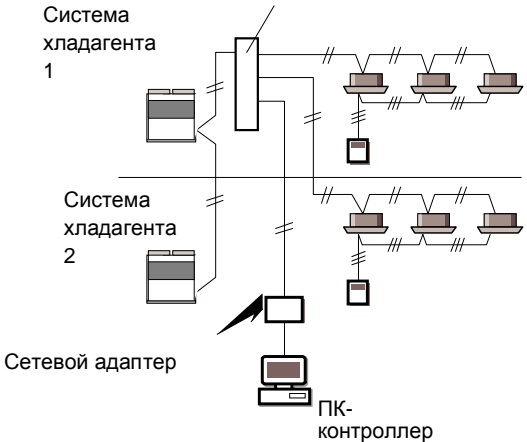

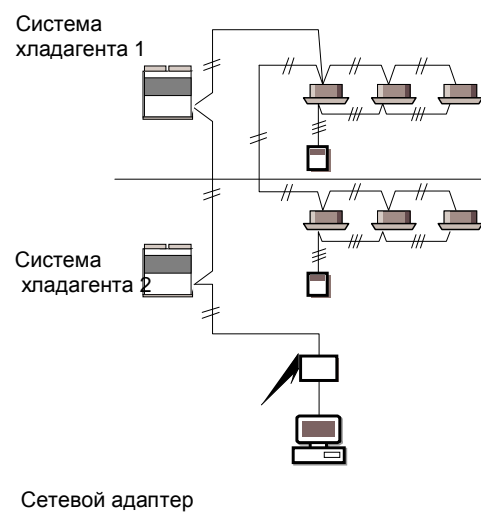

ПKконтроллер

## 3-5. **MOHTA**<sup>*K*</sup>

## ПРЕДОСТЕРЕЖЕНИЕ

- 1. Перед началом работ удостоверьтесь, что подача электропитания ко всем компонентам системы кондиционирования отключена.
- 2. Обеспечьте плотное соединение жил соединительного кабеля с контактами клеммной колодки. Несоблюдение этого правила может привести к возгоранию.
- 3. Всегда закрепляйте наружную изоляцию соединительного провода кабельным зажимом **ɩɨɜɪɟɠɞɟɧɢɟɢɡɨɥɹɰɢɢɦɨɠɟɬɩɪɢɜɟɫɬɢɤɬɨɤɨɜɵɦɭɬɟɱɤɚɦ).**
- 4. Всегда подключайте провод заземления.

### **ОСТОРОЖНО**

- 1. Не помещайте в один пучок силовой и коммуникационный кабель. Это может вызвать некорректное функционирование  $C$ ИСТ<sub>емы</sub>
- 2. Не дотрагивайтесь руками до платы управления и ее микросхем.
- 3. **Перед соединением разъемов отцентруйте гнездовую и штекерную части, и только после** этого плотно вставьте их друг в друга, убедившись в плотности контакта.
- 4. При трассировке силового и коммуникационного кабелей сделайте петлю-ловушку, ЧТОбы капли влаги не стекали по ним в контактный блок модуля управления.

### Подсоединение кабелей к сетевому адаптеру

Выбейте заглушки отверстий 3 и 4. Вставьте в них с наружной стороны втулки соответствующего диаметра. Снимите с сетевого адаптера боковые панели Рис. 3-5-а

При выбивании отверстий соблюдайте осторожность, чтобы не повредить внутренние электрические компоненты блока.

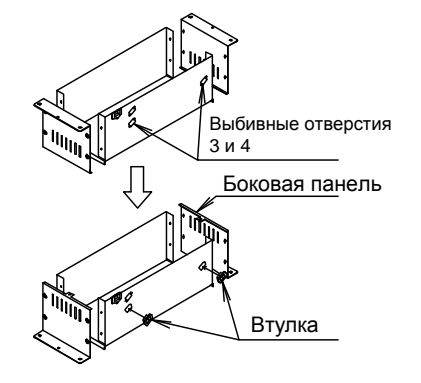

**Рис. 3-5-а** 

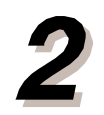

Пропустите через втулки силовой и коммуникационный кабели и подтяните их к соответствующим клеммам сетевого адаптера.

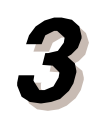

Вставьте кабель связи в сетевой адаптер. **Рис. 3-5-b.** 

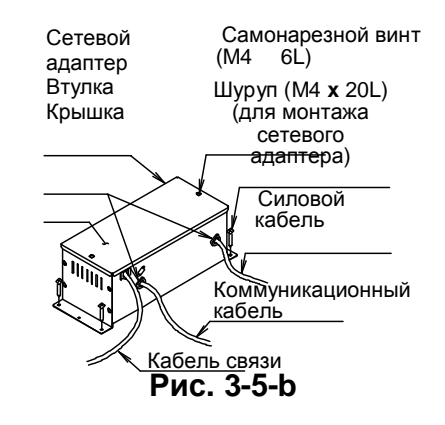

Сверните 2 фиксатора-застежки в виде кольца; пропустите в одно кольцо силовой, а в другое коммуникационный кабель и кабель связи. (рис. **3-5-c)**

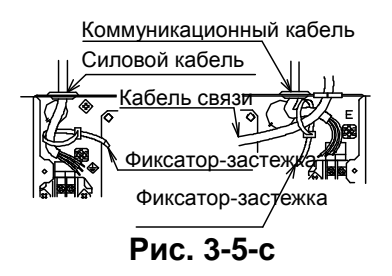

Подсоедините жилы силового и коммуникационного кабеля к соответствующим клеммам и контактам заземления. Рис. 3-5-d

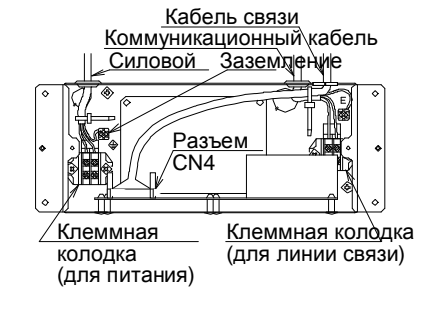

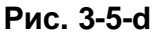

Соедините разъемы кабеля связи с разъемами сетевого адаптера (CN4).

Закончив подсоединение кабелей вставьте фиксаторы-застежки в предназначаемые для **НИХ ОТВЕРСТИЯ, НАДАВИВ НА ФИКСАТОР ДЛЯ ɧɚɞɟɠɧɨɝɨɤɪɟɩɥɟɧɢɹ. Ɂɚɤɪɟɩɢɬɟ. Ɋɢɫ. 3-5-d**

Закрепив фиксатор, убедитесь в том, что он **• обеспечивает стационарную позицию кабеля** без возможности смещения.

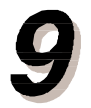

Закончив подсоединение кабелей, переверните снятые боковые панели и закрепите их на **сетевом адаптере. Закрепите крышку при** ПОМОЩИ 2 НАРЕЗНЫХ ВИНТОВ (М4 х6L). РИС. 3-5-b

Закрепите сетевой адаптер на требуемой ПОЗИЦИИ ПРИ ПОМОЩИ 4 ШУРУПОВ (M4 x 20L) - НА стене, в свободном пространстве фальш- $\Pi$ ОТОЛКА И Т. П. РИС. 3-5-b

Если стенная конструкция выполнена из очень прочного материала, например, бетона, то для крепежа шурупов используйте дюбели (в поставку не входят). Просверлите в стене отверстия, вставьте в них дюбели, а затем вкрутите шурупы.

# **4. ɍɋɌȺɇɈȼɄɂ**

# **4-1. ȼɄɅɘɑȿɇɂȿɗɅȿɄɌɊɈɉɂɌȺɇɂə**

## ПРЕДОСТЕРЕЖЕНИЕ

Запрещается подключать электропитание до завершения всех работ по монтажу.

После окончания монтажа и электроподключения обеспечьте подачу электропитания. Следуйте нижеприведенному порядку действий:

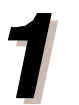

Подайте питание на все подсоединенные в сетевую систему внутренние  $6$ локи.

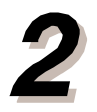

Подайте питание на все подсоединенные в сетевую систему наружные  $6$ локи.

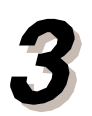

Подайте питание на все подсоединенные в сетевую систему адаптеры.

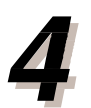

Подайте питание на ПК.

# **4-2. УСТАНОВКА ПК-КОНТРОЛЛЕРА**

ПК-контроллер устанавливается и настраивается следующим образом.

### Установка ключа защиты программы (WIBU-**KEY)**

Ниже приводится процедура установки драйвера WIBU-KEY. Ниже описываются действия по установке и заданию параметров.

### $<$  1 > Порядок установки драйвера WIBU-KEY.

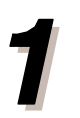

Откройте папку WIBU-KEY, расположенную на компакт-диске.

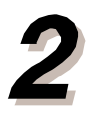

Двойным щелчком откройте файл WkRt-Int.exe.

Откроется окно, изображенное на рис. 4-2-1-а. **Нажмите Next.** 

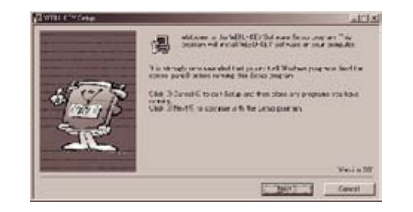

Рис. 4-2-1-а

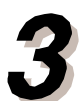

Откроется окно, изображенное на рис. 4-2-1-b.

Удостоверьтесь, что в меню выбора языка выставлен флажок "English". Если вы хотите использовать другой язык, поставьте соответствующий **ɮɥɚɠɨɤ. ɇɚɠɦɢɬɟ Next. Ɋɢɫ. 4-2-1-b**

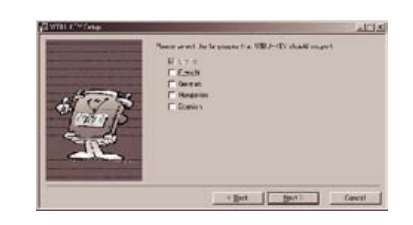

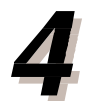

Откроется окно, изображенное на рис. 4-2-1-с. Выберите папку назначения (Destination Folder). <u>┣сли д</u>оступна папка по умолчанию, нажмите **.**

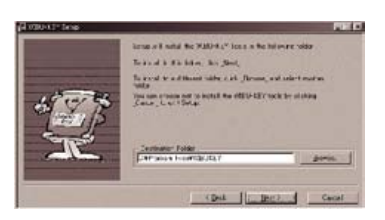

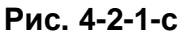

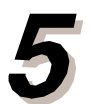

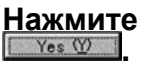

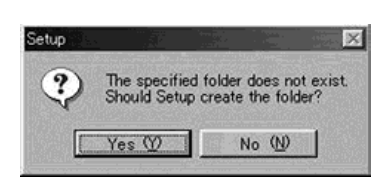

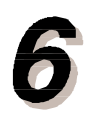

Откроется окно, изображенное на рис. 4-2-1-е. Убедитесь, что все флажки опций сняты. **Нажмите Next.** 

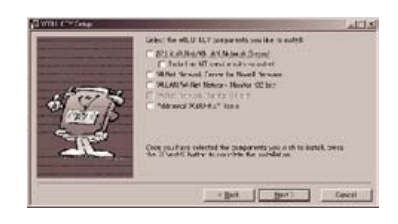

**Ɋɢɫ. 4-2-1-e**

Health for alleges have sell **BARNET DESCRIPTION AND SERVICE** 

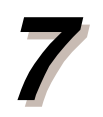

Откроется окно, изображенное на рис. 4-2-1-f Проверьте параметры установки. Нажмите Next. Запустится процедура установки.

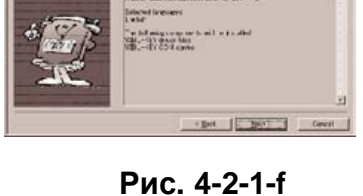

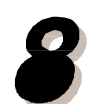

После завершения установки откроется окно, изображенное на рис. 4-2-1-g. Нажмите Next.

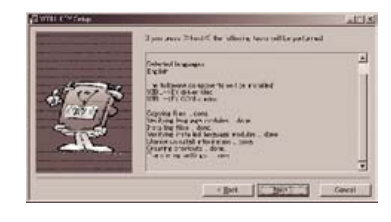

Рис. 4-2-1-g

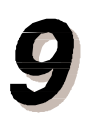

Откроется окно, изображенное на рис. 4-2-1-h; **Нажмите Finish.** 

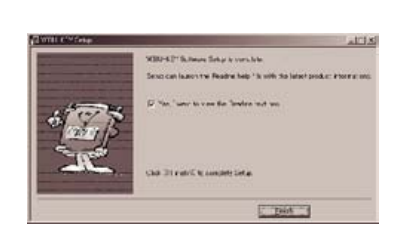

Рис. 4-2-1-h

### $<$  2 > Подключение WIBU-KEY

После завершения установки вставьте аппаратный ключ WIBU-KEY в USB-порт.

Если отобразится сообщение (рис. 4-2-1-I), выполните следующую процедуру.

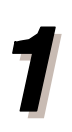

### Нажмите на надпись [WIBU-BOX/U].

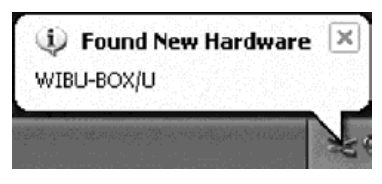

**Ɋɢɫ. 4-2-1-i**

Откроется окно, изображенное на рис. 4-2-1-ј. Поставьте флажок «Install the software automatically (Recommended)» (Автоматическая установка программы (рекомендуется) и **Нажмите Next.** 

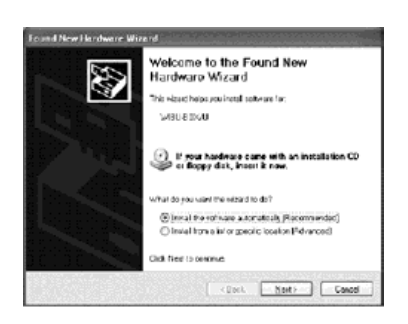

**Ɋɢɫ. 4-2-1-j**

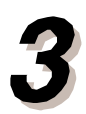

После завершения установки откроется окно, изображенное на рис. 4-2-1-к. Нажмите Finish.

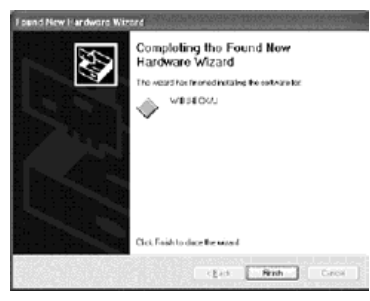

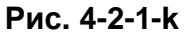

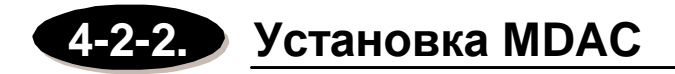

Для работы ПК-контроллера необходимо обеспечить доступ к базе данных. Инструмент доступа к базе данных называется MDAC. Процедура установки MDAC приводится ниже. Если на вашем компьютере установлена Windows XP (SP2) или более новая **Версия, то устанавливать MDAC не нужно.** 

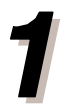

Откройте папку MDAC, расположенную на компакт-диске.

Двойным щелчком запустите файл "mdac\_typ.exe".

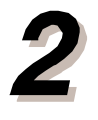

Откроется окно, изображенное на рис. 4-2-2-а. Прочитайте лицензионное соглашение, установите флажок опции «Я принимаю **ɭɫɥɨɜɢɹ ɫɨɝɥɚɲɟɧɢɹ» (Yes, I accept all of the** terms). . .". Нажмите Next.

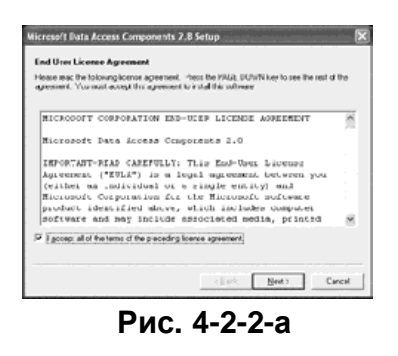

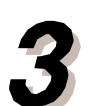

Откроется окно, изображенное на рис. 4-2-2-b. Для начала установки нажмите **и тейлями.** 

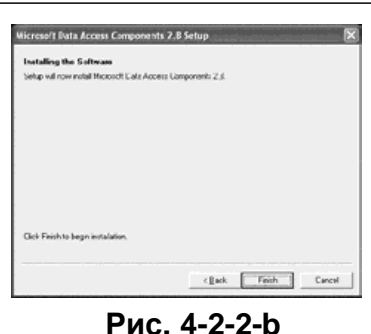

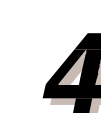

После завершения установки откроется окно, изображенное на рис. 4-2-2-с. Нажмите Close для завершения процедуры установки.

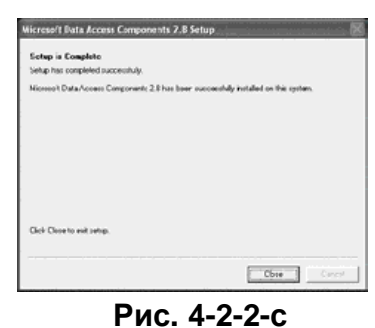

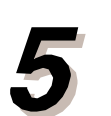

Откроется окно, изображенное на рис. 4-2-2-d. **ȼɵɛɟɪɢɬɟ «ɉɟɪɟɡɚɝɪɭɡɢɬɶɫɢɫɬɟɦɭɫɟɣɱɚɫ» (Let setup restart the system now) и нажмите Finish.** 

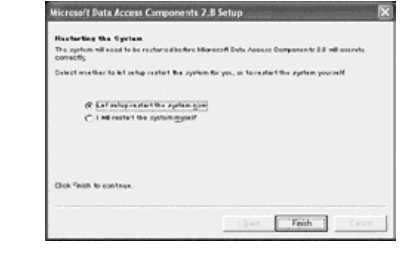

**Ɋɢɫ. 4-2-2-d**

# **4-2-3. ɍɫɬɚɧɨɜɤɚ MSDE**

Процедура установки MSDE приводится ниже.

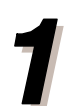

Откройте папку MSDE, расположенную на компакт-диске.

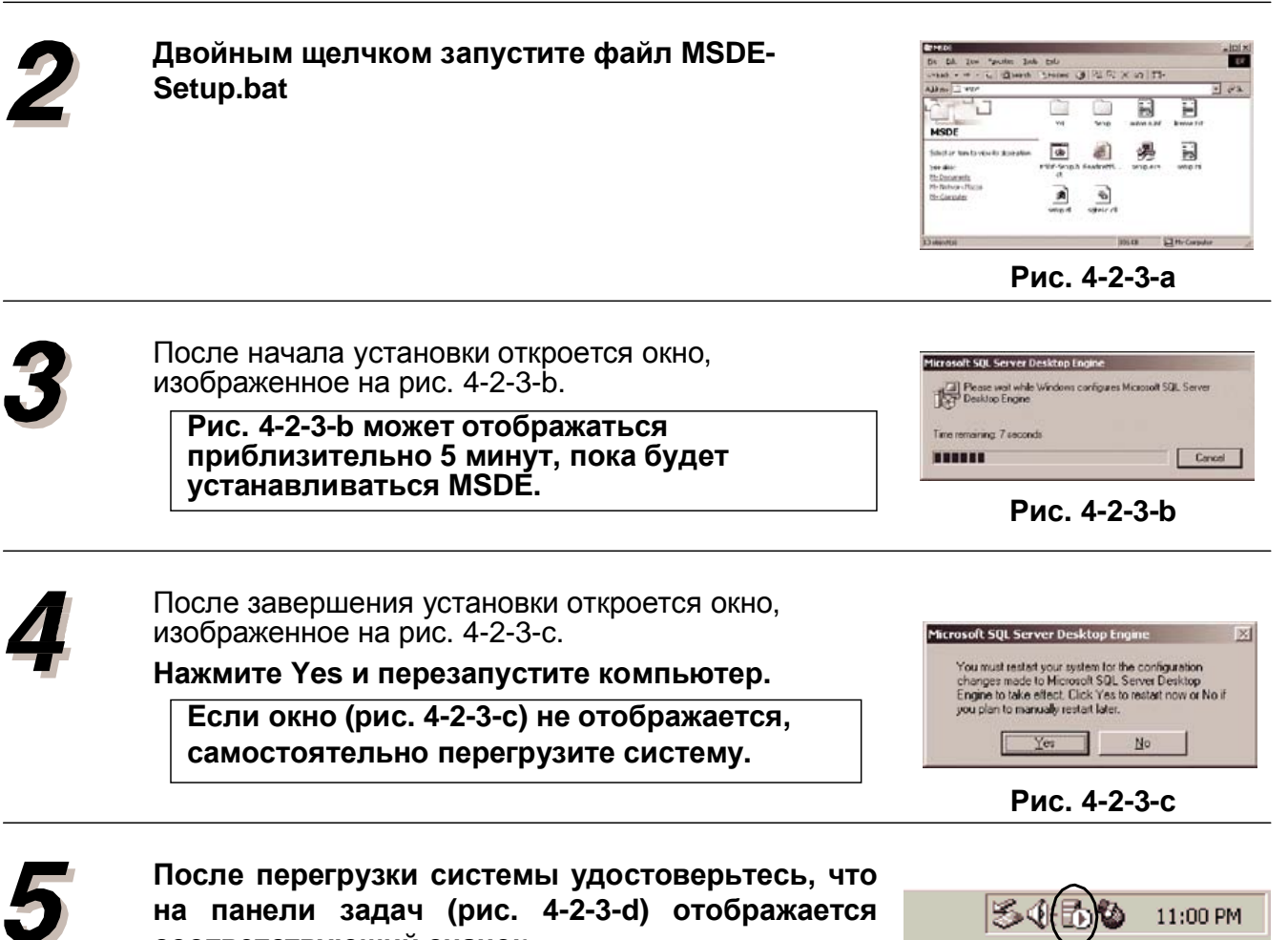

соответствующий значок.

 $\sim$ **Ɋɢɫ. 4-2-3-d**

# 4-2-4. Установка приложения ПК-контроллера

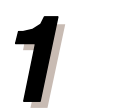

Откройте папку Operation, расположенную на компакт-диске.

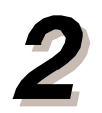

Двойным щелчком запустите файл setup.exe.

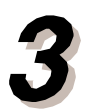

Откроется окно, изображенное на рис. 4-2-4-а. Нажмите Next для начала установки.

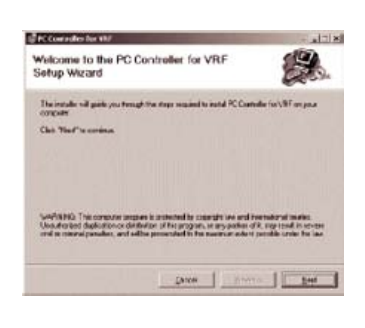

Рис. 4-2-4-а

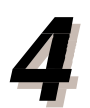

Откроется окно, изображенное на рис. 4-2-4-b. Прочтите лицензионное соглашение и **установите флажок «Согласен» (I agree). Нажмите Next.** 

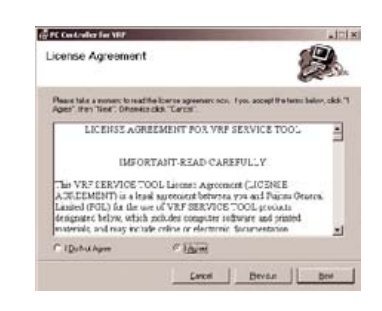

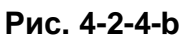

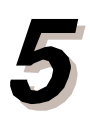

Откроется окно, изображенное на рис. 4-2-4-с. Введите имя пользователя и название  $\mu$ ысанизации; нажмите Next.

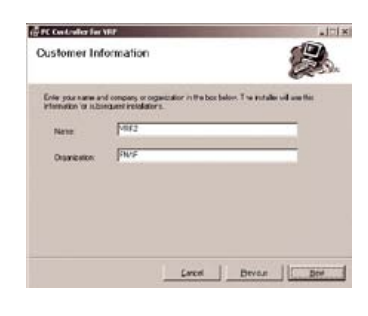

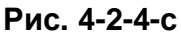

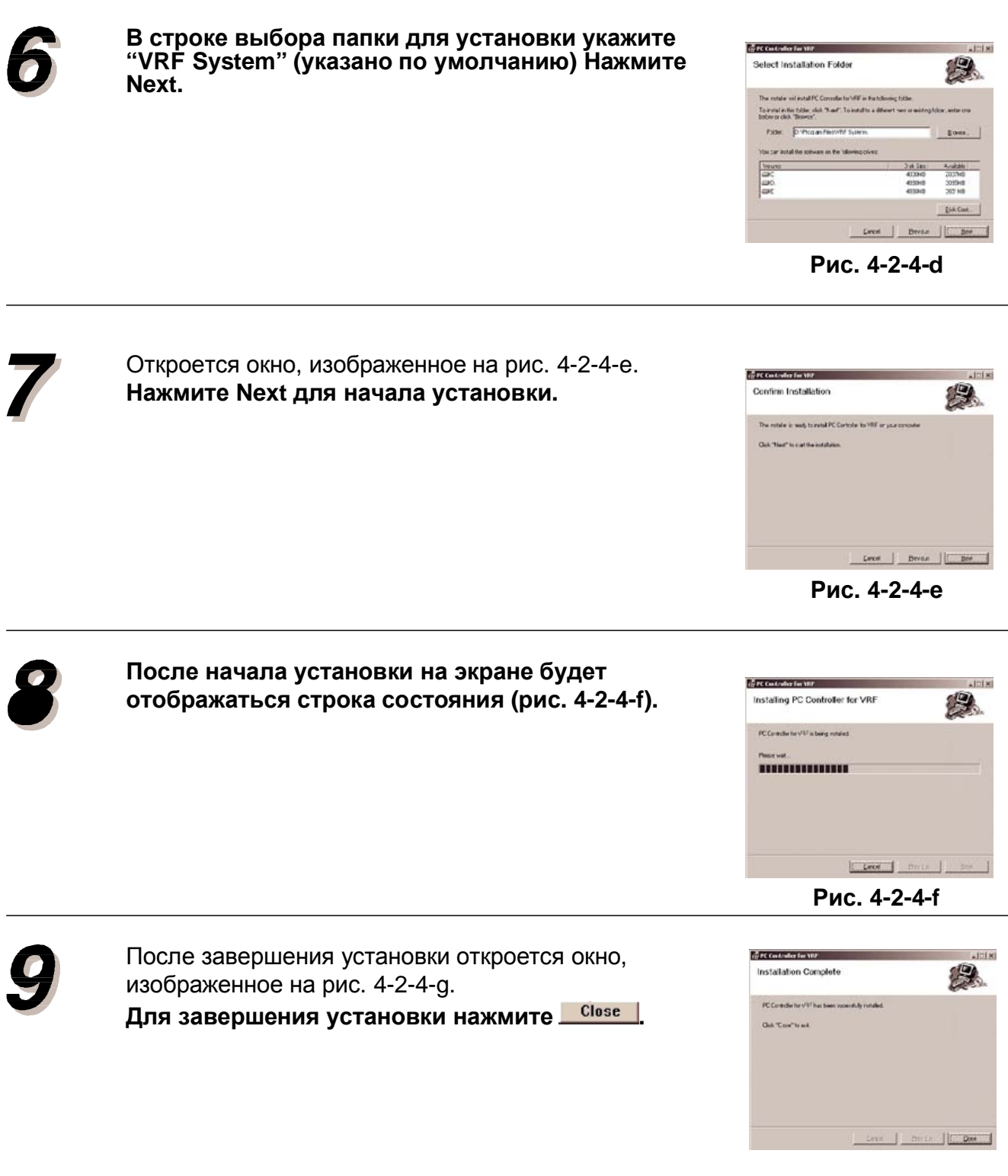

**Ɋɢɫ. 4-2-4-g**

# 4-2-5. **• Предпочтительные параметры ОС**

Откройте панель управления в меню следующим образом:

 $[\Pi$ уск (Start)] (в левом нижнем углу) – **[Настройка (Settings)] –** [Панель управления (Control Panel)]

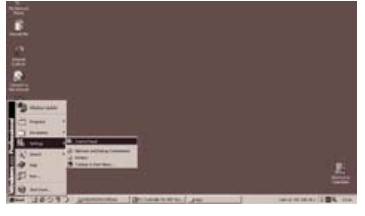

- [Региональные стандарты (Regional Options)] или
- **[Региональные и языковые стандарты (Regional and Language Options)]**

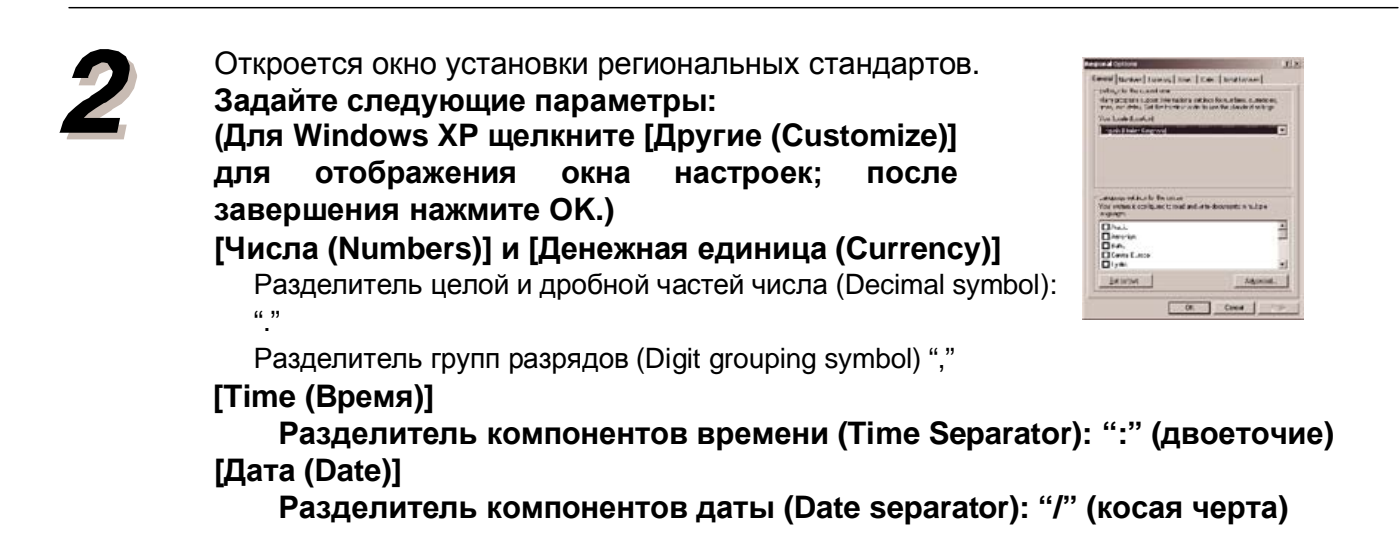

## 4-3. Запуск приложения ПК-контроллера

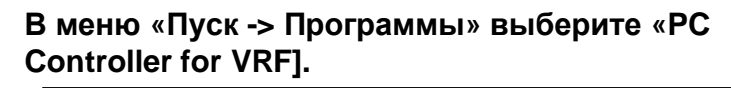

После запуска приложения начнется автоматическая обработка данных для подключения к сети. После того, как соединение с сетью будет установлено, **будут применены исходные установки**  $($ раздел 4.4), даже если одна из групп нижнего уровня не будет установлена.

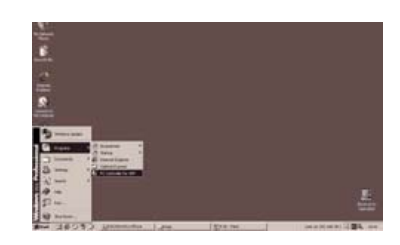

Initialize

База данных будет создаваться только при запуске приложения сразу после установки. Во время создания базы данных на экране высветится сообщение «Идет создание базы данных (Creating DataBase)».

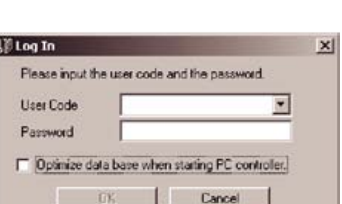

Creating DataBase .....

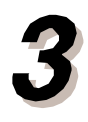

В поле кода пользователя введите **Administrator, а поле пароля оставьте пустым.**  $H$ ажмите ОК. Если в следующей опции установлен флажок, то при запуске ПК-контроллера будет проведена оптимизация базы данных.

□ Оптимизировать базу данных при запуске ПК-контроллера (Optimize database when starting PC controller)

Убедитесь, что вы установили пароль в соответствии с рекомендациями раздела 4-4-1. Установки кода и пароля пользователя.

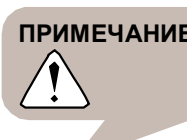

ПРИМЕЧАНИЕ Если вы извлечете WIBU-KEY после запуска приложения, то оно будет закрыто.

# **4-4. ɂɋɏɈȾɇɕȿɍɋɌȺɇɈȼɄɂ**

## 4-4-1. Установка кода и пароля пользователя

Для подтверждения прав пользователя ПК-контроллера его код и пароль для входа в систему устанавливаются на один из трех рабочих уровней. (\*1)

#### Рабочие уровни

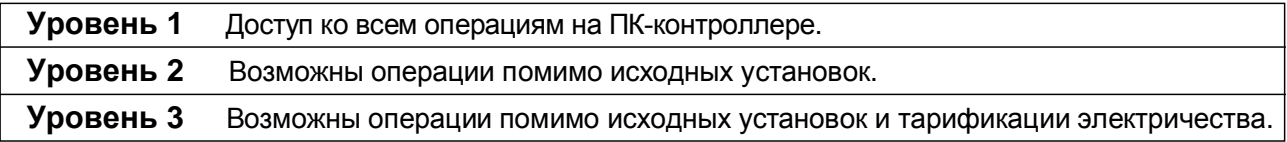

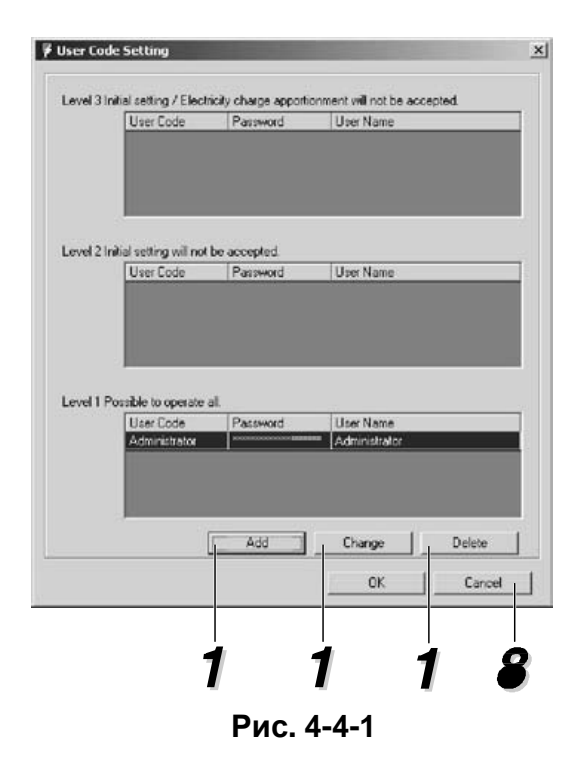

### $1$ > Регистрация нового пользователя

Кнопка <u>**ИЗАВИЯ** открывает окно ввода для</u> кода и пароля пользователя.

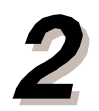

Выберите требуемый рабочий уровень в поле  $\overline{a}$ вторизации доступа.

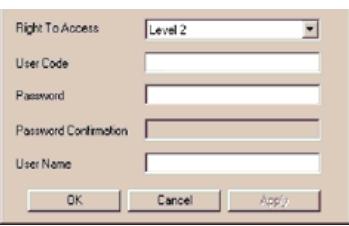

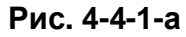

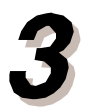

Введите код пользователя в соответствующее **поле.**  $(40 20 40 40 40)$  **ИСЛОВЫХ ИЛИ буквенных символов** 

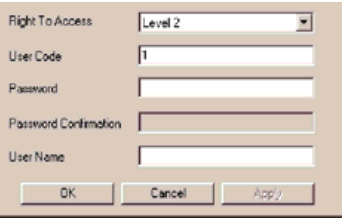

**Ɋɢɫ. 4-4-1-b**

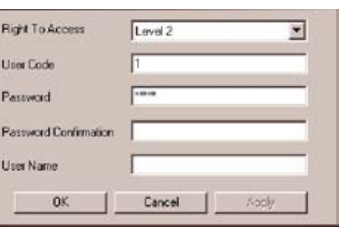

**Рис. 4-4-1-с.** 

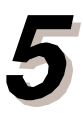

Повторно введите пароль в поле ПОДТВЕ**рждения**.

Введите пароль пользователя в

(до 20 числовых или буквенных символов)

 $\blacksquare$  соответствующее поле.

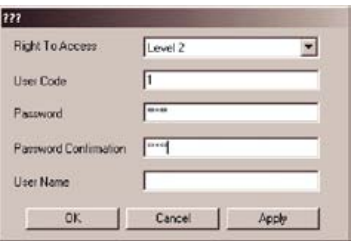

**Ɋɢɫ. 4-4-1-d**

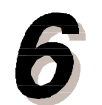

Введите имя пользователя в  $\blacksquare$  соответствующее поле.  $(40 20 4)$  исловых или буквенных символов

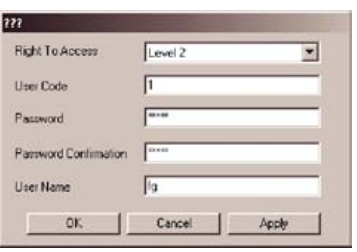

**Ɋɢɫ. 4-4-1-e**

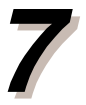

Для продолжения регистрации других пользователей щелкните кнопку <u>**изања и повторите шаг 2. После завершения**</u> **регистрации щелкните**  $\frac{1}{\sqrt{1-\frac{6K}{c}}}$ и закройте окно, изображенное на рисунке 4-4-1-d.

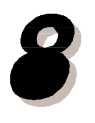

**Щелкните** В **ВАЗО ДЛЯ завершения работы с установками** кода и пароля пользователя (рис. 4-4-1) и продолжения работы со сканированием адресов (пункт 4-4-2).

### **<2> a. Ʉɚɤɜɧɟɫɬɢɢɫɩɪɚɜɥɟɧɢɹ. /b. Ʉɚɤɭɞɚɥɢɬɶɡɚɩɢɫɶ.**

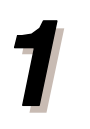

а. Для внесения исправления выберите требуемого пользователя и **ɳɟɥɤɧɢɬɟ (ɫɦ. ɪɢɫ. 4-4-1).**

- b. Для удаления записи выберите требуемого пользователя и **ɳɟɥɤɧɢɬɟ (ɫɦ. ɪɢɫ. 4-4-1).**
- 1) Кнопки Cancel/ Next (рис. 4-4-1) отображаются в том случае, если для внутренних и наружных блоков нет зарегистрированной информации по разделу 4-4-2. «Сканирование адресов» и если для номера группы верхнего уровня нет установок. Щелкните **Cancel** для выхода из системы.
- **2)** Кнопки **Cancel/ ОК** (рис. 4-4-1-а) отображаются при переходе из окна мониторинга рабочего режима в ПК-контроллере в окно, изображенное на рис. 4-4-1. «Установки кода/ пароля пользователя».

## 4-4-2. Сканирование адресов

Данная функция осуществляет поиск всех адресов внутренних и наружных блоков, подсоединенных к линии обмена данными и регистрирует их в ПК-контроллере.

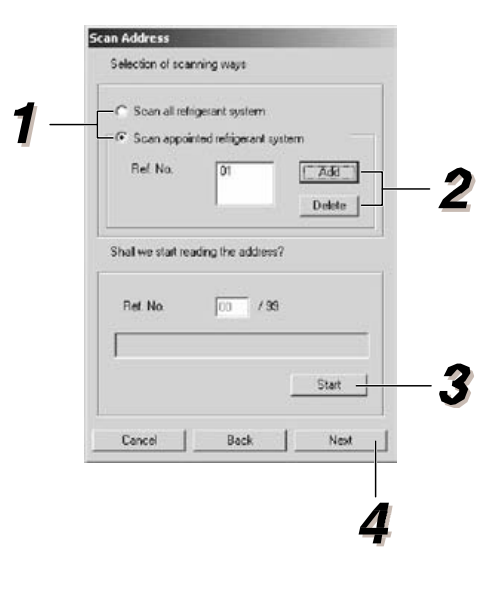

**ȼ ɦɟɧɸ «Selection of scanning ways» ɇɚɩɪɚɜɥɟɧɢɟɫɤɚɧɢɪɨɜɚɧɢɹ) ɜɵɛɟɪɢɬɟɨɩɰɢɸ** а) Scan all refrigerant system (Сканировать всю систему хладагента) или

**b) Scan appointed refrigerant system ɋɤɚɧɢɪɨɜɚɬɶɜɵɛɪɚɧɧɭɸɫɢɫɬɟɦɭɯɥɚɞɚɝɟɧɬɚ).**

 $*$  При изменении пароля не забудьте заполнить поле его ПОДТВЕРЖДЕНИЯ.

Eсли выбрана опция b) «Scan appointed refrigerant system» (Сканировать выбранную систему хлад-та)

- 1 Шелкните **<u>. Азавите</u>**
- 2 Введите № системы хладагента для  $CKAHMDOBAHMR - CM. DMC. 4-4-2-a.$  (\*1) **ȼɜɟɞɢɬɟɡɧɚɱɟɧɢɹɨɬ 00 ɞɨ 99)**
- 3 Для продолжения и ввода номеров других
	- $C$ ИСТЕМ, ЩЕЛКНИТЕ  $\frac{A_{\text{orb}}}{A_{\text{orb}}}$

Для продолжения регистрации щелкните **0K • ЧТОбы закрыть окно (рис. 4-4-2-а) и** продолжите процедуру с пункта (2). (\*2)

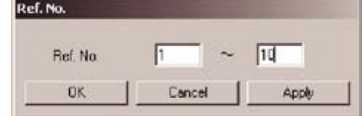

Рис. 4-4-2-а

Для запуска сканирования адресов щелкните **Start Aulum**. (\*3) (\*5)

После завершения сканирования щелкните **САВАФОВИ** для перехода к 4-4-3. Установки номера группы нижнего уровня». (\*4)

#### ПРИМЕЧАНИЕ

\*1 Если задается диапазон, то требуется ввести конечный номер системы хладагента.

- \*2 Если вы хотите удалить номер системы хладагента из списка, выделите его и щелкните Delete.
- \*3 (1) Щелкните Stop, чтобы прервать процедуру сканирования
- (2) Сканирование завершится через 20-30 минут, если была выбрана опция
- «Сканировать все системы хладагента».
- \*4 (1) Кнопки **Cancel/ Back / Next** отображаются в том случае, если для внутренних и наружных блоков нет зарегистрированной информации по разделу 4-4-2. «Сканирование адреса» и если для номера группы нижнего уровня (4-4-3) не заданы параметры. Щелкните **Cancel** для выхода.

Щелкните Back для перехода к разделу 4-4-1 «Установки кода и пароля пользователя». При переходе с окна мониторинга ПК-контроллера к окну «4-4-2. Сканирование адреса» **отображается только кнопка Close.** 

\*5 : Если в процессе сканирования возникает ошибка, то отобразится надпись «Failure in reading address. Try to read again» (Ошибка чтения адреса. Попробуйте еще раз). Сканирование системы хладагента будет прервано. В этом случае для проведения повторного сканирования нужно воспользоваться следующим способом.

\*6: Если с центрального пульта ДУ, соединенного с данной системой, посылается сигнал исходных установок, то ПК-контроллер не сможет выполнять все операции. Если процедура регулируется ПК-контроллером, то обработка данных будет прервана.

Более того, при прерывании процедуры сканирования ее возобновление осуществляться не будет даже в том случае, если с центрального пульта ДУ будут отменены сигналы исходных установок. Поэтому требуется повторить процедуру еще раз.
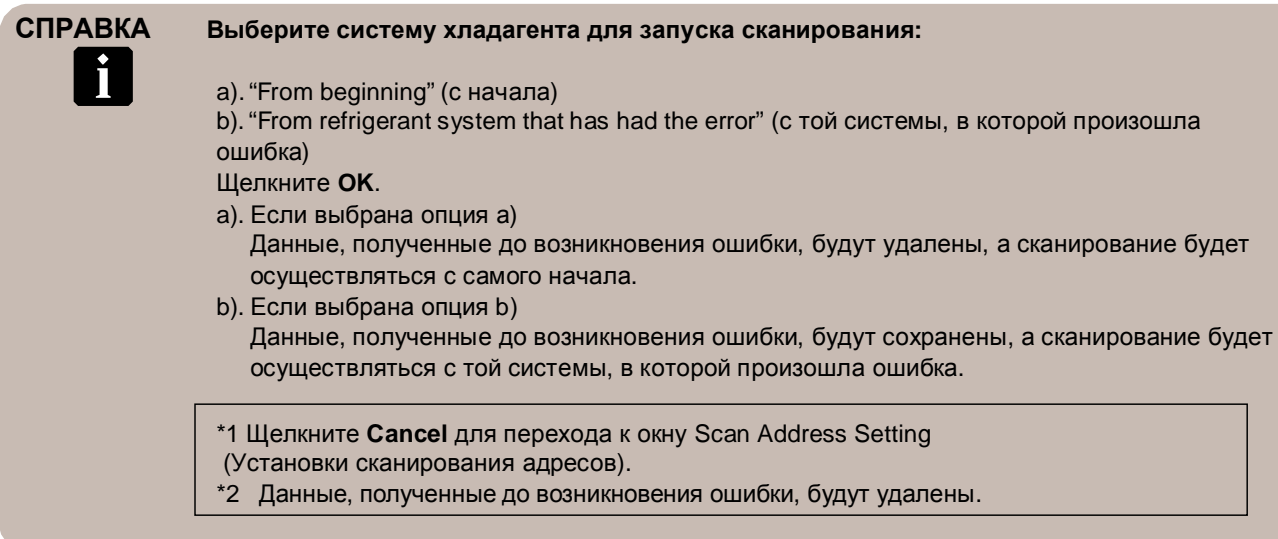

# **• Установки номера группы с пультом ДУ (группа** НИЖНЕГО УРОВНЯ)

Для установки номера группы нижнего уровня требуется ее зарегистрировать. Регистрацию можно осуществлять одним из трех способов. Обратите внимание, что если адрес присваивается только одной группе нижнего уровня, то по завершению пункта 4-4-4. Group Settings (Установки группы) окно мониторинга нормального режима работы отображаться не будет.

## • **Автоматическая регистрация (Auto)**

Автоматически присваивает номер для группы нижнего уровня посредством ПКконтроллера. Запись по всем группам нижнего уровня, соединенным линией обмена данными, осуществляется автоматически по возрастанию адресов системы хладагента и адресов внутренних блоков.

# • Самостоятельная регистрация 1 (Manual 1)

По желанию группе нижнего уровня можно присвоить номер. При выборе данной опции требуется по очереди задавать адреса системы хладагента и внутренних блоков, а затем присваивать им выбранный номер группы нижнего уровня.

### • Самостоятельная регистрация 2 (Manual 2)

Группе нижнего уровня присваивается номер в том порядке, в котором задействуются стандартные пульты ДУ. Сохранение данных осуществляется во время передачи сигнала с адресом системы хладагента и внутреннего блока той группы нижнего уровня, которая задействуется ПК-контроллером.

# $<$  1 > Автоматическая регистрация

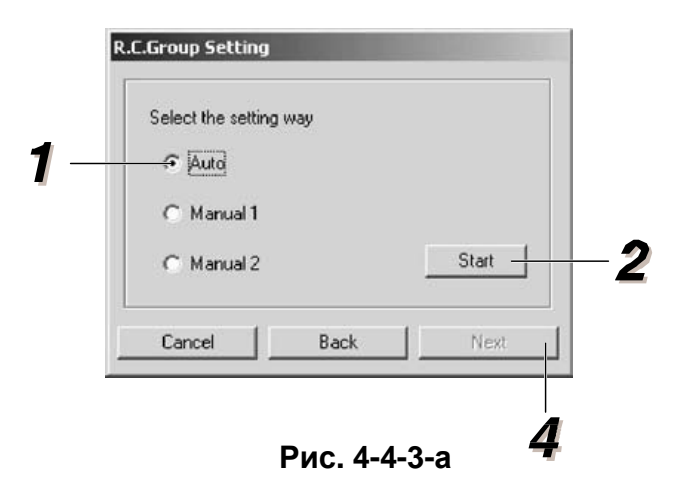

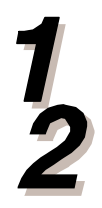

#### **Выберите способ установки (Auto).**

**Автоматическая регистрация запускается щелчком по кнопке <u>Start Aug.</u> (\*1)** 

Если номер группы нижнего уровня уже был зарегистрирован, то на экране отобразится cледующее сообщение: «The R.C.G. No. set before will be canceled. Do you want to overwrite?» (Ранее установленный номер группы нижнего уровня будет отменен. Заменить на новый?" Шелкните **ОК** для замены регистрационной записи на новую.

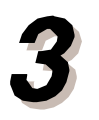

**ɉɨɫɥɟɡɚɜɟɪɲɟɧɢɹɭɫɬɚɧɨɜɨɤɳɟɥɤɧɢɬɟ .**

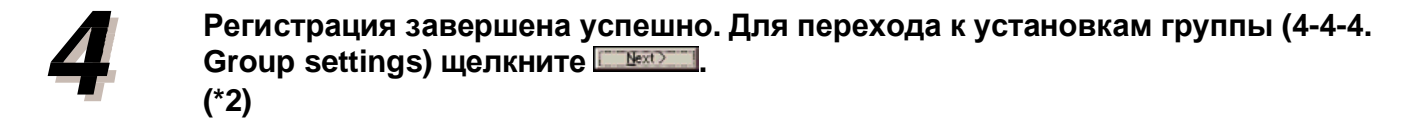

#### ПРИМЕЧАНИЕ

\*1 При выборе автоматической регистрации будут удалены все предыдущие записи, даже если номера групп нижнего уровня уже были установлены.

\*2 (1) Кнопки **Cancel/ Back/ Next** отображаются в том случае, если для внутренних и наружных блоков нет зарегистрированной информации по разделу 4-4-2. «Сканирование адреса» и если для групп нижнего үровня не заданы номера. Щелкните **Cancel** для выхода из системы. Щелкните **Back** для перехода к разделу 4-4-2. Scan address (Сканирование адреса)

(2) При переходе от окна мониторинга ПК-контроллера к окну 4-4-3. R.C. Group No. settings (Установки номера группы нижнего уровня) отображается только кнопка Close.

# $<$  2 > Самостоятельная регистрация 1

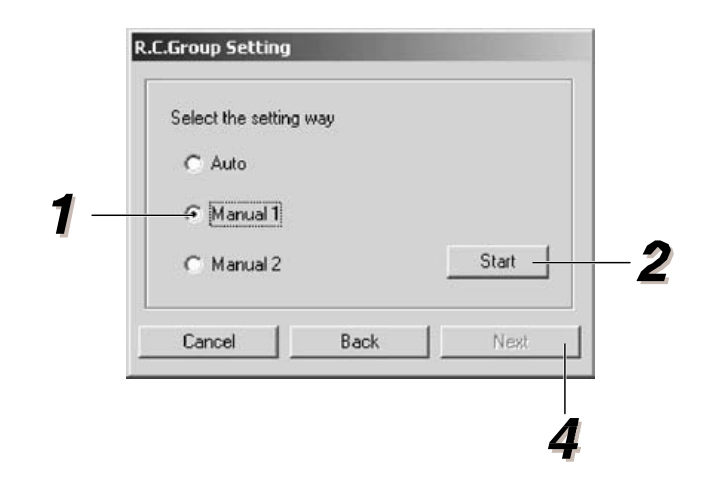

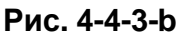

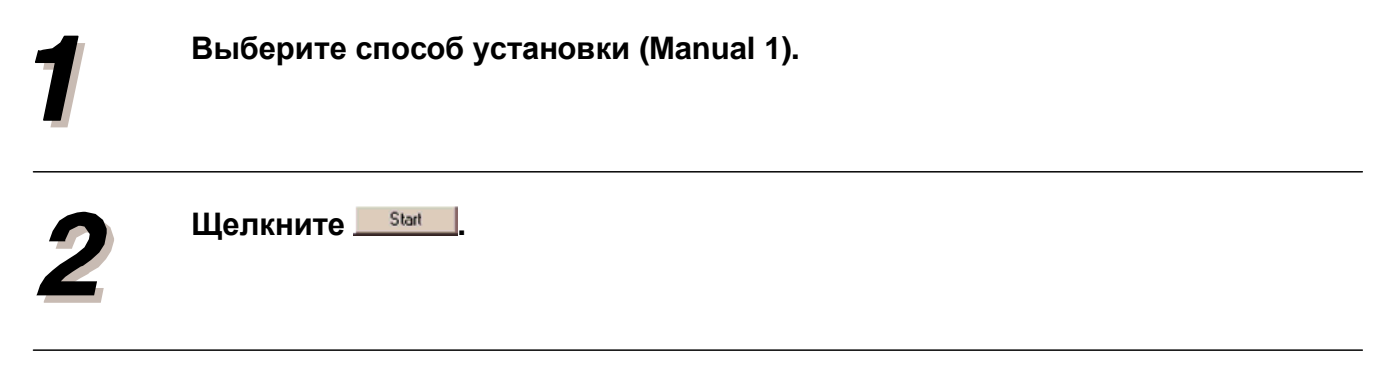

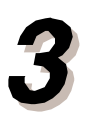

# $\leq$  Новая регистрация >

Выбранной группе нижнего уровня присваивается новый номер.

1 Шелкните **[ Айб7 Стапре ]** 

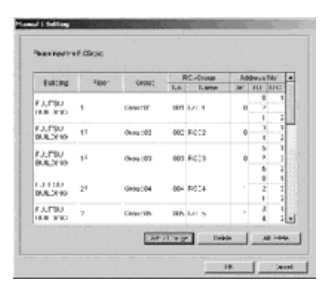

**Рис. 4-4-3-с.** 

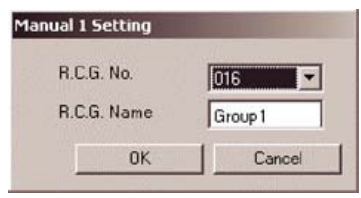

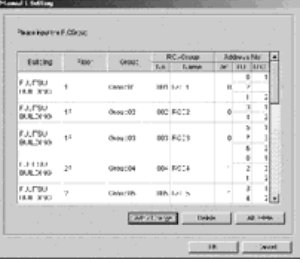

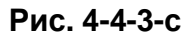

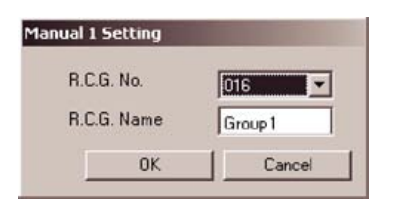

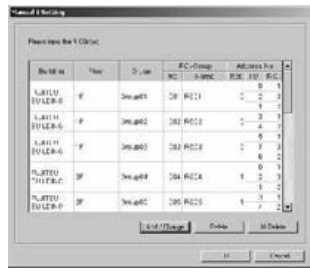

- 
- E Error message confirmation X Do you really want to delete? nk Cancel

2 Выберите номер группы нижнего уровня **(R.C. Group No.), ɜɜɟɞɢɬɟ ɢɦɹ ɝɪɭɩɩɵ (R.C.** Group name), для которой будет **• осуществляться регистрация, и щелкните**  $0K$ **.**

 $($ по умолчанию номер не выбран $)$  (\*1)(\*2)

## $\leq$  Внесение исправлений >

Позволяет изменять регистрационные данные для выбранного номера группы нижнего уровня (R.C. Group No)

1 Выберите номер группы, в которую будут вноситься исправления.

- 2**ɓɟɥɤɧɢɬɟ .**
- 3 Выберите номер группы нижнего уровня **(R.C. Group No.), ɜɜɟɞɢɬɟ ɢɦɹ ɝɪɭɩɩɵ (R.C.** Group name), в которую будут вноситься **исправления, и щелкните ...** <sup>OK</sup> **(По умолчанию отображается номер ɜɵɛɪɚɧɧɨɣɝɪɭɩɩɵ.) (\*1) (\*2)**

# **< ɍɞɚɥɟɧɢɟ >**

Позволяет удалять выбранный номер группы нижнего уровня.

- 1 Выберите номер группы, который будет удален.
- $2$  Щелкните **Delete** |

**З Когда на экране высветится** подтверждающее сообщение, щелкните  $-0K$ **.**

# **< ɍɞɚɥɢɬɶɜɫɟ >**

Позволяет удалить все номера групп нижнего уровня. 1 Шелкните **<u>. Аll Delete</u>** 

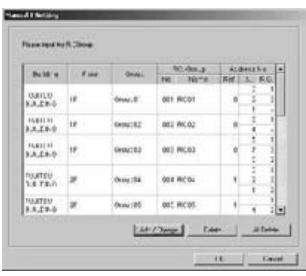

 $2$  Когда на экране высветится подтверждающее  $\text{coо6}$ щение, щелкните  $\text{R}$ 

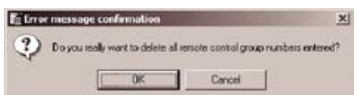

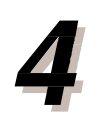

После завершения регистрации щелкните  $OK$ **.**

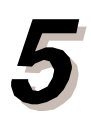

Отобразится окно, изображенное на рисунке 4-4-3-b.

Для перехода к установкам группы (4-4-4. Group settings) щелкните <u>весотов</u> **(\*3)**

#### ПРИМЕЧАНИЕ

- \*1: При проведении новой регистрации или внесении исправлений в уже существующую, в
- меню (рис. 4-4-3-с) не будут отображаться те номера, которые ранее были присвоены группам нижнего уровня.
- \*2: Процедура осуществляется даже в том случае, если имя группы нижнего уровня не указано. \*3 :
	- 1 Кнопки **Cancel/ Back/ Next** отображаются в том случае, если для внутренних и наружных блоков нет зарегистрированной информации по разделу 4-4-2 «Сканирование адреса» и если для группы нижнего уровня нет установок (4-4-3. R.C. Group No. settings).
		- Шелкните **Cancel** для выхода.
		- Щелкните Back для возврата к разделу 4-4-2. Scan address (Сканирование адресов).
		- 2 При переходе от окна мониторинга ПК-контроллера к окну 4-4-3. R.C. Group No. settings (Установки номера группы нижнего уровня) отображаются только кнопки ОК и Cancel.

# $<$  2 > Самостоятельная регистрация 2

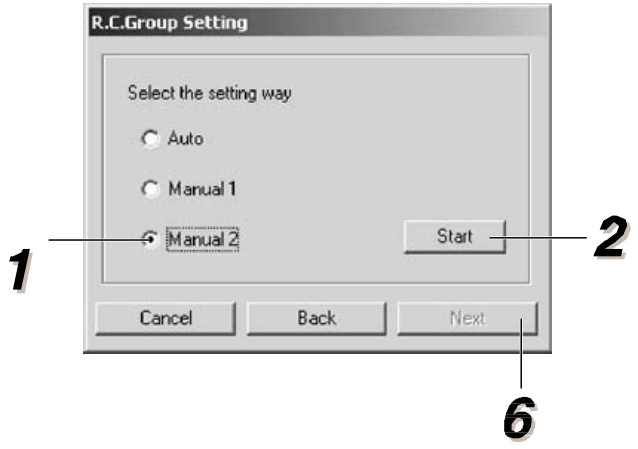

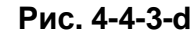

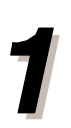

**Выберите способ установки (Manual 2).** 

 $\frac{2}{3}$ 

**Шелкните ... Start ...** 

Для начала регистрации группы нижнего **уровня выберите номер (R.C. Group No.).** Шелкните <sup>0к</sup> 1. (\*1)

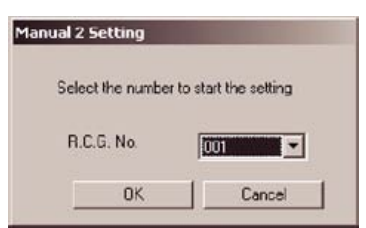

Процедура осуществляется для внутренних **блоков, номер которых был выбран в пункте 3. (Требуется подойти к месту монтажа блока и • осуществить процедуру посредством** стандартного пульта ДУ.) Таким образом информация будет передана на ПК-контроллер и сохранена под ранее выбранным номером группы нижнего уровня.

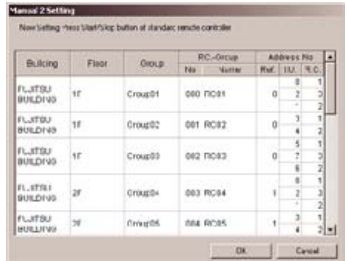

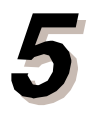

Повторите шаг 4. Для последовательного включения внутренних блоков воспользуйтесь стандартным пультом ДУ. При каждом сохранении **1** номера группы нижнего уровня (см. шаг 4), следующее число будет автоматически увеличиваться на 1.

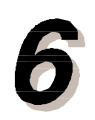

После завершения регистрации щелкните  $OK$ **.**

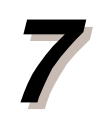

Откроется окно, изображенное на рис. 4-4-3-d: *The* **operation ends normally. Click <b>FINEX b** to perform "4-4- $4.$  Group settings<sup>"</sup> (Процедура завершена успешно. Щелкните **Next** для перехода к разделу 4-4-4 «Установки группы»). (\*3)

ПРИМЕЧАНИЕ \*1 : В разделе 4-4-4 «Group Settings» укажите имя группы нижнего уровня (R. C. Group Name).

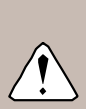

 $*2$ : 1 Ниже приводится пример ситуации, когда сигнал режима работы для группы нижнего уровня совпадает с сигналом группы, уже зарегистрированной под определенным номером.

> а). Если дублирующийся номер группы нижнего уровня меньше установленного, то появится сообщение «This number has already been set» (Данный номер уже присвоен). Установка номера для текущей группы осуществляться не будет.

b). Если дублирующийся номер группы нижнего уровня больше установленного, то это значение будет заменено новым.

- 2 Если значение номера группы достигнет 399, то высветится сообщение "Reached limit of assignment numbers" (Достигнут предел количества присваиваемых номеров). Значение номера не будет заменяться новым.
- 3 Если требуется зарегистрировать группу после процедуры присвоения номеров, включите электропитание для следующего внутреннего блока на период не более часа.
- \*3: 1 Кнопки **Cancel/ Back/ Next** в окне выбора автоматической/ самостоятельной регистрации отображаются в том случае, если для внутренних и наружных блоков нет зарегистрированной информации по разделу 4-4-2.«Сканирование адреса» и если для номера группы нижнего уровня (4-4-3) не заданы параметры. **Щелкните Cancel для выхода.**

Щелкните **Back** для возврата к разделу 4-4-2. Scan address (Сканирование адреса). 2 При переходе от окна мониторинга ПК-контроллера к окну 4-4-3. R.C. Group No. settings (Установки номера группы нижнего уровня) отображаются только кнопки ОК и **Cancel**.

# 4-4-4. Установки группы

При осуществлении управления группой посредством ПК-контроллера требуется задать установки группы внутренних блоков (группы нижнего уровня).

Установки ПК-контроллера можно подразделить на следующие три уровня, но дублирование между несколькими группами в пределах одного уровня не допускается.

- Building/ Здание (1 система может включать не более 5 зданий)
- Floor/ Этаж (не более 50 этажей в одном здании)
- Group/ Группа (не более 400 групп на одном этаже)

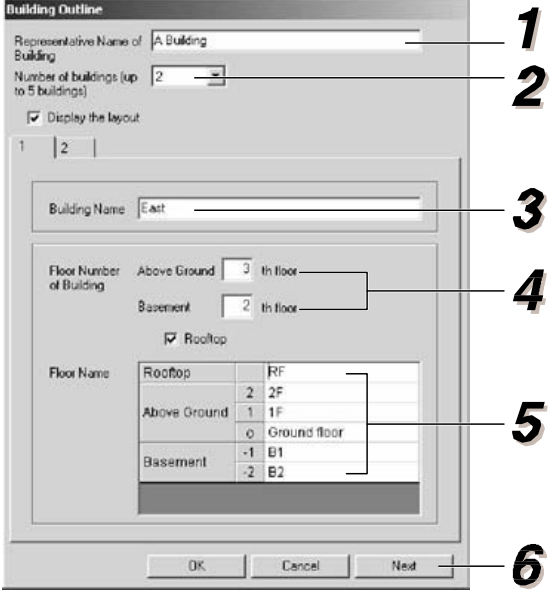

**Ɋɢɫ. 4-4-4-ɚ**

# **<1> ɋɨɡɞɚɬɶɝɪɭɩɩɵ**

Введите имя для всего здания.  $(40 20 4)$ исловых или буквенных символов

# 7

#### **Выберите количество зданий**

#### **(от 1 до 5).**

Переключаясь между вкладками 1-5, вы можете просматривать данные по каждому зданию. Для **• отображения окна здания и схемы этажа в окне** мониторинга рабочего состояния поставьте **флажок** "*Display the Layout*" (Отображать схему). В противном случае после задания установок группы на экране не будет отображаться окно, изображенное на рис. 4-4-5 "Layout display  $s$ сгееп" (Окно отображения схемы).

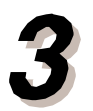

Введите имя для каждого здания. (до 50 числовых или буквенных символов)

Введите количество этажей для каждого здания. Они подразделяются на подземные **ɩɨɞɜɚɥ) ɢ ɧɚɞɡɟɦɧɵɟ. (ɜɫɟɝɨ ɧɟ ɛɨɥɟɟ 50** этажей). Если в выбранном здании имеются надземные

этажи, поставьте флажок "Rooftop".

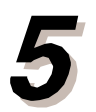

**Шелкните на столбце «Floor» (Этаж) и задайте** имена этажей в каждом здании.  $(40 20 40 40 40)$  **ИСЛОВЫХ ИЛИ буквенных символов** После присвоения имен для всех этажей **НАЖМИТЕ КЛАВИШУ Enter.** 

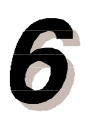

Для перехода к присвоению групп щелкните <del>■ №хо 1</del>. (\*1)

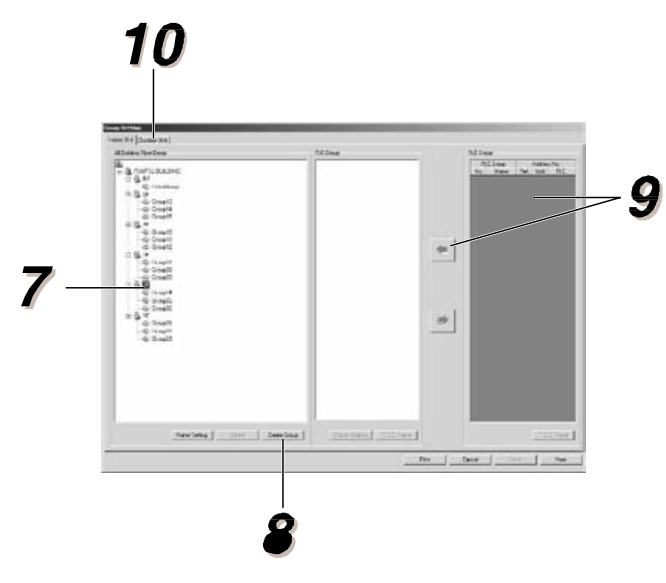

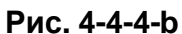

**E: Name Setting** 

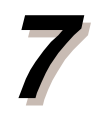

Выберите этаж, на котором будет создана группа.

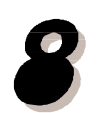

**Шелкните Directe Group** Введите имя группы.

(до 20 числовых или буквенных символов)

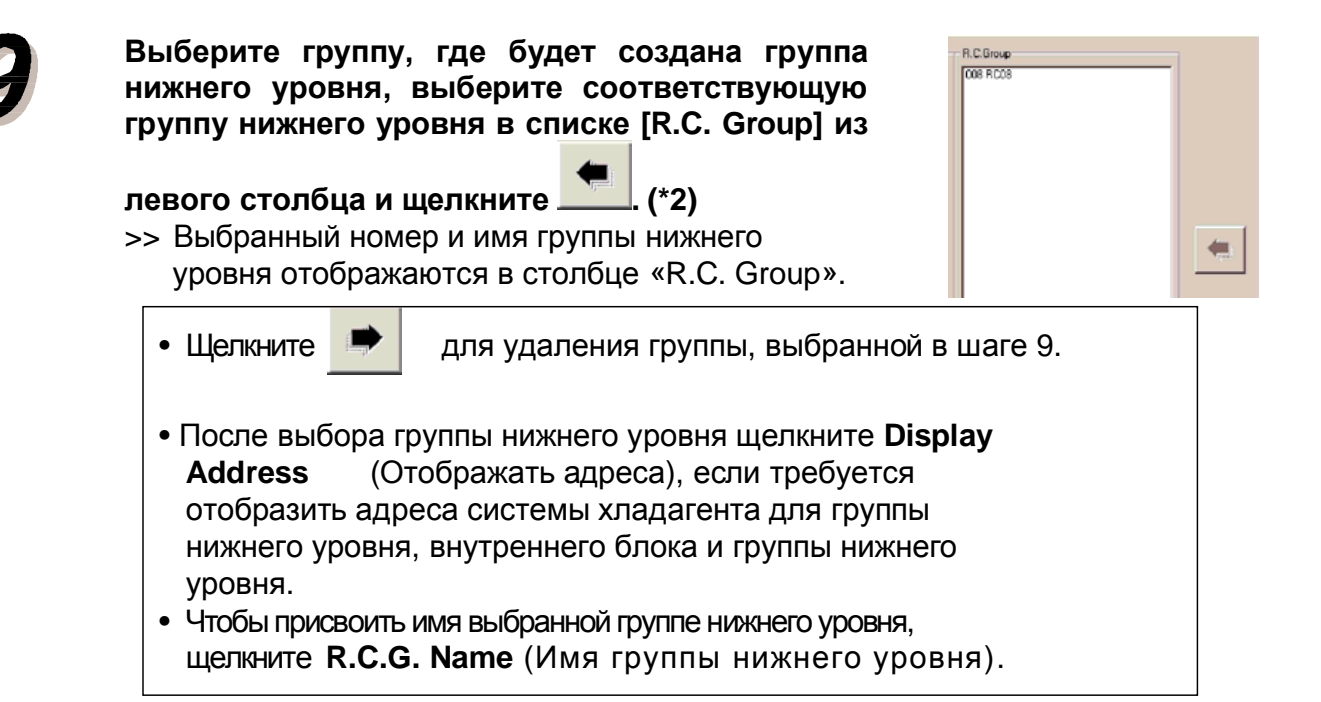

Создание группы для наружных блоков завершено. Если выбрана вкладка [Outdoor  $Unif$  (Наружный блок), то вы можете присваивать группам наружные блоки путем  $\overline{a}$  той же процедуры, которая описана выше (7-9).

Регистрация завершена успешно. **Шелкните Генарал для мониторинга рабочего** состояния при помощи окна со схемами. Чтобы Пропустить мониторинг, щелкните **ВИКАВИ** После того, как исходные установки будут заданы, отобразится окно мониторинга **рабочего состояния (Operation Monitoring**  $Screen$ ), раздел 4-3 руководства. (\*3)

#### ПРИМЕЧАНИЕ

\*1: На рис. 4-4-4-а показаны кнопки **Cancel/ Back/ Next**, которые отображаются при отсутствии данных по зданию. Щелкните **Cancel** для перехода к окну мониторинга. Поскольку для здания нет сохраненных данных, то окна мониторинга здания и этажей отображаться не будут.

Щелкните **Back** для перехода к установкам номера группы нижнего уровня (R.C. Group No. Settings), раздел 4-4-3. В нормальном режиме отображаются кнопки Next/ OK/ Cancel.

Щелкните ОК - в этом случае перед завершением будет обновлена только информация по зданию.

 $*2$  : Щелкните  $\bullet$ ,  $\bullet$ , чтобы отменить присвоение группы нижнего уровня.

\*3: Кнопки Print/ Cancel/ Back/ Next в окне "Group Setting" (Установки группы), раздел 4-4-4, отображаются в том случае, если данные по группам не были заданы.

Щелкните Print для печати данных по установкам. Щелкните Cancel для перехода к окну мониторинга.

Поскольку для здания нет сохраненных данных, то окна мониторинга здания и этажей отображаться не будут.

Щелкните Back для перехода к установкам номера группы нижнего уровня (R.C. Group No. Settings), раздел 4-4-3.

# $<$ 2> Удаление

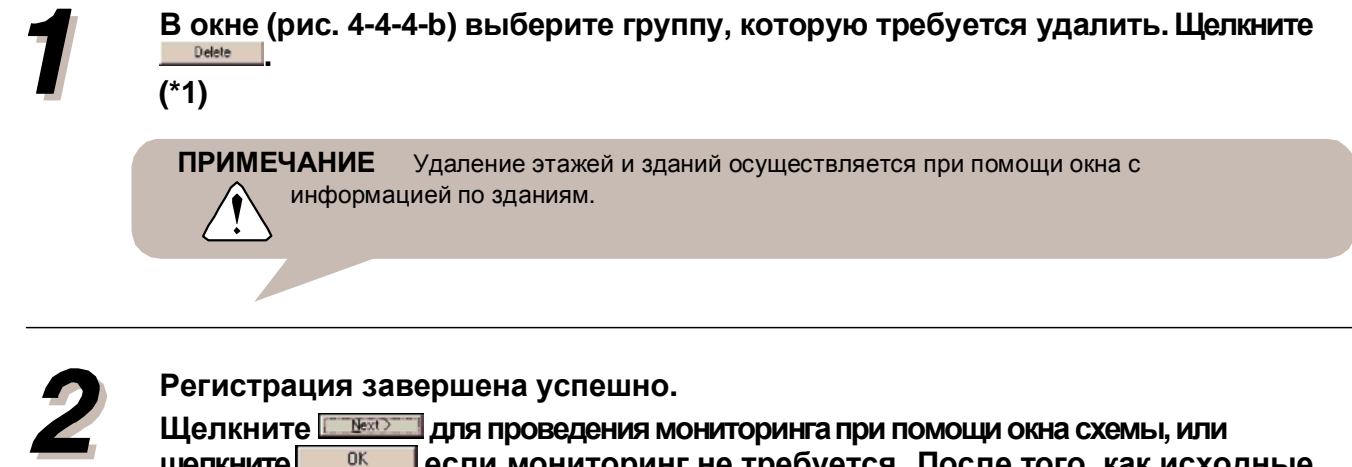

**Щелкните в ок в если мониторинг не требуется. После того, как исходные** установки будут заданы, отобразится окно мониторинга рабочего **состояния (Operation Monitoring Screen), раздел 4-3 руководства. (\*3)** 

# $<$ 3> Переименование группы

В окне (рис. 4-4-4-b) выберите группу, которую требуется переименовать.

**Шелкните Визре 1. Чтобы переименовать здания, воспользуйтесь окном с** информацией по зданиям, где имеется соответствующее поле (Building **Name).**

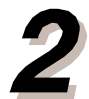

Регистрация завершена успешно.

Шелкните <del>№№ 11</del> для проведения мониторинга при помощи окна схемы, или<br>шелкните – <sup>ок</sup> **Шелкните** 

если мониторинг не требуется. После того, как исходные установки будут **ɡɚɞɚɧɵ, ɨɬɨɛɪɚɡɢɬɫɹɨɤɧɨɦɨɧɢɬɨɪɢɧɝɚɪɚɛɨɱɟɝɨɫɨɫɬɨɹɧɢɹ (Operation Monitoring Screen), раздел 4-3 руководства. (\*3)** 

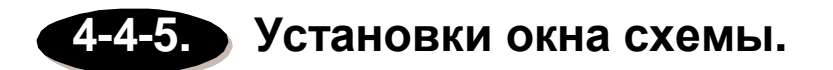

В данном окне создаются планы этажей, а также отображается распределение внутренних и наружных блоков для каждой группы (см. 4-4-4 «Group settings» (Установки группы). Оно позволяет просматривать схемы здания и этажей во время мониторинга состояния. Обратите внимание, что данная операция будет заблокирована в том случае, если в установках группы (раздел 4-4-4. Group settings) не установлен флажок «Отобразить cxemy».

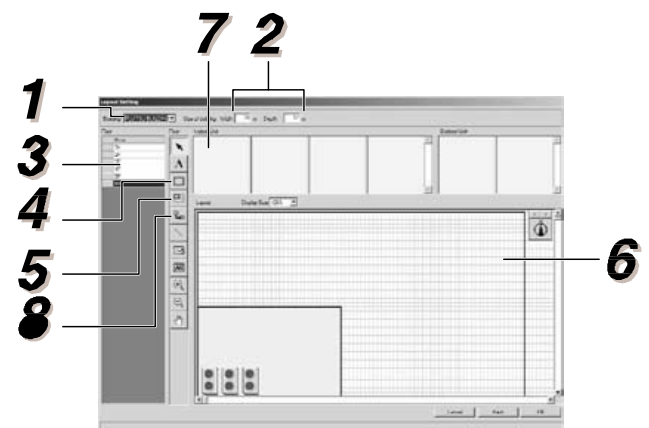

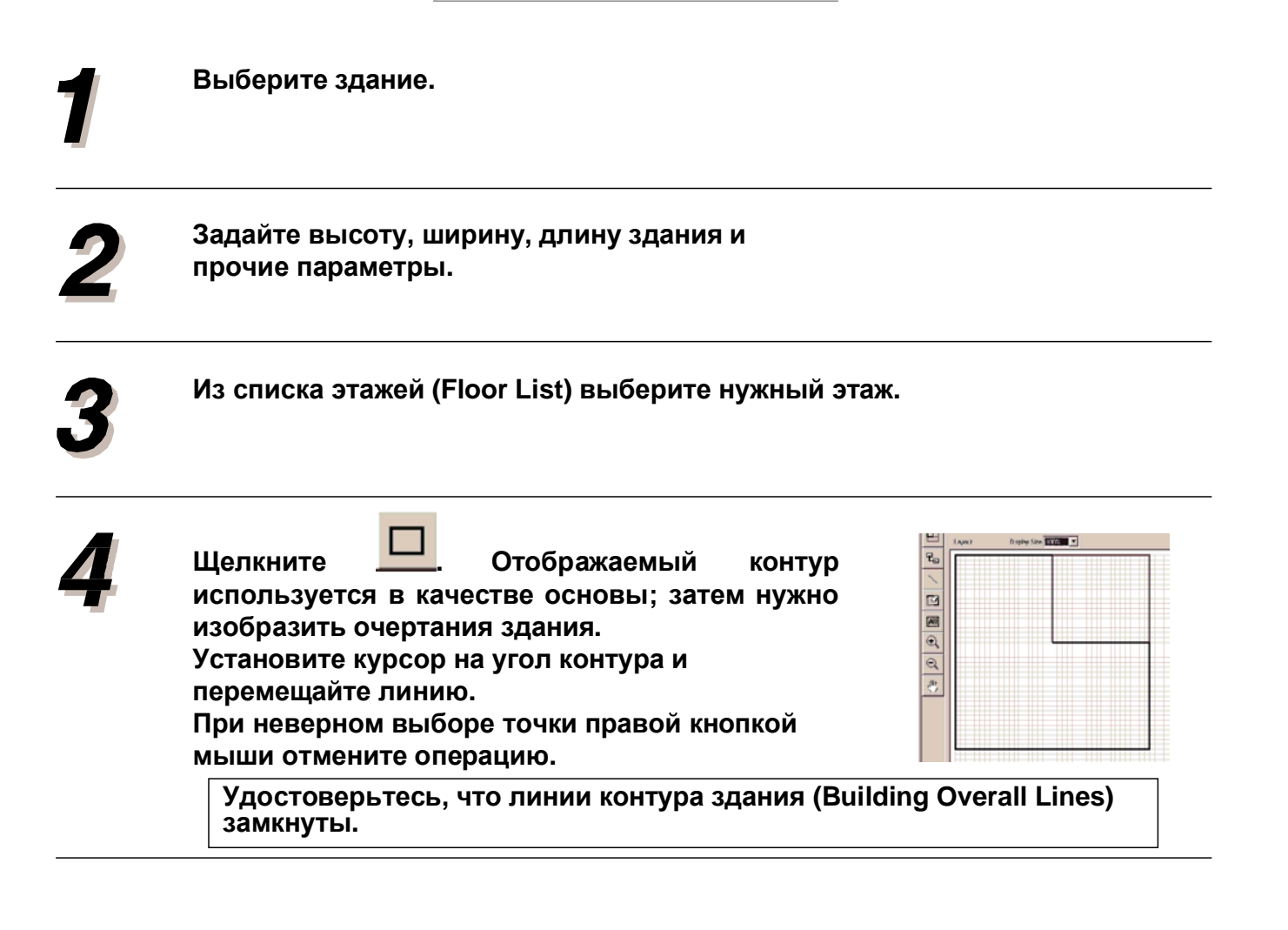

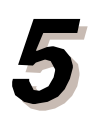

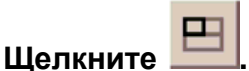

Отобразится список групп, зарегистрированных для текущего этажа.

Выберите группу для размещения и **ɳɟɥɤɧɢɬɟ .**

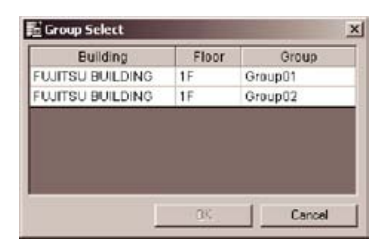

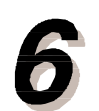

Укажите курсором место расположения верхней части группы; нарисуйте линии для каждой группы.

Удостоверьтесь, что линии группы

**(Group Lines) замкнуты.** 

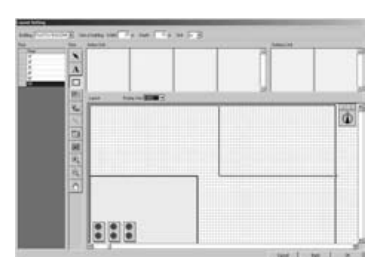

Группы нижнего уровня, зарегистрированные в соответствующей группе, отображаются в **разделе [Equipment by R.C. Group] Ɉɛɨɪɭɞɨɜɚɧɢɟ ɝɪɭɩɩɵ ɧɢɠɧɟɝɨ ɭɪɨɜɧɹ).** Выберите размещаемое оборудование и перетащите его в зону создания группы. **(\*1)**

- $\bullet$
- Каждый внутренний и наружный блок должен размещаться в пределах зоны создания
	- Группы.
- Расположение внутренних и наружных блоков **легко регулируется.**

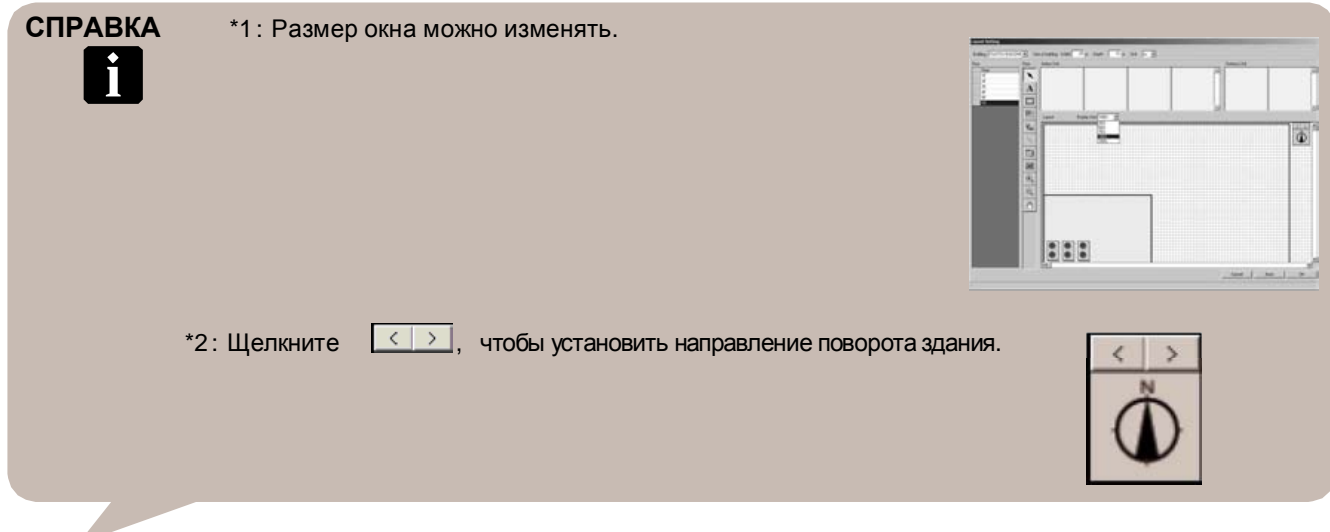

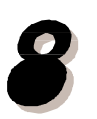

# **<Для внутренних блоков>**

**Щелкните** Выбор оборудования, которое входит в группу нижнего уровня, осуществляется щелчком мыши (\*2).

# **<Для наружных блоков>**

После размещения на схеме наружного блока, правой кнопкой мыши **выберите его направление.** 

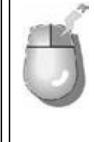

#### Меню правой кнопки мыши

Наведите курсор на изображение наружного блока; правой кнопкой мыши откройте меню.

Vertical Horizontal Undo. Redo Delete

• Vertical (Вертикально)……………..Располагает наружные блоки вертикально. • Horizontal (Горизонтально)......... Располагает наружные блоки горизонтально.

#### Можно использовать кнопки со следующими инструментами.

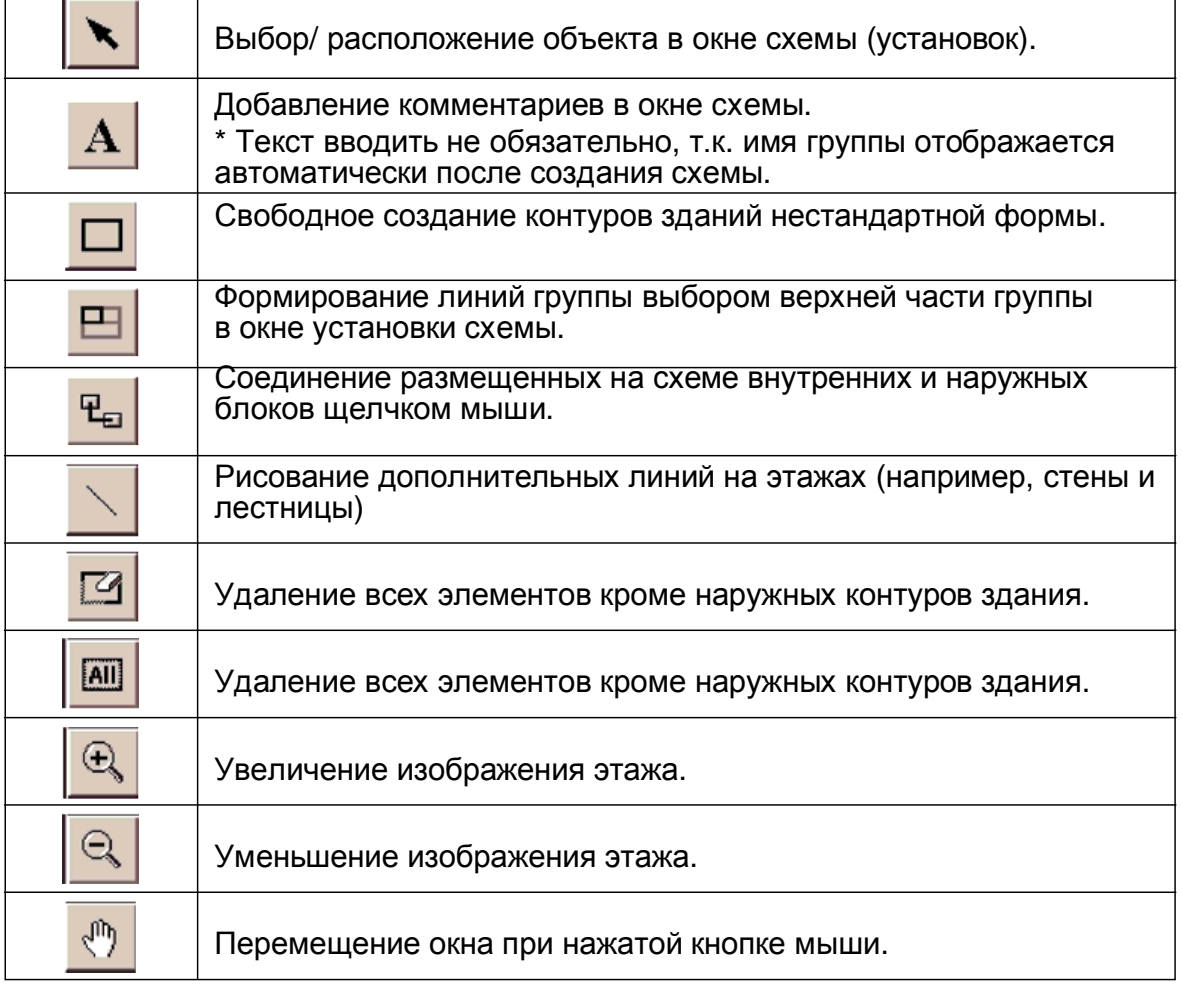

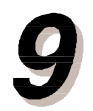

После размещения и настройки параметров наружных блоков и остального оборудования, зарегистрированного на этажах, напротив **ИМЕНИ ЭТАЖА В СПИСКЕ ПОЯВИТСЯ ЗНАЧОК •. ПОСЛЕ** успешного завершения регистрации щелкните  $0K$ **.**

Перейдите в окно мониторинга схемы. (\*3)

#### ПРИМЕЧАНИЕ

\*1 : 1 При обнаружении в группе нижнего уровня наружного или внутреннего блока без заданных параметров при переходе к следующему этажу появится сообщение: "There is indoor unit without settings. Arrange on screen." (Обнаружен внутренний блок без заданных параметров. Задайте параметры в окне).

2 При некорректном формировании групп нижнего уровня появится сообщение: "R.C. Group no properly formed. Reset the lines." (Группа нижнего уровня сформирована некорректно. Проверьте соединяющие линии). . Соедините элементы системы надлежащим образом.

\*2: Линии, формирующие группу нижнего уровня, не могут соединять разные группы (\*2). \*3: Кнопки **Cancel/ Back/ Next** будут отображаться в том случае, если данные по схемам не были заданы.

Щелкните **Cancel** для перехода к окну мониторинга.

Поскольку данные по установкам схемы заданы не были, то в окне мониторинга не будут отображаться окна мониторинга здания и этажей.

Щелкните Back для перехода к разделу 4-4-4. Group Settings (Установки группы). В нормальном режиме отображаются кнопки ОК/ Cancel.

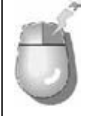

#### Меню правой кнопки мыши

Наведите курсор на изображение схемы; правой кнопкой мыши откройте меню.

- Redo (Повторить)...... Повторяет предыдущую операцию.
- Undo (Отменить)....... Отменяет предыдущую операцию.

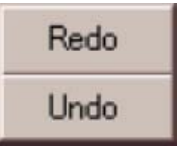

# 4-5-1. Общая информация

Программа позволяет дифференцировать затраты на электроэнергию, потребляемую системой кондиционирования, по внутренним блокам в зависимости от их мощности и времени наработки.

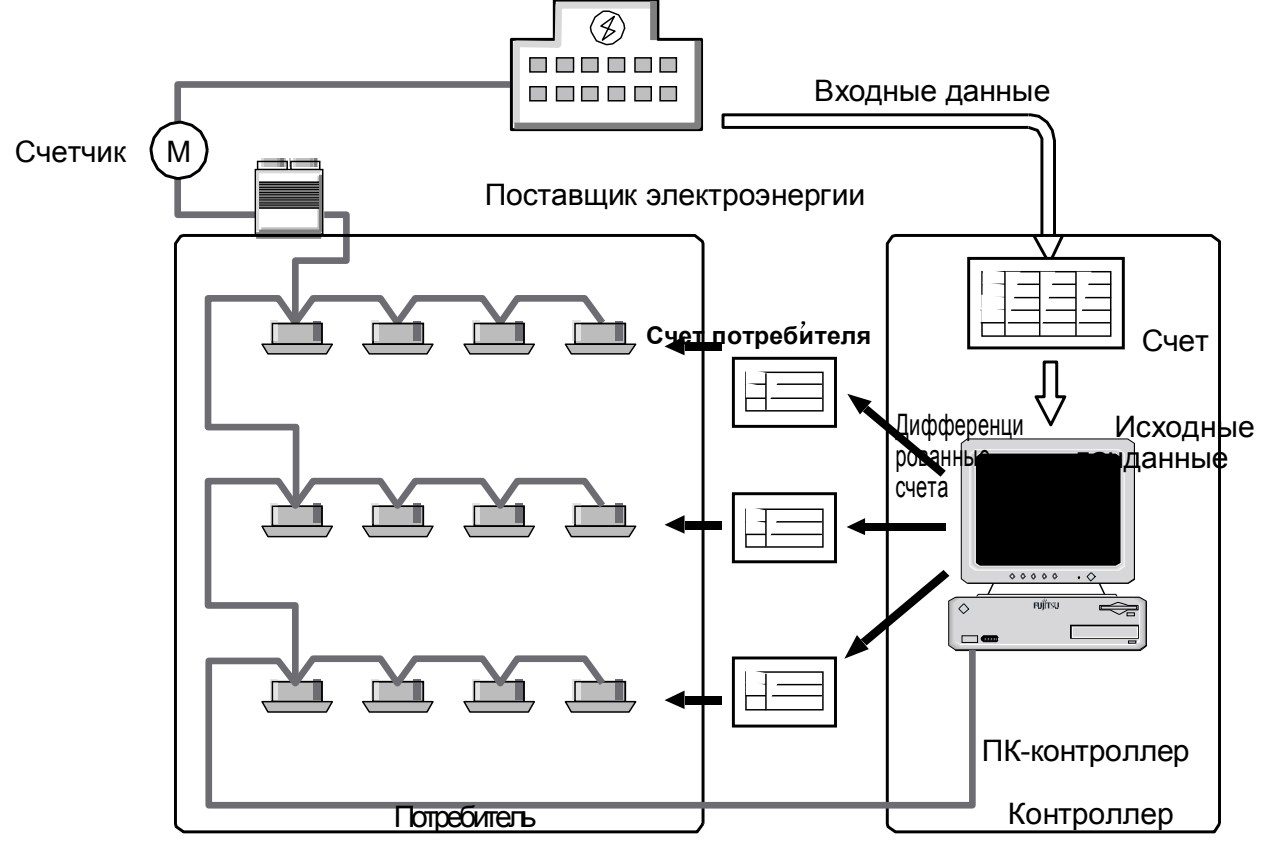

ПРИМЕЧАНИЕ \*1: Данная функция не может предоставлять дифференцированные счета поблочно. Результаты расчетов предоставляются потребителю в виде счетов.

> \*2: Предоставление дифференцированных счетов также не может осуществляться для других кондиционеров воздуха – например, простых сплит-систем, которые подключены к VRF-системе.

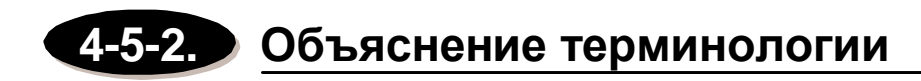

Дифференцирование от поставщика электроэнергии

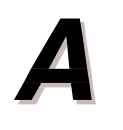

#### Фиксированная плата

Один из пунктов тарификации от поставщика электроэнергии. Представляет собой стандартную сумму к оплате для каждого потребителя; не зависит от количества потребленной электроэнергии.

#### Плата за потребление электроэнергии

Один из пунктов тарификации от поставщика электроэнергии. Сумма прямо пропорциональна количеству потребленной энергии для эксплуатации системы кондиционирования; начисляется поставщиком электроэнергии.

#### Дополнительные затраты

Один из пунктов тарификации от поставщика электроэнергии. Включает иные типы затрат, которые тарифицируются поставщиком электроэнергии помимо фиксированной платы и платы по счетчику (к примеру, поставщик электроэнергии может брать дополнительную плату за проверку счетчика и сбор за изменение климата).

Классифицируя данные затраты как дополнительные, мы можем дифференцировать их так же, как и фиксированную плату или плату по счетчику.

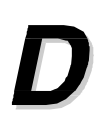

## Дифференцирование счетов

Укажите, является ли договор с поставщиком электроэнергии единым или множественным. Если на единую VRF-систему приходят дифференцированные счета, то договор является множественным.

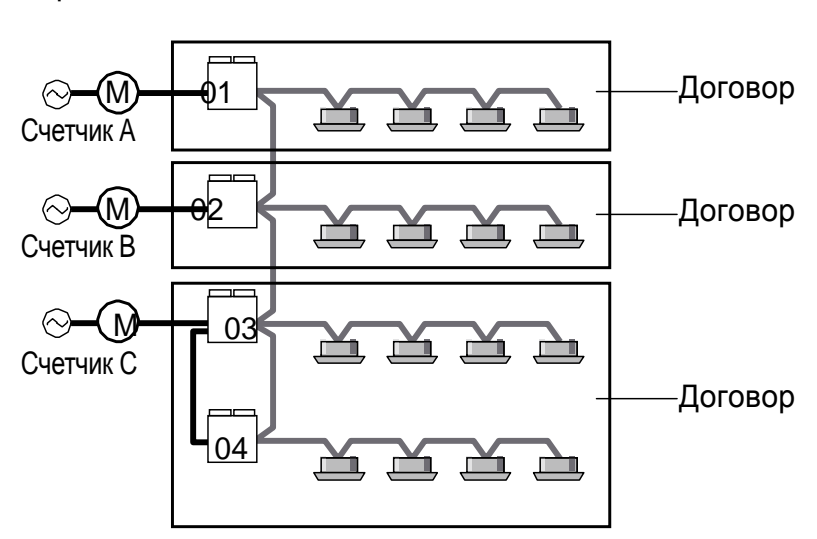

Название договора Номер адреса системы хладагента

# **Блоки**

Единица расчета для выписки дифференцированных счетов; может состоять из одной или нескольких групп нижнего уровня (обычно «потребитель» означает то же самое, что и «блок»).

Задайте параметры для тех групп блоков, для которых будет осуществляться дифференцированный расчет.

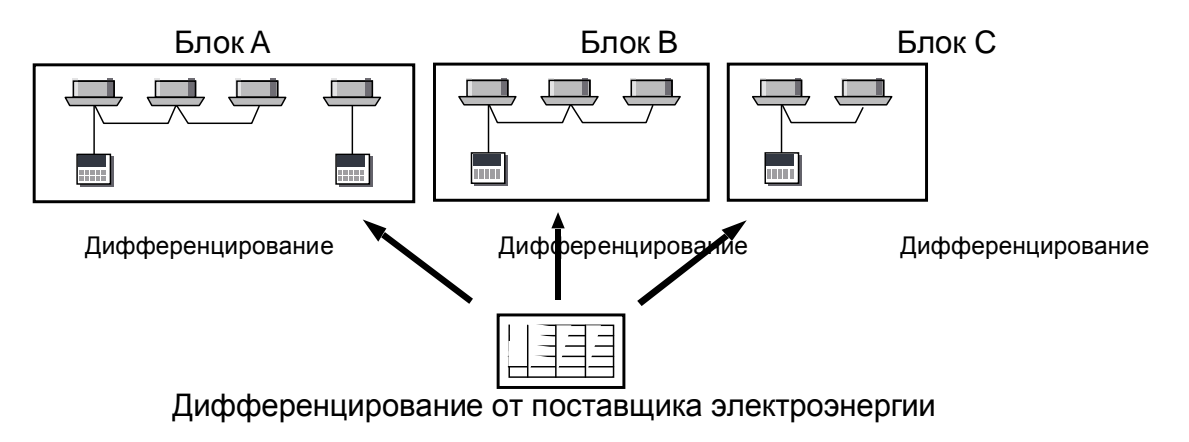

# Блок общего пользования/ потребители блока общего пользования

Если за места общего пользования (коридор, конференц-залы) взимается определенная сумма и другие потребители хотят разделить затраты между собой, то подобный блок определяется как «блок общего пользования», а блоки потребителей, которые за него платят, определяются как «потребители блока обшего пользования».

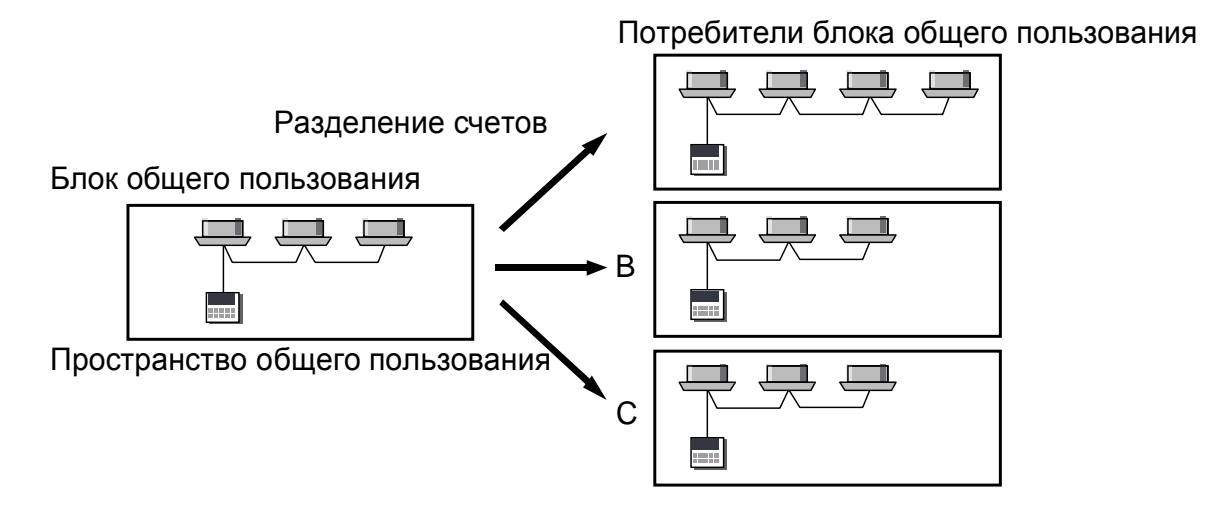

# Неопределенный блок

Группы нижнего уровня, которые пока не отнесены к какому-либо блоку, обозначаются как «неопределенный блок». Для неопределенных блоков также проводится дифференцирование счетов за потребление электроэнергии. Кроме этого, группа нижнего уровня, которая входит в определенный блок, после удаления из этого блока становится неопределенным блоком.

# Вселение

Обозначает вселяющегося жильца (блок). Установки вступают в силу в день заезда и отражаются в дифференцированных счетах. Установки могут задаваться до фактического вселения.

# **Выселение**

Обозначает выселяющегося жильца (блок). Со дня выселения установки отменяются; это отражается в дифференцированных платежах. Группа нижнего уровня, закрепленная за блоком, в котором проводится выселение. регистрируется как неопределенный блок.

# 4-5-3. Меры предосторожности

При работе с функцией дифференцирования счетов за электроэнергию нужно соблюдать следующие меры предосторожности.

- 1. Функция дифференцирования счетов предназначена исключительно для расчета затрат на кондиционирование воздуха. При дифференцировании следует вводить только ту сумму, которая была затрачена на работу системы кондиционирования.
- 2. Данная функция предназначена исключительно для расчета затрат. Она не предназначена для проведения коммерческой деятельности.
- 3. При добавлении или демонтаже оборудования по кондиционированию ПКконтроллер будет проводить сканирование системы и обновлять данные по **• борудованию. Поэтому не следует заменять компоненты системы между** снятием показаний счетчика.
- 4. Во время сканирования все данные по блокам, заданные на данный момент, **будут удалены.**
- 5. Идентификация агрегатов для дифференцирования счетов, основывается на Данных адреса. (см. раздел 2-3. ОБЪЯСНЕНИЕ ТЕРМИНОЛОГИИ)
- 6. Для дифференцирования счетов за электроэнергию система определяет рабочее **ɫɨɫɬɨɹɧɢɟɤɨɧɞɢɰɢɨɧɟɪɚ. Ⱦɥɹɷɬɨɝɨɩɪɢɩɨɦɨɳɢɞɚɧɧɨɝɨɩɪɢɥɨɠɟɧɢɹ (Operating** Tool for VRF System) установите компьютер в нормальный режим работы и приведите приложение в режим нормального запуска. Если система ПК отключена, то рабочий статус системы кондиционирования не будет отражаться при дифференцировании счетов за электроэнергию.
- 7. Для удаления всей информации, связанной с дифференцированием затрат **ɞɚɧɧɵɟɩɨɛɥɨɤɚɦɢɞɢɮɮɟɪɟɧɰɢɪɨɜɚɧɧɵɟɫɱɟɬɚ) ɬɪɟɛɭɟɬɫɹɞɟɢɧɫɬɚɥɥɢɪɨɜɚɬɶ** данное приложение.

# 4-5-4. Процедура установки

Для установки параметров расчета затрат на электроэнергию имеется четыре вкладки.

1. Фиксированная оплата/ оплата за потребление (Standing

charge/power consumption)Используется для установки фиксированной оплаты и оплаты за фактическое потребление.

2. **Оплата за ночное время/ выходные дни** (Nighttime/weekend charges ) Для определения оплаты за ночное время и выходные дни.

3. **Дополнительные затраты** (Additional charges ) Для установки параметров, связанных с дополнительными затратами (при наличии затрат помимо фиксированной оплаты и оплаты за потребленную электроэнергию).

4. Денежная единица/ налоги/ дифференцирование (Currency unit/taxes/apportionment): Для задания денежной единицы, налоговой ставки и установок по дифференцированию счетов.

# $\leq$  1 > Фиксированная оплата (Standing Charge)/Оплата за потребление **электроэнергии** (Power Consumption Charge)

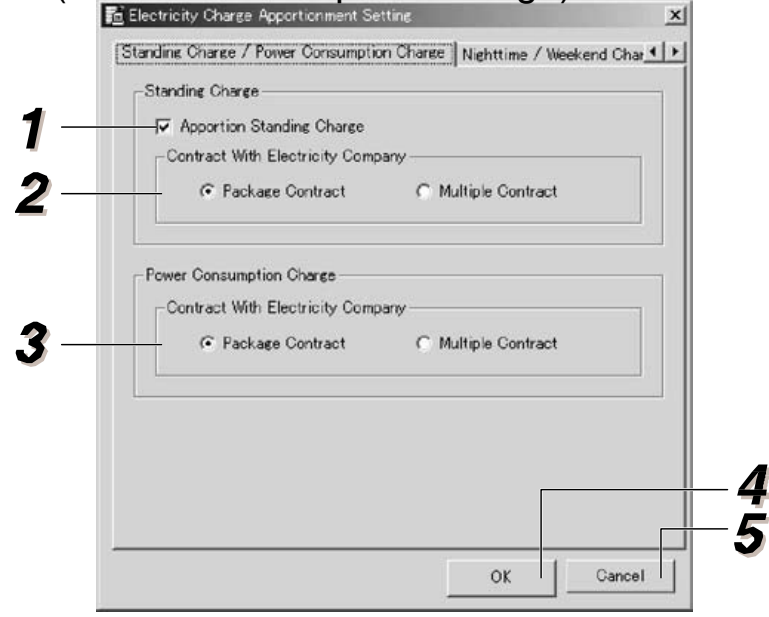

Если в тарификацию поставщика электроэнергии входит фиксированная **оплата, то поставьте флажок Apportion Standing Charge** (Дифференцировать фиксированную оплату).

Фиксированная оплата будет разделена между потребителями.

Если с поставщиком электроэнергии заключен множественный договор, который основывается на нескольких тарифных планах, то поставьте  $\boldsymbol{\omega}$ дажок Multiple Contract (Множественный договор).

В дифференцированном расчете можно вывести несколько записей для фиксированной оплаты.

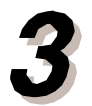

Если с поставщиком электроэнергии заключен множественный договор, который основывается на нескольких тарифных планах, то поставьте флажок Multiple Contract (Множественный договор).

В дифференцированном расчете можно вывести несколько записей для затрат на потребление энергии.

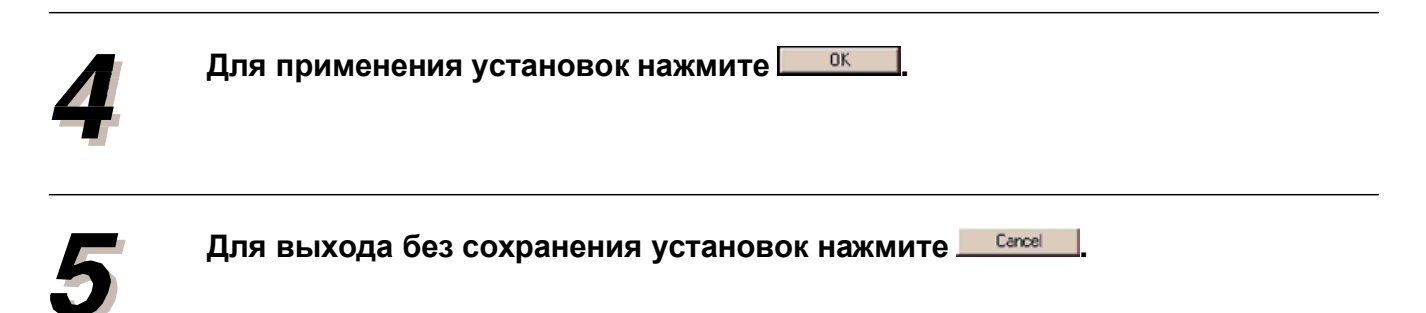

 $<$  2 > Плата за ночное время/ выходные дни (Nighttime/Weekend **charges)**

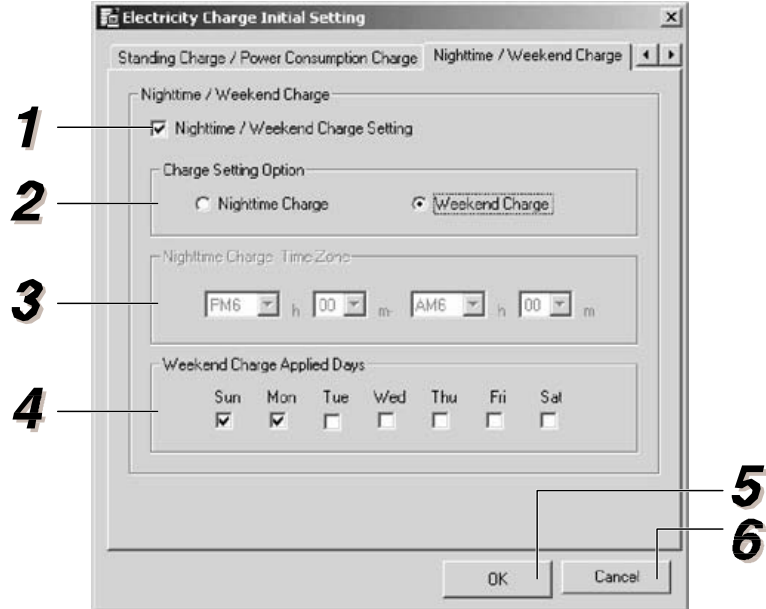

Если поставщик электроэнергии выставляет счет за электроэнергию в **ɧɨɱɧɨɟɜɪɟɦɹɢɜɵɯɨɞɧɵɟɞɧɢ, ɩɨɫɬɚɜɶɬɟɮɥɚɠɨɤ Nighttime/Weekend Charge Setting.**

После этого будет осуществляться учет ночного времени и выходных дней.

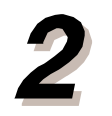

#### Выберите ночное время или выходные дни (одновременный выбор **ɧɟɜɨɡɦɨɠɟɧ).**

Теперь выбранная опция будет участвовать в дифференцировании расчетов.

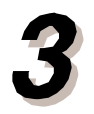

#### Введите время начала и время завершения периода. Если в пункте 2 выше было выбрано ночное время, то требуется указать соответствующий часовой пояс.

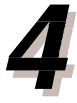

#### Возможен одновременный выбор нескольких дней.

Если в пункте 2 выше была выбрана оплата за выходные дни, то требуется указать соответствующие дни.

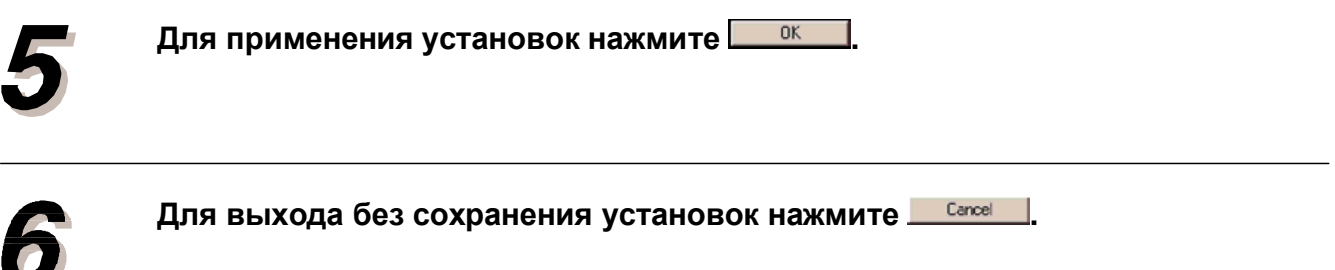

# $<$  3 > Дополнительные затраты (Additional charges)

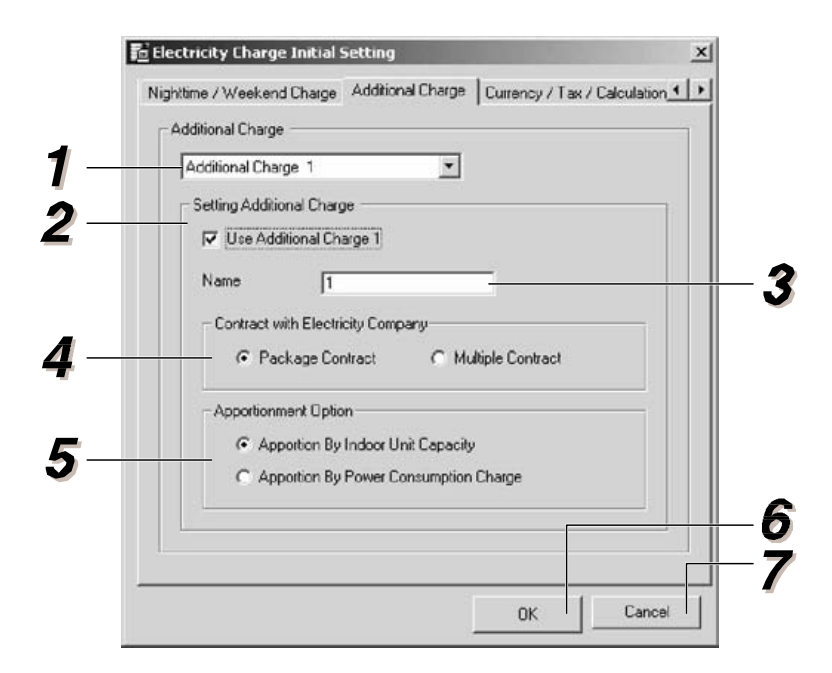

В выпадающем списке можно выбрать дополнительные затраты от 1 до3\*.

Поставьте флажок для дифференцирования дополнительных затрат\*. Устанавливает, будут ли использоваться дополнительные затраты, выбранные в пункте 1.

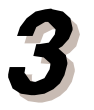

Название, введенное в данное поле (например, затраты на обслуживание счетчиков) будет отображаться в окне дифференцирования счетов или на  $c$ амом счете.

 $(40 20 40 40 40)$  **ИСЛОВЫХ ИЛИ буквенных символов** 

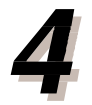

Если с поставщиком электроэнергии заключен множественный договор, который основывается на нескольких тарифных планах и видах дополнительных затрат\*, то поставьте флажок Multiple Contract **(Множественный договор).** 

Для дифференцированного расчета можно вводить несколько записей по дополнительным затратам\*.

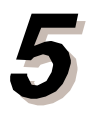

#### **Выбор схемы дифференцирования дополнительных затрат.**

- a. Дифференцирование по мощности внутренних блоков (Apportion By Indoor Unit Capacity): Дополнительные затраты дифференцируются пропорционально мощности внутренних блоков.
- b. Дифференцирование по потребляемой электроэнергии (Apportion By Power Consumption Charge): Дополнительные затраты дифференцируются на основании потребляемой электроэнергии.

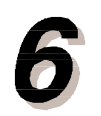

Для применения установок нажмите **иля применения** установок

Для выхода без сохранения установок нажмите **Lube Cancel Strue** 

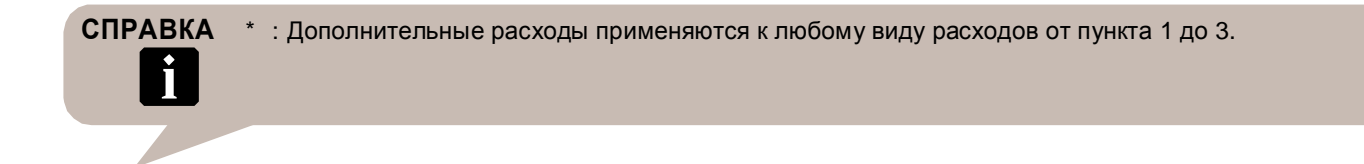

# < 4 > Денежная единица/ налоги/ расчет (Currency/Tax/Calculation)

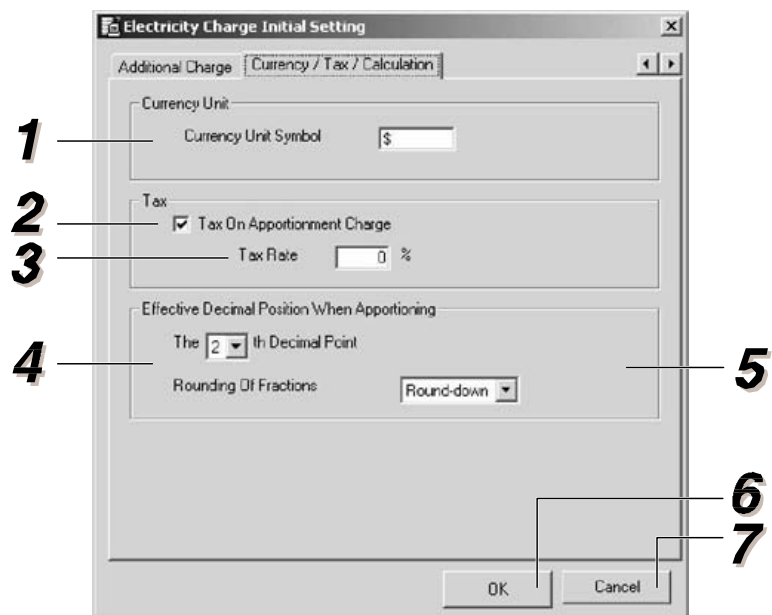

Введите символ нужной денежной единицы. Он будет отображаться при **выдаче счета.** 

Если дифференцированные затраты облагаются налогом, поставьте соответствующий флажок.

Если в пункте 2 было выбрано обложение налогом, введите налоговую  $$ 

 $\overline{2}$ 

3

Введите количество знаков после запятой, которое будет использоваться при дифференцировании счетов. (от 0 до 5)

5

**Выберите способ округления чисел. Опции: округление с понижением** (round-down), округление с повышением (roundup)**.**

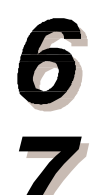

Для применения установок нажмите **иля применения** установок

Для выхода без сохранения установок нажмите **........................** 

# **4-6. ɂɋɏɈȾɇɕȿɉȺɊȺɆȿɌɊɕɊȺɋɑȿɌȺ ЗАТРАТ НА ЭЛЕКТРОЭНЕРГИЮ**

# 4-6-1. Дифференцирование по множественным **договорам** (Multiple contract settings)

В данном меню устанавливаются названия договоров, которые будут отображаться в других окнах, например, в окне расчета оплаты электроэнергии. Введите имя договора и присвойте его системе хладагента.

# $\leq$  1 > Регистрация названия нового договора (Registering a new contract name)

В данном окне регистрируются названия новых договоров. Это позволяет присваивать название зарегистрированного договора системе хладагента.

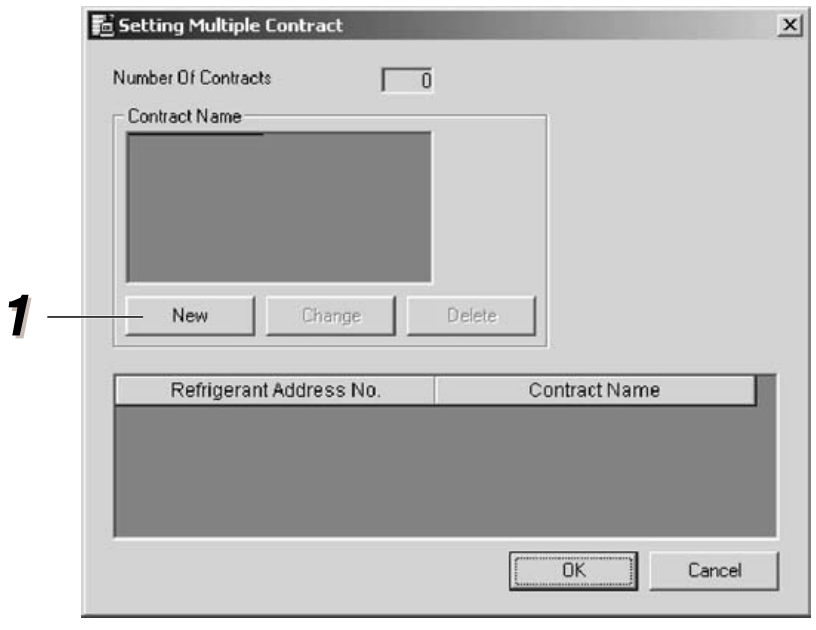

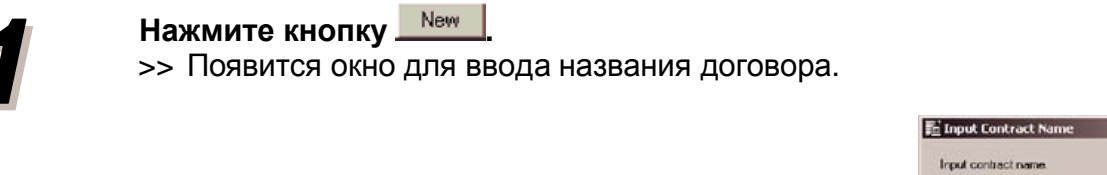

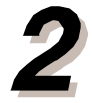

Введите название договора. Можно вводить до 20 символов.

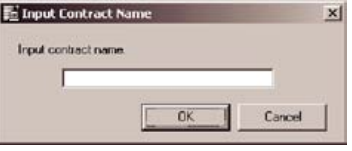

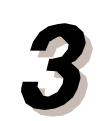

# **Для регистрации нажмите ОК.**

>> Название договора появится в соответствующем списке. Количество договоров увеличится на 1.

Можно зарегистрировать до 100 названий.

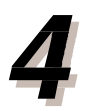

# **< 2 > ɂɡɦɟɧɟɧɢɟɢɭɞɚɥɟɧɢɟɧɚɡɜɚɧɢɹɞɨɝɨɜɨɪɚ** (Change contract name/delete)

В данном окне осуществляется изменение и удаление названий договора.

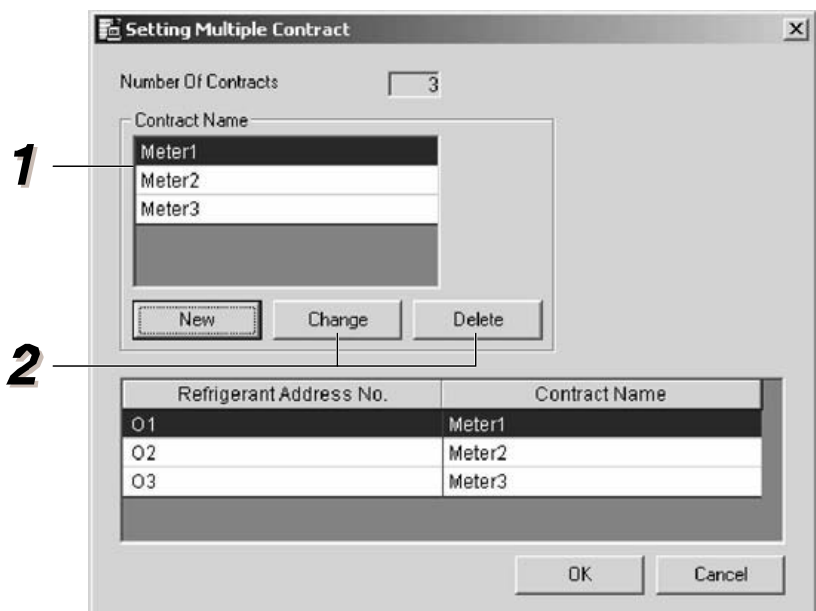

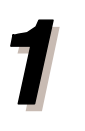

#### Выберите в списке название договора, которое вы ходите изменить или удалить.

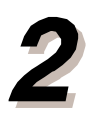

# **ɂɡɦɟɧɟɧɢɟ (Change)>**

#### **Нажмите <u>L Change</u>** |

>> Отобразится окно для изменения названия договора.

Внесите изменения в название договора.

Можно ввести до 20 символов.

# **< ɍɞɚɥɟɧɢɟ (Delete)>**

## **Нажмите ... Delete 1**

>> Отобразится окно для удаления названия договора.

Если название договора уже имеется в списке,

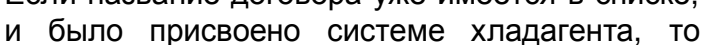

откроется окно с запретом удаления. \*

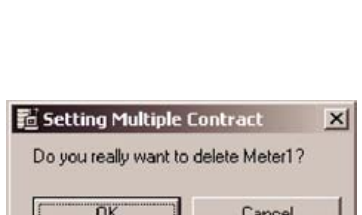

 $QK$ 

 $\mathbf{x}$ 

Cancel

E Change Contract Nan

Change contract name Meter1

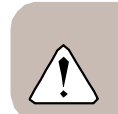

ПРИМЕЧАНИЕ \* : Нужно убрать название договора из списка соответствующей системы хладагента, а затем удалить его.

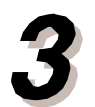

**Ⱦɥɹɩɨɞɬɜɟɪɠɞɟɧɢɹɢɡɦɟɧɟɧɢɣ (ɭɞɚɥɟɧɢɹ) ɧɚɠɦɢɬɟ OK.** >> Название договора появится в соответствующем списке. Имя договора в списке системы хладагента будет изменено немедленно.

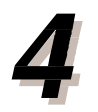

При нажатии на Cancel название договора не **будет изменено или удалено.** 

# $\leq$  3 > Присвоение названия договора (Contract name assignment)

Присваивает имя договора системе хладагента.

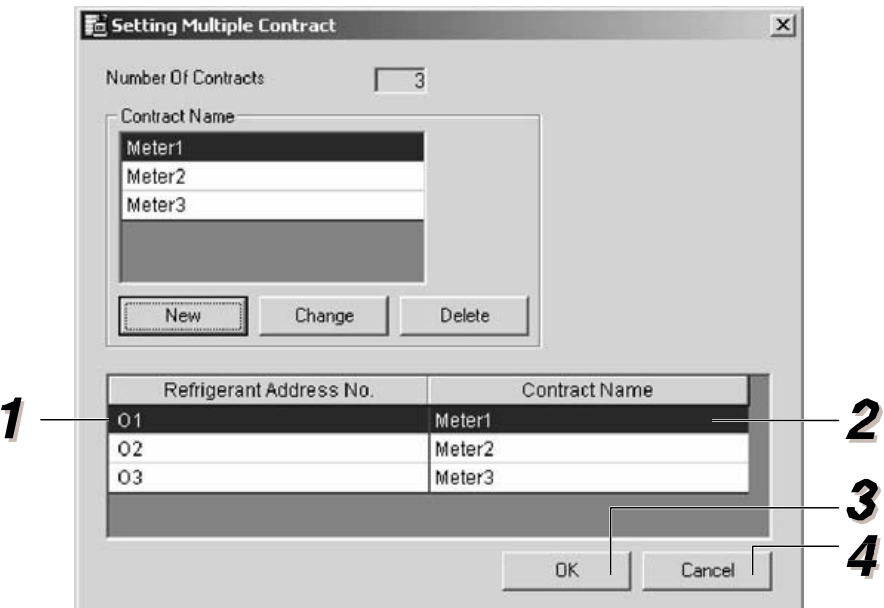

Выберите название договора из списка системы хладагента, а также систему хладагента, которой оно будет присвоено.

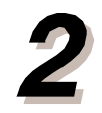

#### Выберите название договора из комбинированного окна.

>> Можно выбирать те названия договора, которые были зарегистрированы в списке названий. Одно название договора может быть присвоено нескольким системам хладагента.

#### Если какой-либо системе хладагента не будет присваиваться название **договора, выберите No Setting.**

В этом случае расчет энергозатрат для данной системы производиться не  $6$ удет.

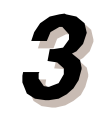

Для сохранения установок нажмите **.................** >> Появится сообщение для подтверждения. Нажмите ОК – все данные будут сохранены и окно закроется. При нажатии Cancel программа вернется к окну настроек для **множественного договора.** 

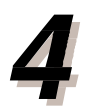

Нажмите Cancel – данные не будут сохранены, и окно закроется.

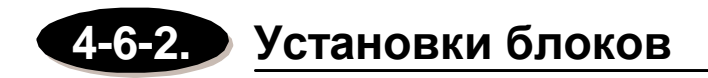

Позволяет задать установки блоков (единица расчета для дифференцирования счетов на оплату энергозатрат). Создайте блок и присвойте ему группы нижнего уровня.

# < 1 > Регистрация нового потребителя и вселение в блок

Создает регистрацию нового имени блока и запланированную дату вселения.

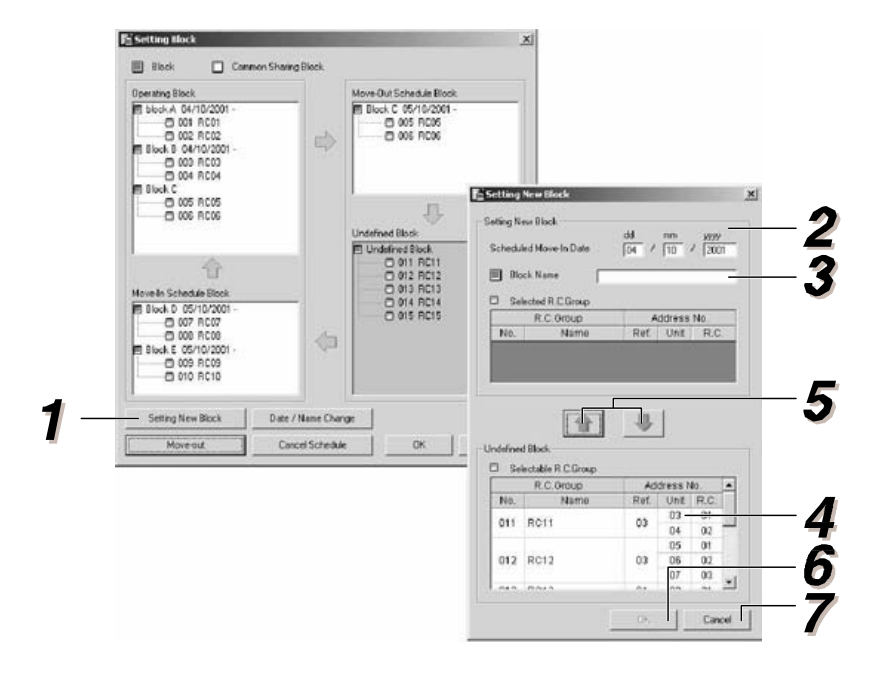

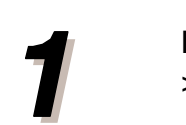

**Нажмите Setting New Block** 

>> Откроется окно установок нового блока.

Введите запланированную дату вселения.

## Введите название блока.

Введите название, которое будет отображаться при выдаче счета.

Можно ввести до 20 символов.

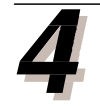

Выберите группу нижнего уровня, которая будет присвоена блоку. Подтвердите имена потребителей, входящих в группу нижнего уровня, а затем выполните присвоение.

(См. раздел 4-3. ОКНО МОНИТОРИНГА РАБОЧЕГО СОСТОЯНИЯ в Руководстве по эксплуатации.)

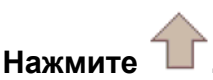

>> Группа нижнего уровня будет присвоена блоку, и ее имя появится в списке. Для удаления групп нижнего уровня, присвоенных блокам, выберите

требуемую группу и нажмите

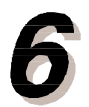

#### Для регистрации нажмите ОК.

а. Если дата запланированного вселения (которая указывалась в пункте 2) относится к будущему времени, то она появится в списке блоков запланированного вселения.

Когда наступит дата вселения, то она будет удалена из списка блоков запланированного вселения (Move-In Schedule Block) и внесена в список рабочих блоков (Operating Block).

b. Если дата запланированного вселения (указанная в пункте 2) относится к прошедшему времени (включая текущий день), то она отобразится в списке рабочих блоков.

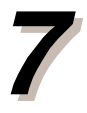

При нажатии Cancel данные по блоку не будут зарегистрированы.

**СПРАВКА** \* Чтобы сохранить данные по установкам, см. раздел <7> СОХРАНИТЬ УСТАНОВКИ.

# $<$  2 > Установка даты выселения

Позволяет задать дату выселения.

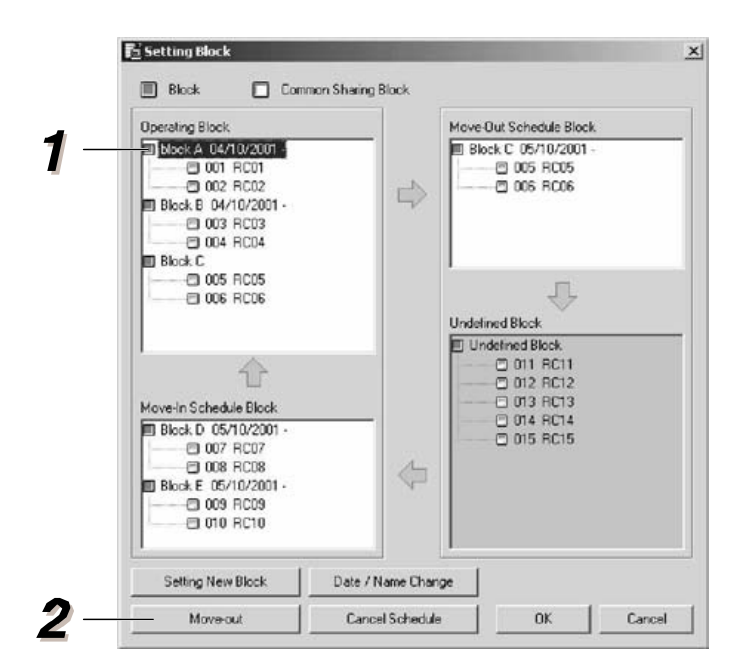

**В списке рабочих блоков (Operating Block) ВЫберите тот, в котором будет проводиться ɜɵɫɟɥɟɧɢɟ.**

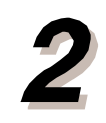

Нажмите **Мо**те-оц

>> Отобразится окно для установки расписания выселения.

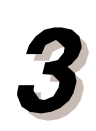

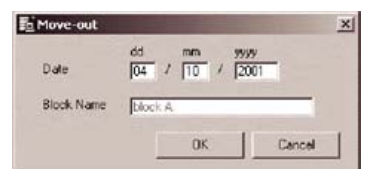

Введите запланированную дату выселения.

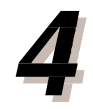

#### **Для регистрации нажмите ОК.**

а. Если дата запланированного выселения (которая указывалась в пункте 3) относится к будущему времени, то она появится в списке блоков запланированного выселения/ Move-Out Schedule Block (она также отобразится и в списке рабочих блоков). Когда наступит дата выселения, запись с запланированной датой будет удалена и отражена в списке неопределенных блоков.

(из записи рабочего блока она также будет удалена)

b. Если дата запланированного выселения (которая вносилась в пункте 3) относится к прошедшему времени (включая текущую дату), то она будет удалена из списка запланированных блоков и отражена в списке неопределенных блоков.

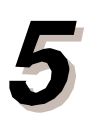

При нажатии Cancel данные по блоку не будут зарегистрированы.

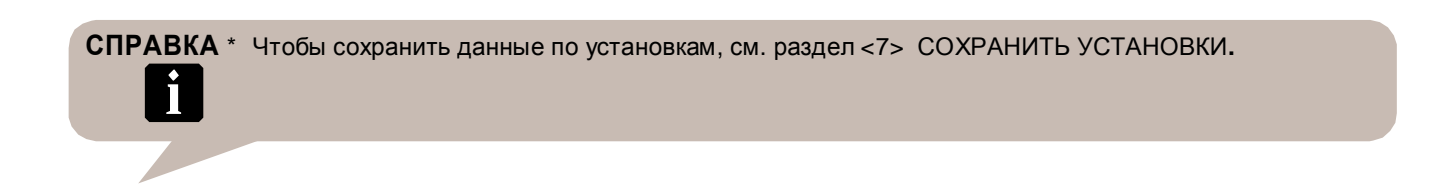

## < 3 > Установка выселения в этот же день

Позволяет устанавливать выселение в этот же день в блоке запланированных выселений (Move-Out Schedule Block).

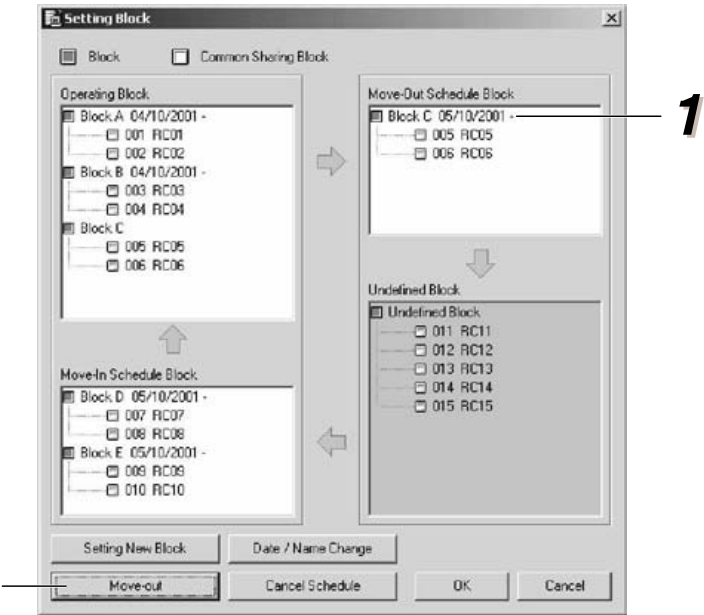

Выберите блок для выселения в этот же день в списке блоков запланированных выселений.

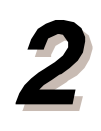

# Нажмите <u><u>иморения</u></u>

 $\overline{2}$ 

>> Откроется окно для подтверждения выселения в этот же день.

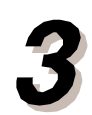

#### Для выселения в этот же день нажмите ОК.

>> Группа нижнего уровня, образующая блок, который был выбран в пункте 1, будет удалена из списка рабочих блоков (Operating Block) и из блоков запланированного выселения (Move-Out Schedule Block), и будет включена в список неопределенных блоков (Unddefined Block).

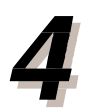

При нажатии на Cancel выселение в этот же день производиться не будет.

**СПРАВКА** \* Чтобы сохранить данные по установкам, см. раздел <7> СОХРАНИТЬ УСТАНОВКИ. i

## < 4 > Изменение даты запланированного вселения или выселения

Позволяет изменять дату запланированного вселения или выселения

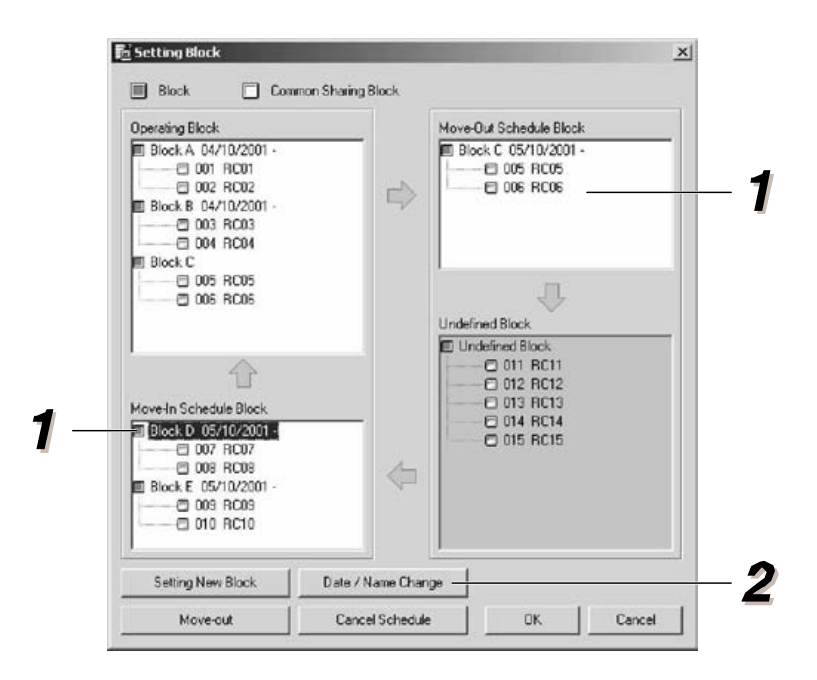

В списке блоков вселения/ выселения **выберите блок, в который будут вноситься** изменения.

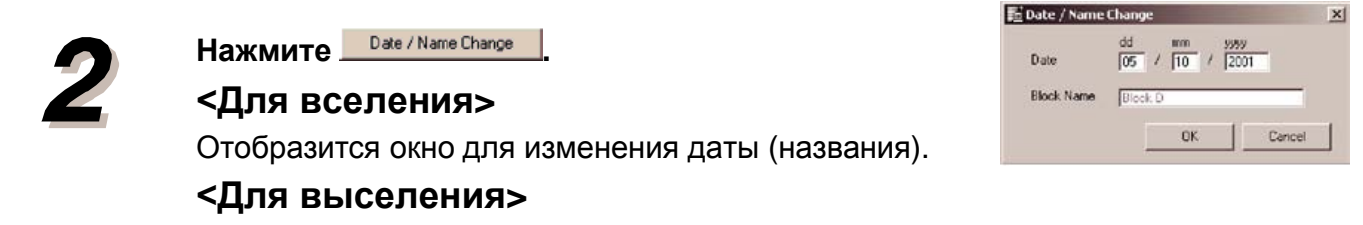

Отобразится окно установки запланированной даты выселения.

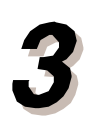

#### Измените дату запланированного вселения или выселения

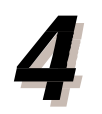

#### Для активации изменений нажмите <u>иля в кан</u>

## **<Для вселения>**

- а. Если дата запланированного вселения (которая вносилась в пункте 3) относится к будущему времени, то она будет отражена блоке запланированного вселения (move-in). Когда наступит дата вселения, запись с запланированной датой будет удалена и отражена в списке рабочих блоков.
- b. Если дата запланированного выселения (которая вносилась в пункте 3) относится к прошедшему времени (включая текущую дату), то она отобразится в списке рабочих блоков.

#### **Ⱦɥɹɜɵɫɟɥɟɧɢɹ>**

а. Если дата запланированного выселения (которая вносилась в пункте 3)

относится к будущему времени, то она будет отражена в списке блоков запланированного выселения (move-out).

Когда наступит дата выселения, запись с запланированной датой будет удалена и отражена в списке неопределенных блоков.

b. Если дата запланированного выселения (которая вносилась в пункте 3)

относится к прошедшему времени (включая текущую дату), то она отобразится в списке неопределенных блоков.

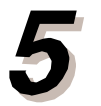

#### При нажатии Cancel изменения запланированных дат вселения и выселения сохранены не будут.

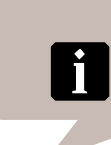

СПРАВКА \* Чтобы сохранить данные по установкам, см. раздел <7> СОХРАНИТЬ УСТАНОВКИ.

### < 5 > Удаление даты запланированного вселения или выселения

Позволяет удалить дату запланированного вселения.

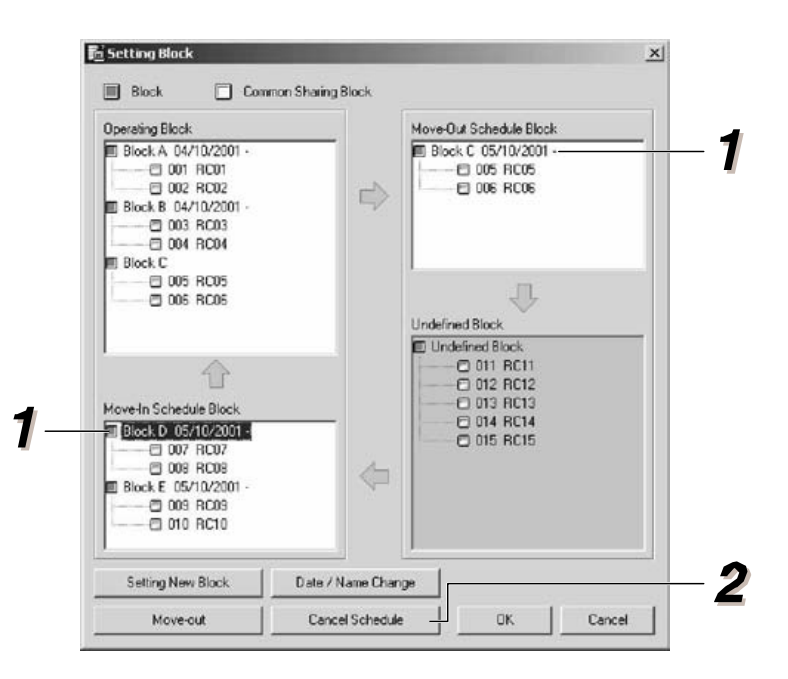

Нажмите <u>Cancel</u> Schedule

>> Отобразится окно для подтверждения удаления запланированной даты вселения или выселения.

**Выберите блок, из которого будет удалена дата** 

запланированного вселения (выселения).

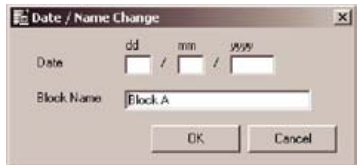

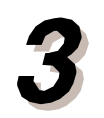

#### Для удаления нажмите ОК.

>> Выбранная дата запланированного вселения/ выселения будет удалена из соответствующего блока и отражена в списке неопределенных блоков.

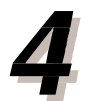

При нажатии Cancel запланированные дат вселения и выселения не будут удалены.

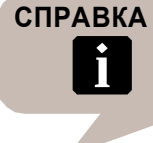

СПРАВКА \* Чтобы сохранить данные по установкам, см. раздел <7> СОХРАНИТЬ УСТАНОВКИ.

# $<$  6 > Изменение названия блока

Позволяет переименовать блок.

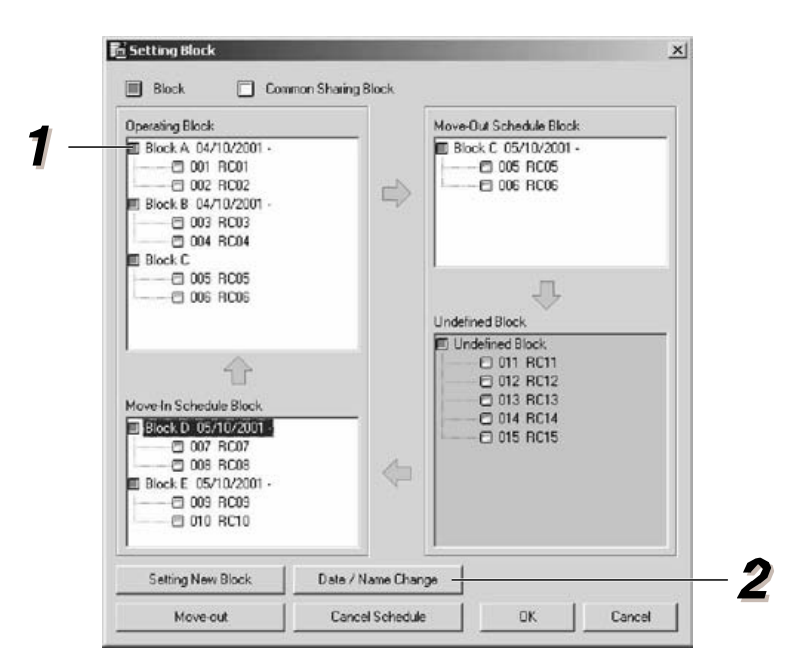

- **В меню рабочих блоков (Operating Block) выберите блок, который вы хотите** переименовать.
- $\overline{\mathbf{z}}$

Hажмите Date / Name Change |

>> Отобразится окно для изменения даты (названия).

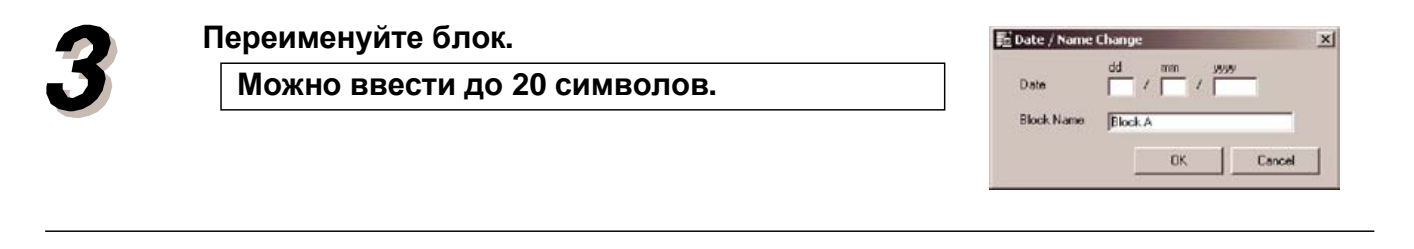

**Ⱦɥɹɚɤɬɢɜɚɰɢɢɢɡɦɟɧɟɧɢɣɧɚɠɦɢɬɟ .** >> Название блока в списке рабочих блоков будет изменено. Кроме этого, если блоку присвоена запланированная дата выселения, то название блока в списке блоков выселения (Move-Out Block) также изменится.

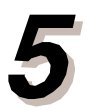

При нажатии на Cancel блок не будет переименован.
СПРАВКА \* Чтобы сохранить данные по установкам, см. раздел <7> СОХРАНИТЬ УСТАНОВКИ.

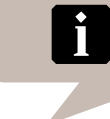

## $<$  7 > Сохранение установок

Сохраняет данные по установкам, заданные в пунктах 1-6.

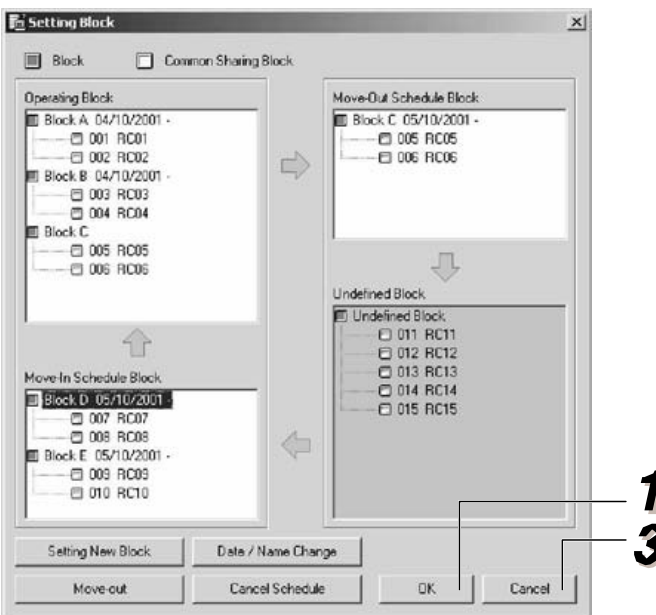

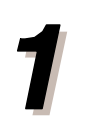

Для подтверждения и сохранения данных нажмите ОК. >> Появится окно для подтверждения.

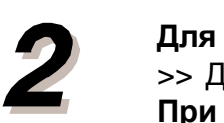

Для сохранения установок нажмите ОК. >> Данные сохраняются и окно закрывается. При нажатии Cancel программа вернется к окну установок по блокам.

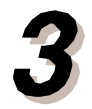

При нажатии Cancel окно будет закрыто без сохранения установок, заданных в пунктах 1-6.

## 4-6-3. Установки блоков общего пользования

Если потребители хотят разделить плату за использование электроэнергии в местах общего пользования (коридор, конференц-зал и др.), то блок, в который входит коридор или конференц-зал определяется как Блок общего пользования (Common Sharing Block), а блоки потребителей, осуществляющих совместную оплату за его использование, определяются как Потребители блока общего пользования (Common Sharing Tenant Block).

## < 1 > Установки блоков общего пользования

Позволяет установить соответствующий период для блока общего пользования.

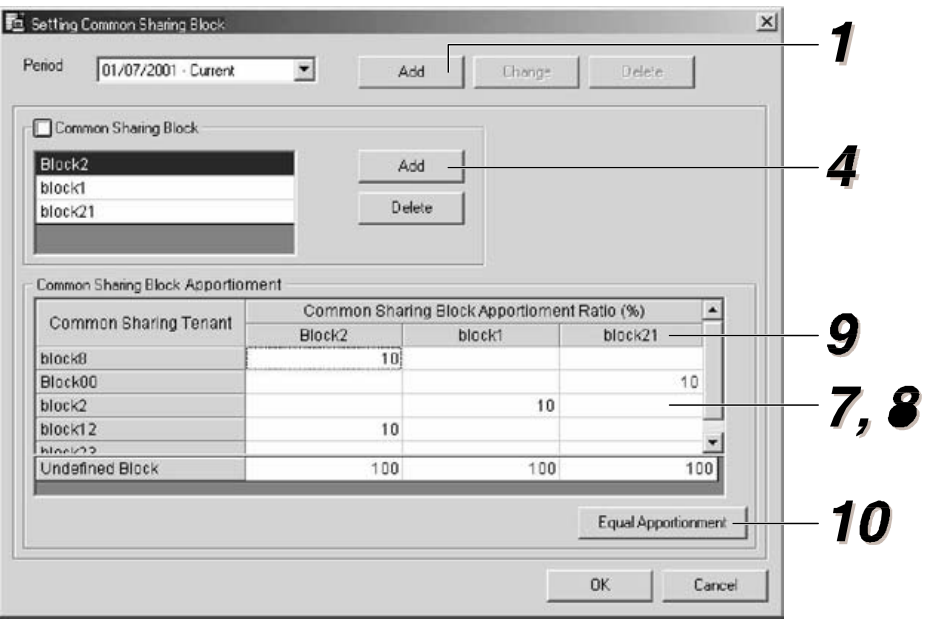

#### **Нажмите 46**

>> Отобразится окно для добавления начальной даты.

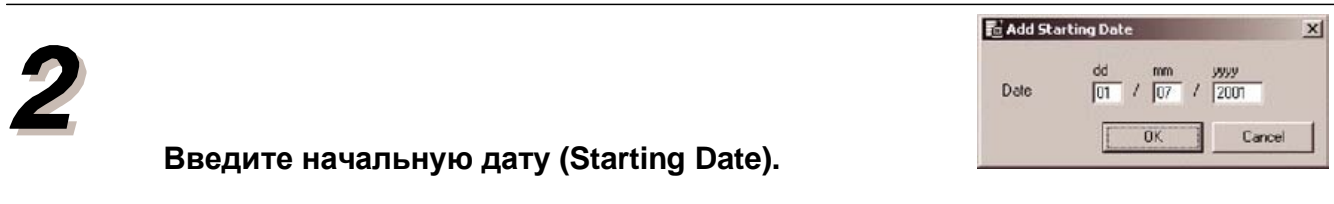

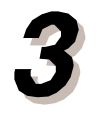

#### **Для регистрации нажмите ОК.**

>> Отображаются даты начиная с введенной в пункте 2 и заканчивая текущей.

**Нажмите .**  $\frac{1}{2}$  **.**  $\frac{1}{2}$ 

>> Отобразится окно для добавления блока общего пользования.

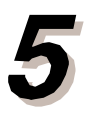

#### **Выберите из списка блок, который будет** рассматриваться как блок общего ПОЛЬЗОВАНИЯ.

Если коэффициент дифференцирования (apportionment ratio) уже присвоен блоку по аналогии с другим блоком общего пользования, то этот коэффициент будет добавлен в неопределенный блок.

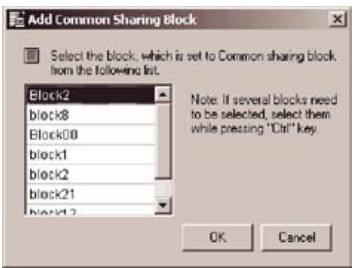

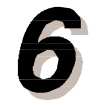

#### **Для регистрации нажмите ОК.**

>> Изменения будут отражены в списке блоков общего пользования.

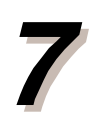

#### Введите коэффициент дифференцирования **блоков общего пользования для потребителей** блока общего пользования.

Максимальное количество блоков общего пользования, которые могут быть присвоены одному потребителю блоков общего пользования – 10.

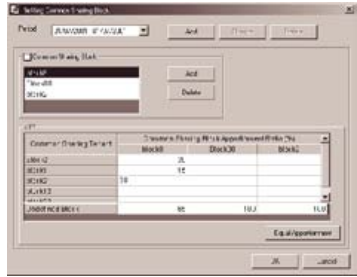

#### Если суммарное значение коэффициентов составляет менее 100 %, то **• оставшийся процент присваивается неопределенному блоку.**

Нельзя вводить значения коэффициента, которые в сумме будут превышать 100 %.

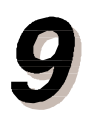

Для равного распределения оплаты выберите название блока из списка блоков общего  $\P$ ОЛЬЗОВАНИЯ.

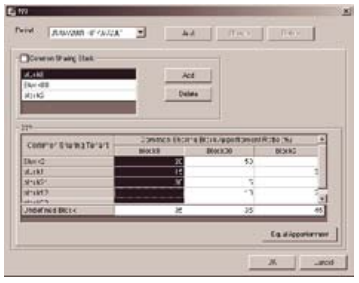

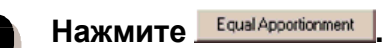

>> Откроется окно для равного дифференцирования оплаты.

Для равного распределения оплаты выберите название блока из списка блоков общего ПОЛЬЗОВАНИЯ. (\*1)

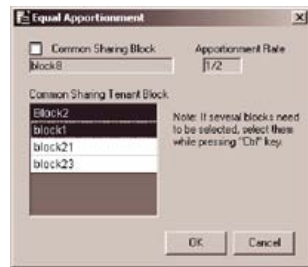

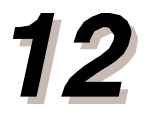

Для равного дифференцирования оплаты **Н**ажмите ОК.

• Это будет отражено в списке равного дифференцирования оплаты за блоки  $60\frac{H}{B}$  **Гользования (Common Sharing Block Apportionment).**

73

При нажатии Cancel установки применены не будут.

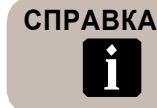

**СПРАВКА** \*1: Для выбора нескольких позиций нажмите и удерживайте нажатой клавишу Ctrl. \*2: Чтобы сохранить данные по установкам, см. раздел <7> СОХРАНИТЬ УСТАНОВКИ.

## < 2 > Изменение и удаление периода

Позволяет изменять или удалять требуемый период для блока общего пользования.

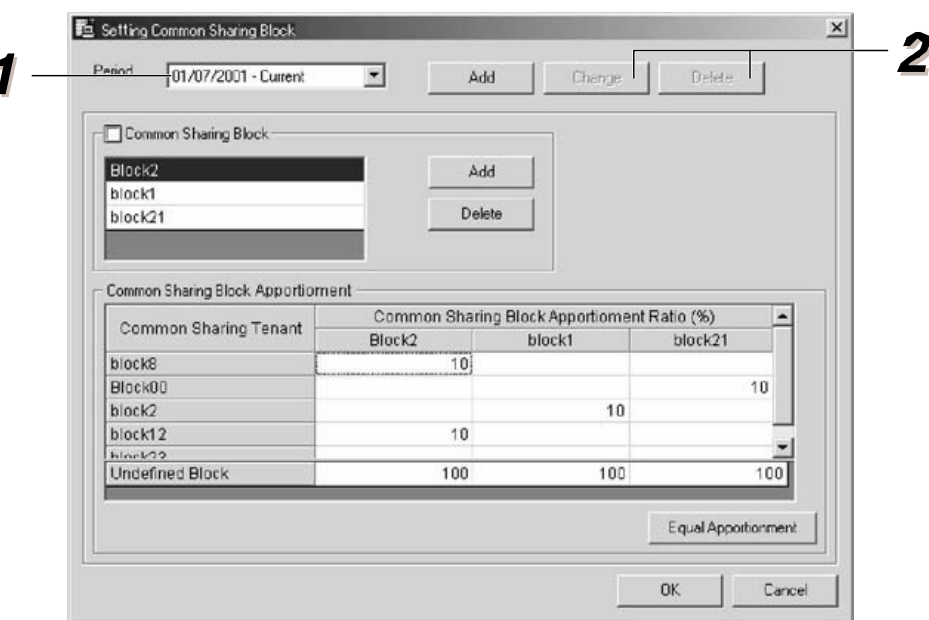

Из выпадающего списка выберите период для изменения или удаления.

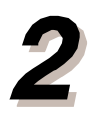

#### <Для внесения изменений>

Нажмите \_ Dhange |

>> Отобразится окно для изменения начальной даты.

<Для удаления>

**Нажмите ... Delete ...** 

>> Откроется окно для подтверждения удаления.

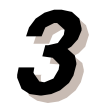

#### <Для внесения изменений> Измените начальную дату (Starting Date).

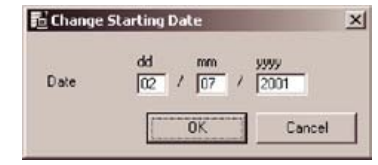

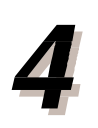

#### <Для внесения изменений>

#### После внесения изменений нажмите ОК.

>> В комбинированном окне по периодам отображаются даты с начальной (которая вводилась в пункте 3) и до текущей.

#### **Ⱦɥɹɭɞɚɥɟɧɢɹ>**

#### Для удаления нажмите ОК.

>> Изменения отражаются в комбинированном окне по периодам. При удалении периода, включающего текущую дату, конечной датой периода, расположенного непосредственно перед удаленным, становится

текущая.

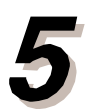

При нажатии Cancel изменения и удаления периодов сохранены не будут.

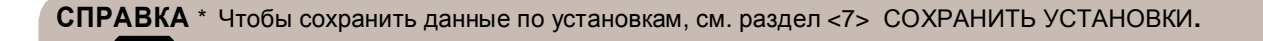

## $<$  3 > Отмена блока общего пользования

Позволяет удалить блок общего пользования.

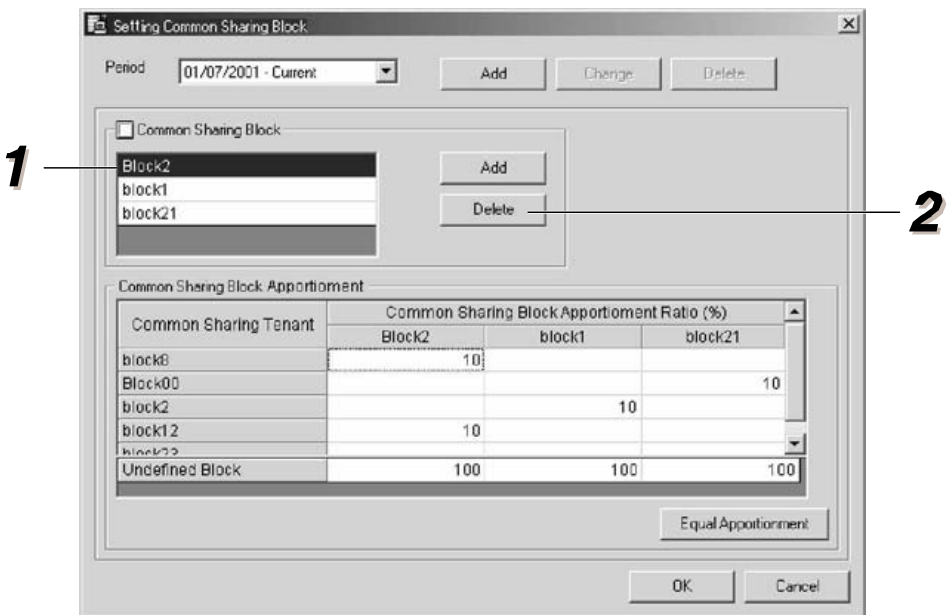

**Выберите название блока, которое нужно** удалить из списка блоков общего пользования.

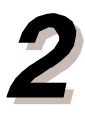

**Нажмите Delete** |

>> Название блока будет удалено из списка блоков общего пользования.

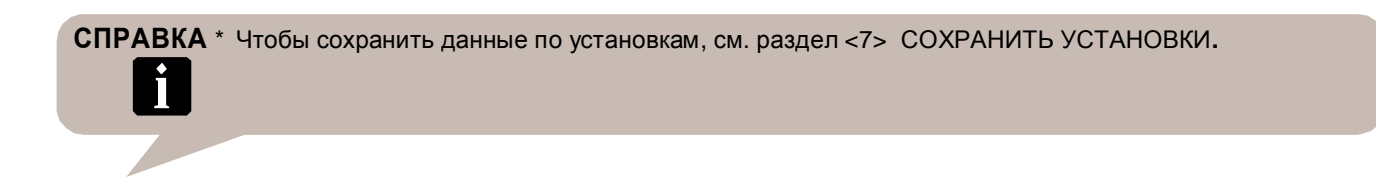

## $<$  4 > Сохранение установок

Сохраняет данные, заданные в пунктах 1-3.

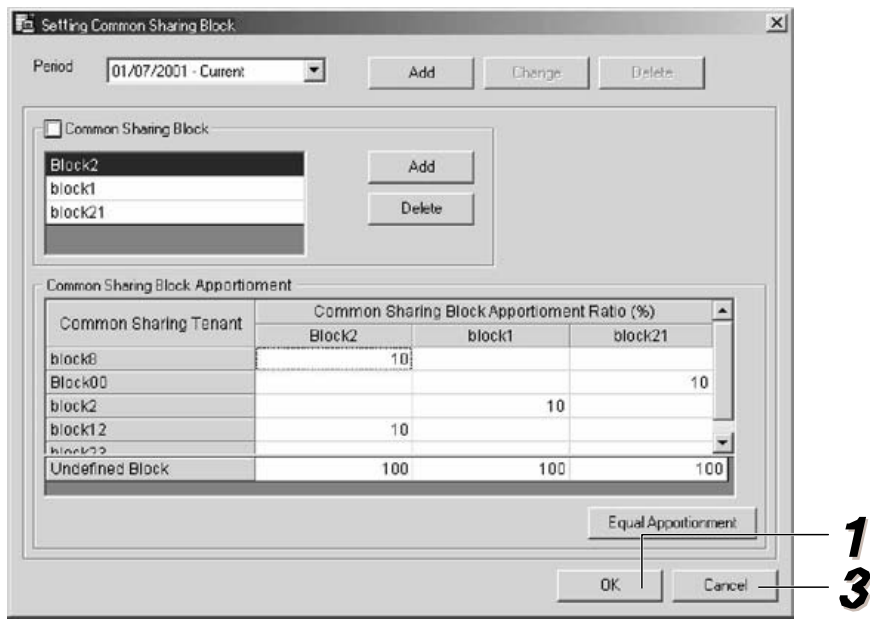

Для сохранения установок нажмите ОК.

>> Появится окно для подтверждения.

Сообщение о невозможности сохранения данных появляется в следующих случаях:

а. Суммарный коэффициент дифференцирования оплаты превышает **100%.**

**b. Количество блоков общего пользования, присвоенных Потребителям**  $6$ локов общего пользования, превышает 10.

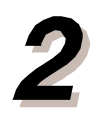

#### Для сохранения данных нажмите ОК.

>> Данные сохраняются и окно закрывается.

При нажатии Cancel программа вернется к окну установок по блокам  $\overline{6}$ щего пользования.

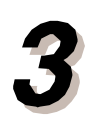

При нажатии на Cancel окно закроется без сохранения установок.

## **4-7. ɉɊȿȾɉɈɑɌɂɌȿɅɖɇɕȿɍɋɌȺɇɈȼɄɂ**

В меню предпочтительных установок имеется восемь вкладок:

1. **Предупреждение** (Warning): Для установки параметров, связанных с отображением предупреждений.

2. **Единица/ Время/ День недели** (Unit/Time/Day of Week): Установка единиц измерения времени, температуры и дней в формах.

3. Вид экрана (Screen display): Задается скорость вращения изображения, коэффициент увеличения, фон окна,

4. **Сохранение данных** (Data save): Установка количества ошибок, сохраняемых в журнале ошибок.

5. **Внешний ввод** (External input): Установка активации/ блокировки внешнего ввода и используемых методов.

6. **Передача почты** (Mail Transmit): Устанавливает почтовый адрес.

7. Запрет для операций с ПДУ (R.C. Prohibition): Установка запрета для определенных операций со стандартного пульта ДУ.

8. **Автоматический режим** (Auto Mode): Позволяет автоматически переключать внутренний блок между режимами охлаждения и нагрева.

## **< 1 > ɉɪɟɞɭɩɪɟɠɞɟɧɢɟ (Warning)**

В меню File выберите Warning.

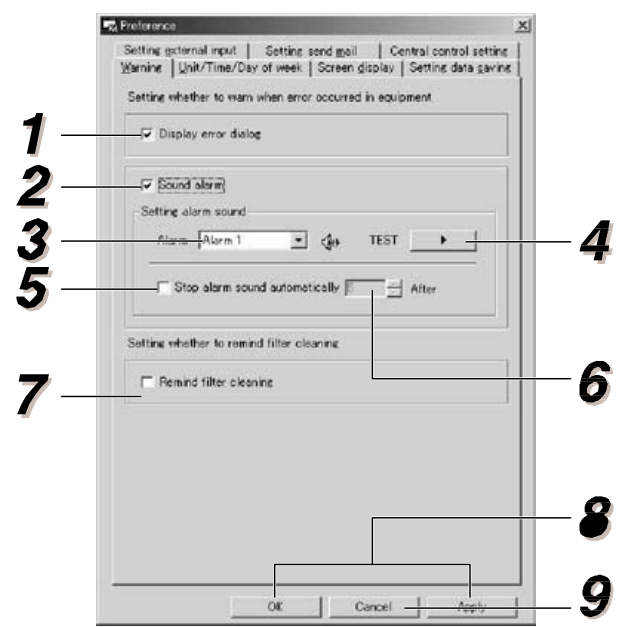

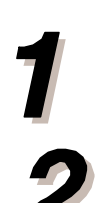

Для отображения окна установок предостережений поставьте флажок.

Поставьте флажок, если вы хотите сопровождать сообщение об ошибке звуковым сигналом.

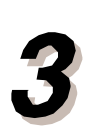

#### Выберите один из 10 сигналов.

\* Если выбрана опция «Не сопровождать сигналом» (No alarm sound), то выбор невозможен.

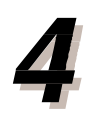

#### Нажмите <u>**. • Вы услышите краткий сигнал.**</u>

Если выбрана опция «Не сопровождать сигналом» (No alarm sound), то выбор невозможен.

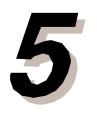

Для автоматического отключения сигнала после однократного звучания при обнаружении ошибки поставьте флажок.

\* Если в пункте 2 выбрана опция «Не сопровождать сигналом» (No alarm sound), то выбор невозможен.

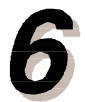

Установите время звучания сигнала до автоматического отключения. **Установите количество минут (от 1 до 60) для звучания сигнала после**  $66$ наружения ошибки.

Если в пунктах 2 и 5 выбраны опции «Не сопровождать сигналом» (No alarm sound) или «Не отключать автоматически» (No Automatic Stop) то выбор невозможен.

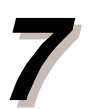

Поставьте флажок, если вы хотите получать предупреждения о **НЕОбходимости чистки фильтра.** 

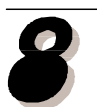

**Ⱦɥɹɩɪɢɦɟɧɟɧɢɹɭɫɬɚɧɨɜɨɤɧɚɠɦɢɬɟ OK ɢɥɢ Apply.**

Для выхода без сохранения установок нажмите <u>исления</u>

 $\langle 2 \rangle$  **Единица/ Время/ День недели** (Unit/Time/Day of week)

В меню File выберите Unit/Time/Day of week.

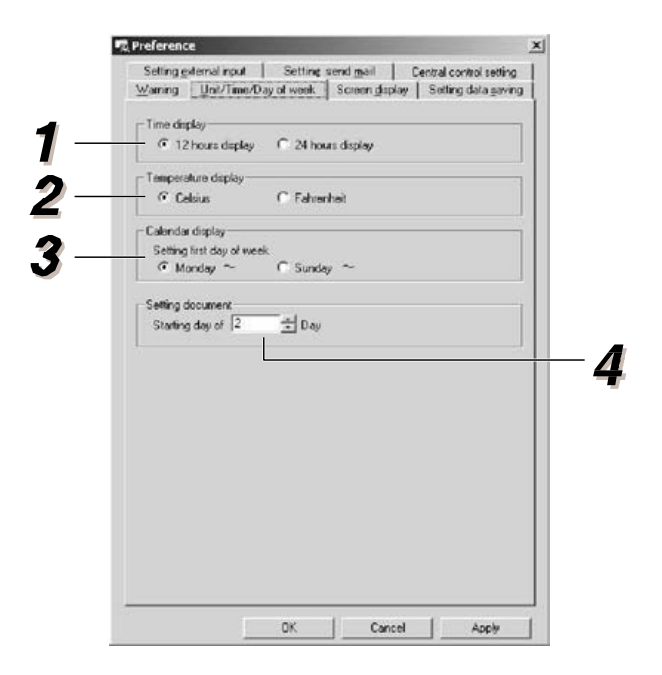

Выберите 12-часовой или 24-часовой формат.

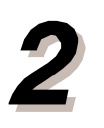

Выберите градусы Цельсия или Фаренгейта.

3

Выберите первый день недели (Понедельник/ Monday или Воскресенье/Sunday) в календаре-расписании.

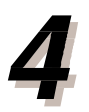

**Ⱦɥɹɞɚɬɵɟɠɟɦɟɫɹɱɧɵɯɨɬɱɟɬɨɜɜɵɛɟɪɢɬɟɱɢɫɥɨɨɬ 1 ɞɨ 28.**

## < 3 > Вид экрана (Screen display)

В меню File выберите Screen Display.

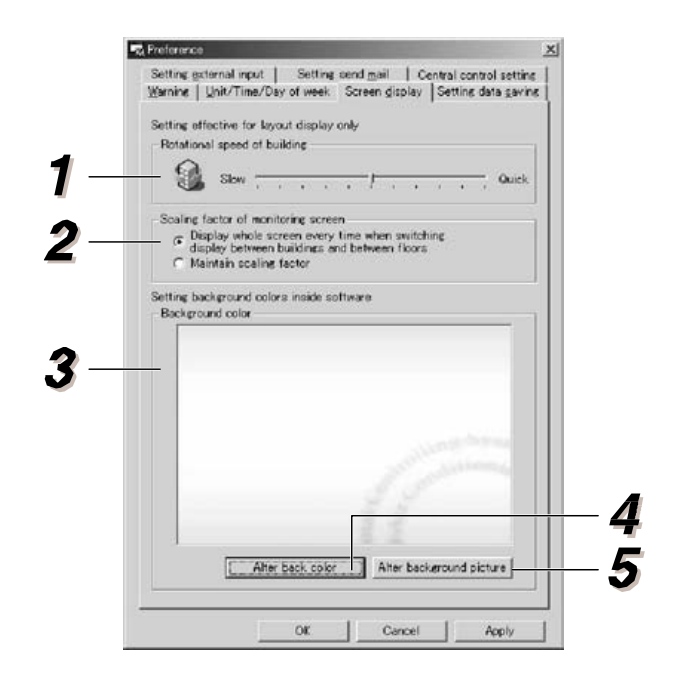

Вы можете выбрать одну из 10 скоростей вращения изображения здания. Вы можете менять скорость, перемещая бегунок вправо и **влево.** 

Коэффициент увеличения для окна мониторинга задается следующим  $66p$ азом: 1. При переключении между зданиями и этажами выберите полноэкранный режим.  $2.$  Выберите коэффициент увеличения. Отображает фон для окна мониторинга. Отображает цвет и фон, выбранные в пунктах 4 и **5.**

\* Будет отображена одна из следующих установок, цвет или фон.

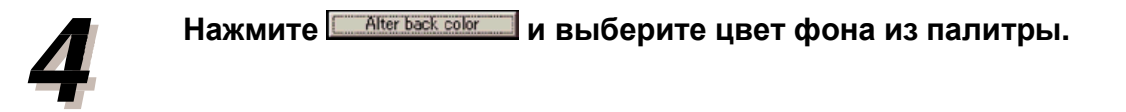

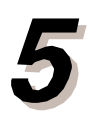

**Нажмите Alter background picture** и выберите картинку для фона.

## < 4 > Установки сохранения данных (Setting data saving)

**В меню File выберите Setting Data Saving.** 

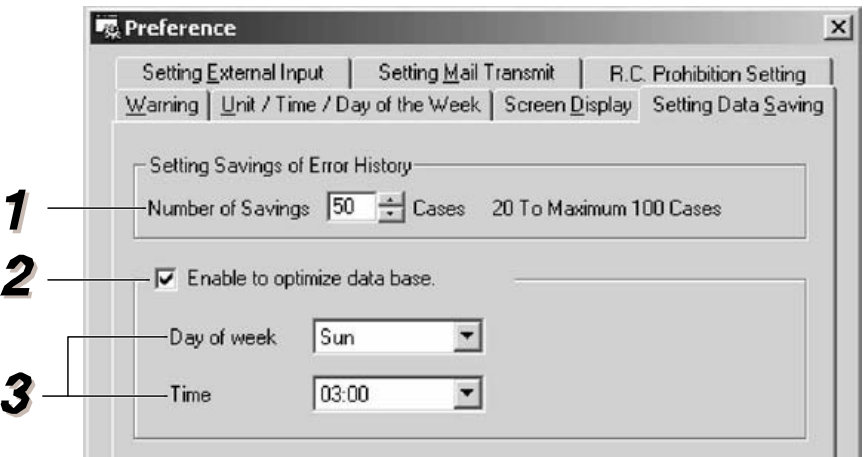

Укажите количество ошибок, которое будет отображаться в окне журнала  $\mu$ ыибок (от 20 до 100).

Поставьте флажок для проведения периодической оптимизации базы  $\mu$ анных.

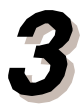

Выберите день и время для проведения оптимизации.

## < 5 > Установка внешнего ввода (Setting external input)

В меню File выберите Setting External Input.

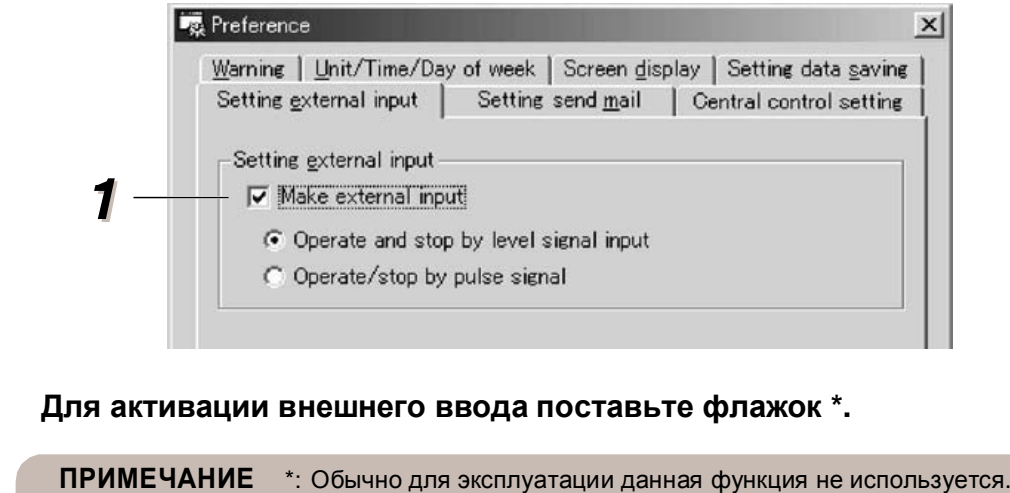

## < 6 > Установка почты (Setting Send Mail)

**В меню File выберите Setting send mail.** 

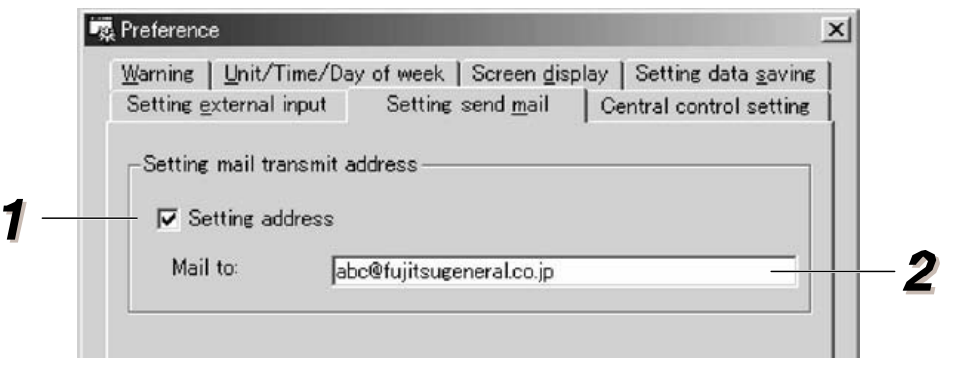

Если требуется ее использование, обратитесь к техническому представителю.

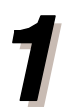

Для ввода почтового адреса поставьте флажок.

2

**Если в пункте 1 (Setting address) поставлен флажок, введите почтовый адрес в соответствующее поле ɬɨɥɶɤɨɱɢɫɥɨɜɵɟɢɛɭɤɜɟɧɧɵɟɫɢɦɜɨɥɵ).**

## < 7 > Запрет для операций с ПДУ (R.C. Prohibition)

**В меню File выберите R.C. Prohibition Setting.** 

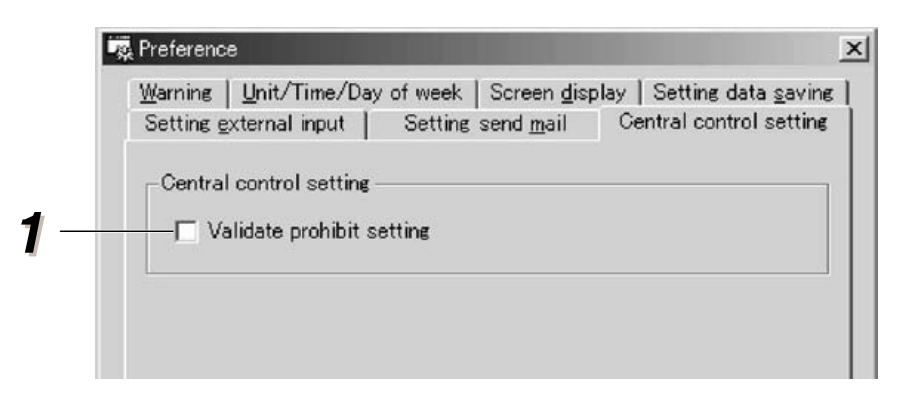

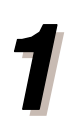

Для использования запрета на определенные операции со стандартного пульта ДУ поставьте флажок.

## $<$  8 > Автоматический режим (Auto Mode):

**В меню File выберите Auto Mode Setting.** 

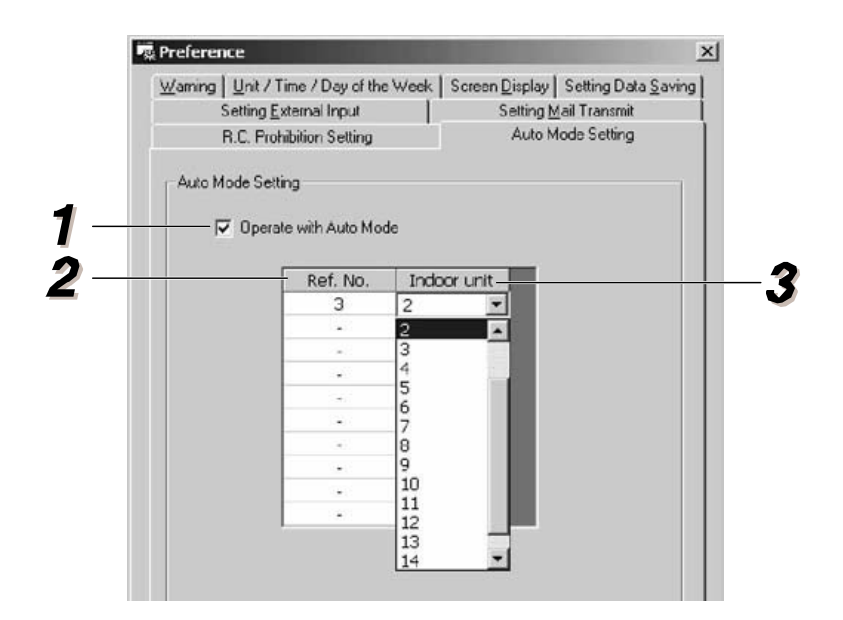

Определяет, может ли использоваться агрегат в автоматическом режиме. Флажок установлен: Режим Авто включен Флажок снят: Режим Авто выключен

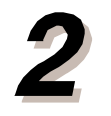

### Для операций с автоматическим режимом Auto Mode Operations введите адреса систем хладагента.

Можно указывать до 10 систем.

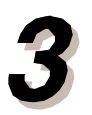

Для управления переключением между режимами охлаждения и нагрева выберите один ведущий внутренний блок (Master).

Что представляет собой автоматический режим работы [Auto Mode Operation]? В реверсивных моделях системы VRF автоматический режим переключается между охлаждением и нагревом в каждой системе хладагента в соответствии с температурными уставками ведущего внутреннего блока (Master Indoor Unit) и данными по температуре в помешении\*.

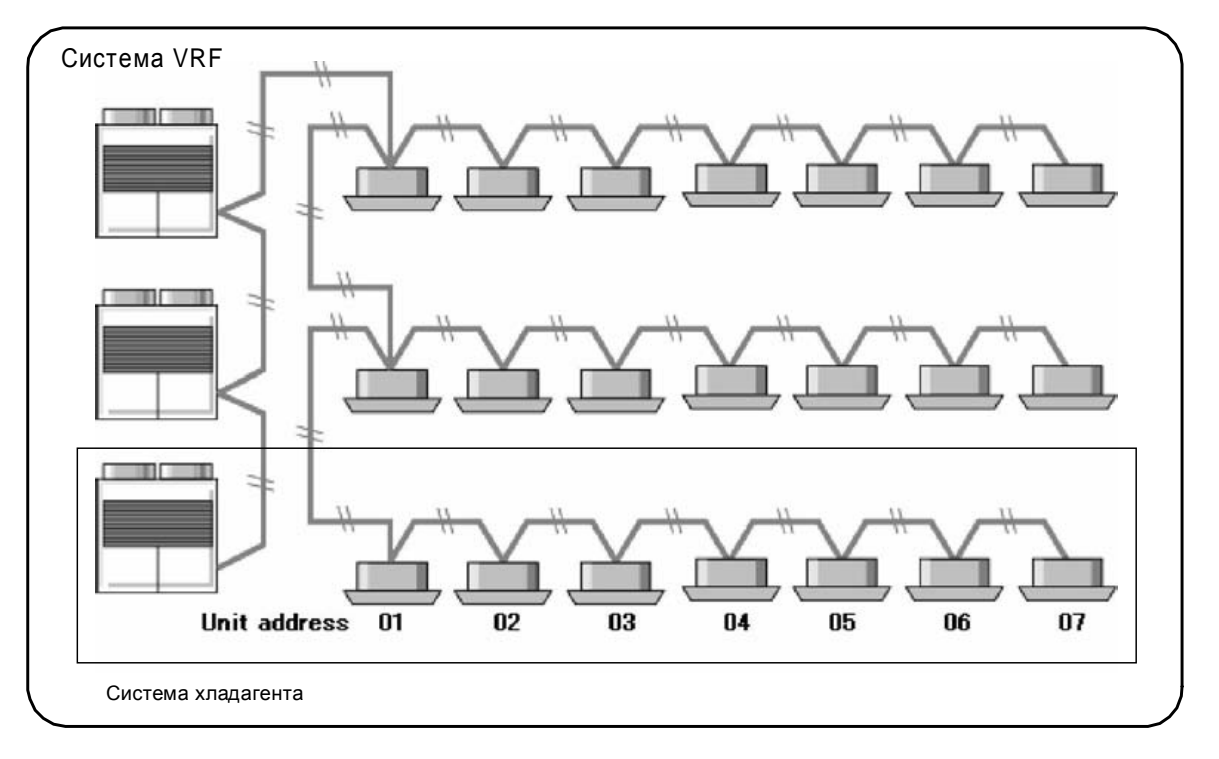

Температура в помещении определяется одним из 2 датчиков: Датчик, используемый для определения температуры в помещении, который выбирается в соответствии с настройками проводного пульта ДУ (по умолчанию – 1).

1. Датчик температуры у заборного отверстия Ведущего внутреннего блока.

2. Датчик температуры проводного пульта ДУ, соединенного с Ведущим внутренним блоком.

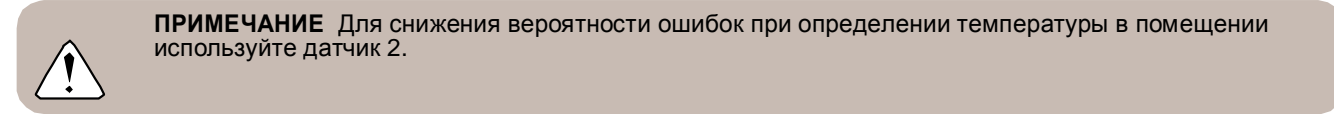

#### < Пример 1: Режим Авто вкл >

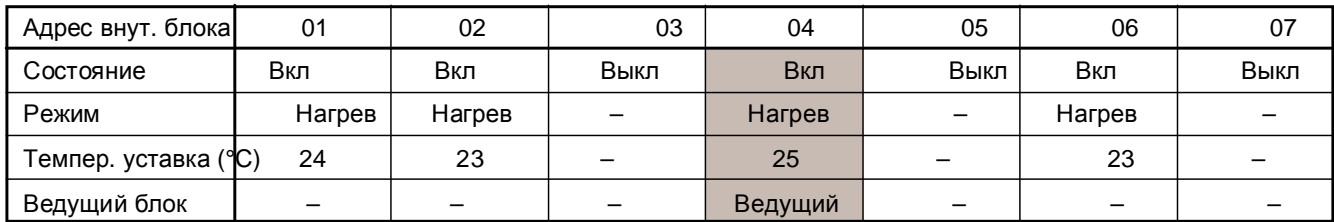

## <u>J</u> Активация режима авто

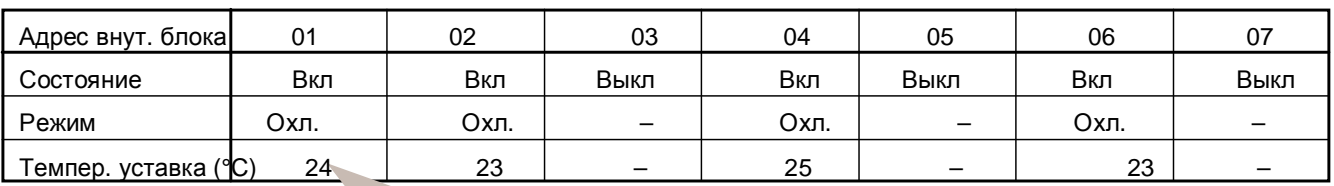

Даже при изменении режима работы температурная уставка остается неизменной.

#### < Пример 2: Режим Авто выкл >

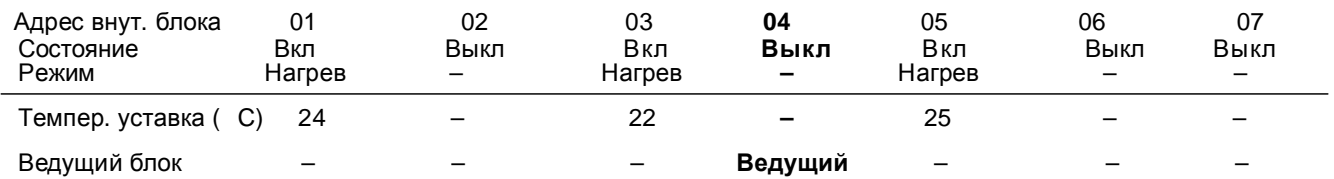

## Ведущий внутренний блок (Master Indoor Unit)

Ведущий внутренний блок определяет, когда переключать режимы охлаждения и нагрева. Температурную уставку данного блока нельзя изменить при помощи ПДУ (см. Запрет на операции с пульта ДУ).

#### Переключение внутренних блоков в автоматическом режиме

Когда Ведущий внутренний блок определяет переключение между режимами охлаждения и нагрева, то переключаются все включенные внутренние блоки (отключенные внутренние блоки не затрагиваются).

Если Ведущий внутренний блок отключен, то автоматический режим неактивен.

#### **ȼɵɛɨɪɜɪɟɦɟɧɢɩɟɪɟɤɥɸɱɟɧɢɹ (Switch Timing)**

Ниже приводится пример работы Автоматического режима, который определяется температурной уставкой Ведущего внутреннего блока и температурой в помещении. Схема выбора времени управляет режимами работы остальных внутренних блоков (той же системы хладагента).

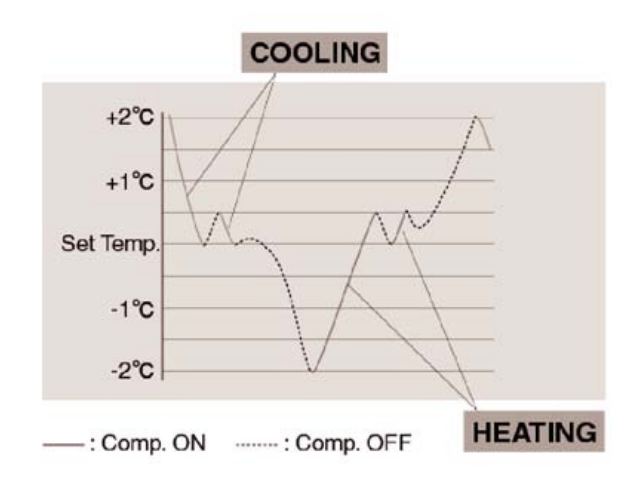

## **4-8. ɉɊɈȻɇɕɃɁȺɉɍɋɄ**

Позволяет проводить тестирование выбранного пульта ДУ посредством окна мониторинга для проверки установок.

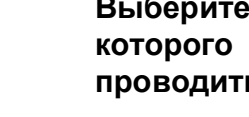

**Выберите устройство управления, для** которого в окне мониторинга будет проводиться проверка.

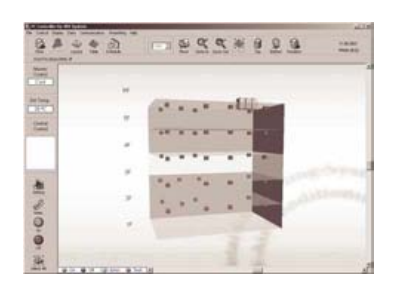

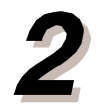

В меню [Presetting] (Предварительные **ɭɫɬɚɧɨɜɤɢ) ɨɤɧɚɦɨɧɢɬɨɪɢɧɝɚɜɵɛɟɪɢɬɟ [Test].**

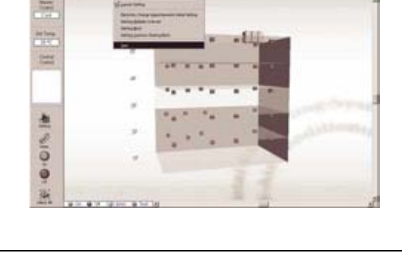

888822

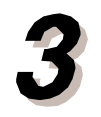

Откроется окно для подтверждения выбора. Для запуска тестирования нажмите <u>Е ма</u> **(\*1) (\*2) (\*3)**

>> Начнется тестирование выбранного устройства.

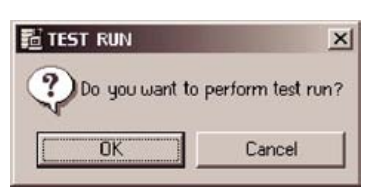

8844888

Для завершения тестирования выберите тестируемое устройство управления и

НАЖМИТЕ Off.

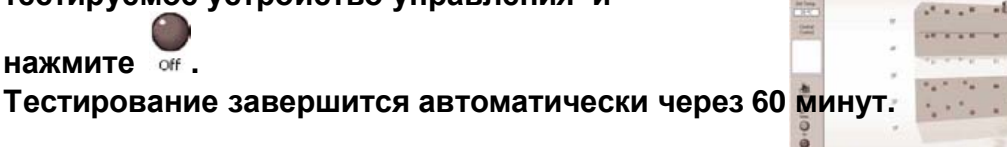

ПРИМЕЧАНИЕ \*1: Нажмите Cancel для перехода к окну мониторинга состояния.

\*2: В окне схемы значок выбранного устройства управления будет изображен другим цветом. \*3: В списке напротив выбранного устройства появится надпись ON TEST (Проводится тестирование).

## **5. ПОИСК И УСТРАНЕНИЕ НЕИСПРАВНОСТЕЙ**

## **5-1. ПОИСК И УСТРАНЕНИЕ НЕИСПРАВНОСТЕЙ**

Ниже приводятся потенциальные проблемы, их возможные причины и способы устранения.

## **Неисправность**

На экране появляется следующее сообщение (Невозможно подключиться к сетевому адаптеру. Попытаться еще раз?), либо в окне ошибок появится код **НЕИСПРАВНОСТИ 1F.** 

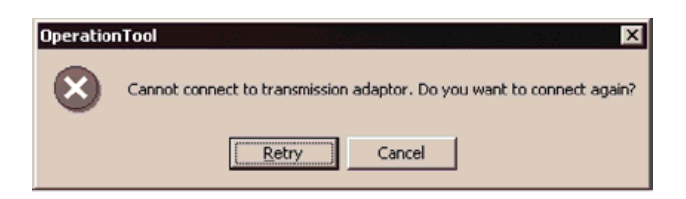

## Возможная причина

а. Сетевой адаптер не подключен к источнику питания.

b. Неправильное подключение линии обмена данными к сетевому адаптеру. с. Неправильное подключение кабеля связи к сетевому адаптеру ПК.

d. Внутренние, наружные блоки или центральный пульт ДУ не подключены к источнику питания

## **Решение:**

- Удостоверьтесь, что на сетевой адаптер подается электропитание.
- **2** Удостоверьтесь, что сетевой кабель правильно подключен к

коммуникационному адаптеру.

- Удостоверьтесь, что кабель связи правильно подсоединен к сетевому адаптеру ПК. 3
- Удостоверьтесь, что внутренние, наружные блоки или центральный пульт ДУ правильно подключены к источнику питания и на них подается электропитание. См. раздел 3-5. АКСЕССУАРЫ И СОЕДИНИТЕЛЬНЫЕ ЭЛЕМЕНТЫ Руководства по установке и настройкам.

## **Неисправность**

#### Документы не печатаются.

### Возможная причина

- а. Принтер не подключен к источнику питания.
- b. Кабель принтера подсоединен

неправильно. с. Неправильная установка

#### драйвера принтера. Решение:

Удостоверьтесь, что к принтеру подается электропитание.

**2**

Удостоверьтесь, что кабель принтера подсоединен надлежащим образом.

Печать документов осуществляется путем настроек Microsoft Windows®. См. руководство по поиску и устранению неисправностей в системе Windows и удостоверьтесь в правильности всех настроек.

ż ż ż ż ż ż ż ż ż ż ż ż ż ż ż ż ż ż ż ż ż ż ż ż ż ż ż ż ż ż ż ż ż ż ż ż ż ż ż ż ż ż ż ż ż ż ż ż ż ż ż ż

**Неисправность** 

 $\circ$   $\circ$   $\circ$ 

Не отправляется почта

#### Возможная причина

- а. Неправильные установки почтового клиента.
- b. Временный сбой по причине помех в линии передачи данных или со стороны провайдера.

#### **Решение:**

- См. справку почтового клиента для проверки установок. 1
- **2** Возможен сбой на сервере провайдера. Попытайтесь отправить почту через

некоторое время. При возможности обратитесь к системному администратору.

## **Неисправность**

#### Невозможность чтения установок или ошибка при их обновлении.

#### Возможная причина

База данных может быть повреждена сбоем электропитания во время ее работы.

### **Решение:**

Необходимо восстановить резервную копию базы данных. Выйдите из приложения ПК-контроллера и откройте IMy Computer1 или IWindows Explorer].

В папке Operation двойным щелчком запустите файл Restore 1 VRFDB.bat Откроется окно [Command prompt] – приглашение ко

вводу команды.

Путь: [Program files] > [VRF System] (Установочная папка ПК-контроллера) > - [Operation] > - "Restore VRFDB.bat"

**2** После завершения восстановления нажмите

[Enter]. Окно [Command prompt] будет закрыто.

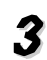

Перезапустите ПК-контроллер.

ПРИМЕЧАНИЕ После восстановления базы данных будет утеряна вся информация, внесенная в нее после резервного сохранения.

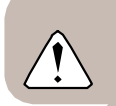

### **Вопрос**

#### Если во время работы произойдет сбой в электросети, что произойдет с данными?

## **Ответ**

Если сбой электропитания произошел до обновления данных (например, при создании схемы в соответствующем окне), то данные, используемые во время ее создания будут повреждены. После восстановления электропитания запустите Operation Tool и проверьте данные в соответствующем окне.

## **Проблема**

#### Каким образом можно переустановить программное обеспечение?

## **Ответ**

1. Для удаления Operation Tool проведите следующие действия: Start > Settings > Control Panel

- $\rightarrow$  Add or Delete Application > Delete Operation Tool.
- 2. Перезагрузите Windows.
- 3. См. Руководство по установке и настройкам для проведения стандартной процедуры установки программного обеспечения.

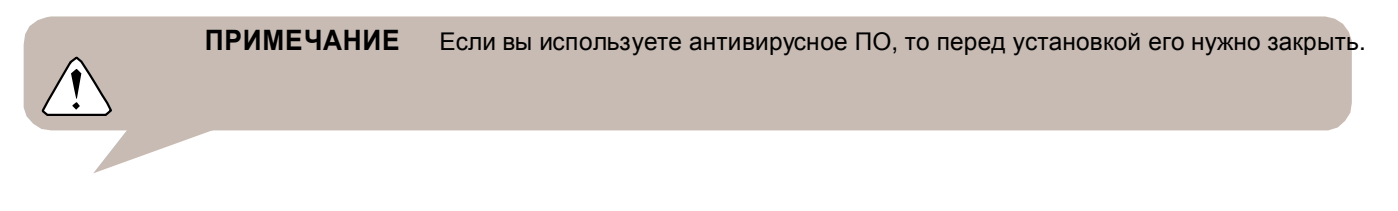

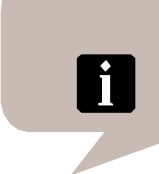

СПРАВКА Обратите внимание, что в ПК-контроллере имеется онлайн-доступ к руководству по поиску и устранению неисправностей, а также к руководству по эксплуатации. Выберите Help > → Manual.

ż ż ż ż ż ż ż ż ż ż ż ż ż ż ż ż ż ż ż ż ż ż ż ż ż ż ż ż ż ż ż ż ż ż ż ż ż ż ż ż ż ż ż ż ż ż ż ż ż ż ż ż ż ż

# **FUJITSU GENERAL LIMITED**

1116, Suenaga, Takatsu-ku, Kawasaki

213-8502, Japan

• Microsoft, Windows, и DirectX являются зарегистрированными товарными знаками Корпорации Майкрософт (Microsoft

• Corporation) в США и других странах. Adobe и Acrobat Reader являются зарегистрированными товарными знаками

• компании Adobe Systems Incorporated в США и других странах. Intel и Pentium являются зарегистрированными товарными знаками корпорации Интел (Intel Corporation) и ее филиалов в США и других странах.

• Все остальные брэнды и наименования товаров являются зарегистрированными товарными знаками своих законных владельцев.